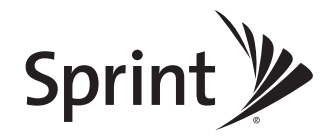

### **User Guide**

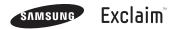

www.sprint.com

© 2009 Sprint. Sprint and the logo are trademarks of Sprint. Other marks are the property of their respective owners.

4/13/09

| Consejo | Para encontrar esta guía para usuarios en<br>español, por favor visita <u>www.sprint.com</u> y haz<br>clic en En Español > Asistencia> Teléfonos y<br>equipos. |
|---------|----------------------------------------------------------------------------------------------------|
|         | To find this user guide in Spanish, please<br>visit <u>www.sprint.com</u> and click En Español ><br>Asistencia>Teléfonos y equipos.                            |

M550\_CD13\_FS\_041309\_F5 Download from Www.Somanuals.com. All Manuals Search And Download.

### **Table of Contents**

| Tip   | Looking for something? If you don't see it in the headings listed here, try the Index on page 203. |
|-------|----------------------------------------------------------------------------------------------------|
| Intro | oduction i                                                                                         |
| You   | r Phone's Menu i                                                                                   |
| Sec   | tion 1: Getting Started 1                                                                          |
| 1A.   | Setting Up Service 2                                                                               |
|       | Setting Up Your Phone 2                                                                            |
|       | Activating Your Phone 3                                                                            |
|       | Setting Up Your Voicemail 3                                                                        |
|       | Sprint Account Passwords 4                                                                         |
|       | Getting Help 5                                                                                     |
| Sec   | tion 2: Your Phone 7                                                                               |
| 2A.   | Phone Basics 8                                                                                     |
|       | Your Phone 8                                                                                       |
|       | Viewing the Display Screen                                                                         |
|       | Turning Your Phone On and Off 15                                                                   |
|       | Battery and Charger 16                                                                             |
|       | Navigating Through the Menus                                                                       |

|     | Displaying Your Phone Number     | 20 |
|-----|----------------------------------|----|
|     | Making and Answering Calls       | 20 |
|     | Entering Text in Portrait Mode   | 30 |
|     | Entering Text in Landscape Mode  | 34 |
| 2B. | Navigating the Main Screen       | 40 |
|     | Getting to Know Sprint One Click | 40 |
|     | Personalizing the Carousel       | 42 |
|     | Personalizing the Home Screen    | 45 |
| 2C. | Settings                         | 47 |
|     | Personalizing Your Phone         | 47 |
|     | Sound Settings                   | 48 |
|     | Display Settings                 | 52 |
|     | Location Settings                | 54 |
|     | Messaging Settings               | 55 |
|     | Airplane Mode                    | 57 |
|     | TTY Use With Sprint Service      | 58 |
|     | Phone Setup Options              | 59 |
|     | Security Settings                | 61 |
| 2D. | History                          | 65 |
|     | Viewing History                  | 65 |
|     | History Options                  | 66 |
|     |                                  |    |

|     | Making a Call From History             |
|-----|----------------------------------------|
|     | Saving a Number From History           |
|     | Erasing History 67                     |
| 2E. | Contacts 68                            |
|     | Adding a New Contacts Entry            |
|     | Saving a Phone Number 69               |
|     | Contacts Entry Options 69              |
|     | Editing a Contacts Entry 70            |
|     | Adding a Number to a Contacts Entry 70 |
|     | Editing a Contacts Entry's Numbers     |
|     | Deleting a Contact                     |
|     | Assigning Speed Dial Numbers           |
|     | Adding a New Group 73                  |
|     | Selecting a Ringer Type for an Entry73 |
|     | Assigning a Picture to an Entry74      |
|     | Finding Contacts Entries74             |
|     | Secret Contacts Entries                |
|     | Dialing Sprint Services                |
|     | Wireless Backup76                      |
| 2F. | Calendar and Tools 79                  |
|     | Calendar                               |
|     | File Manager                           |

|     | Alarm Clock                                |
|-----|--------------------------------------------|
|     | Memo Pad 88                                |
|     | Calculator                                 |
|     | Tip Calculator                             |
|     | World Time                                 |
|     | Updating Your Phone 90                     |
|     | Updating the PRL 90                        |
| 2G. | Voice Services                             |
|     | Automatic Speech Recognition (ASR) 91      |
|     | Managing Voice Memos                       |
| 2H. | microSD Card 100                           |
|     | Your Phone's microSD Card and Adapter 100  |
|     | microSD Card Settings 101                  |
|     | microSD Folders 102                        |
|     | Connecting Your Phone to Your Computer 103 |
| 21. | Camera 105                                 |
|     | Taking Pictures                            |
|     | Recording Videos 111                       |
|     | Storing Pictures and Videos 113            |
|     | Sending Sprint Picture Mail 115            |
|     |                                            |
|     | Managing Sprint Picture Mail 117           |

|     | Order Prints                                                                                                    | 123 |
|-----|----------------------------------------------------------------------------------------------------|-----|
|     | Settings and Info                                                                                                    | 124 |
| 2J. | Bluetooth                                                                                                    | 125 |
|     | Turning Bluetooth On and Off                                                                                                    | 125 |
|     | Using the Bluetooth Settings Menu                                                                                                    | 126 |
|     | Pairing Bluetooth Devices                                                                                                    | 127 |
|     | Voice Routing                                                                                                    | 128 |
|     | FTP Contents Folder                                                                                                    | 129 |
|     | Sending Items Via Bluetooth                                                                                                    | 129 |
| Sec | tion 3: Sprint Service                                                                                                    | 131 |
| 3A. | Sprint Service: The Basics                                                                                                    | 132 |
|     | Voicemail                                                                                                    | 132 |
|     | Text Messaging (SMS)                                                                                                    | 135 |
|     | SMS Voice Messaging                                                                                                    | 137 |
|     | Caller ID                                                                                                    | 139 |
|     | Call Waiting                                                                                                    | 139 |
|     |                                                                                                    |     |
|     | Making a Three-Way Call                                                                                                    | 140 |
|     | , and the second second s |     |

| 3B. | Web and Data Services                   | 144 |
|-----|-----------------------------------------|-----|
|     | Getting Started With Data Services      | 144 |
|     | Accessing Messaging                     | 149 |
|     | Downloading Games, Ringers and More     | 152 |
|     | Exploring the Web                       | 155 |
|     | Data Services FAQs                      | 159 |
| 3C. | Entertainment: TV and Music             | 161 |
|     | ΤV                                      | 161 |
|     | Music - Sprint Music Store              | 164 |
|     | Streaming Music                         | 169 |
|     | NASCAR                                  | 170 |
|     | NFL Mobile Live                         | 171 |
|     | ScanLife                                | 172 |
| 3D. | GPS Navigation                          | 174 |
|     | GPS Services                            | 174 |
|     | Sprint Navigation                       | 174 |
|     | Sprint Family Locator                   | 176 |
|     | Getting Driving Directions              | 177 |
|     | Configuring Your Navigation Preferences | 183 |
|     | Launching the Product Tour              | 184 |

| Sec  | tion 4: Safety and Warranty                         |
|------|-----------------------------------------------------|
| Info | rmation                                             |
| 4A.  | Important Safety Information                        |
|      | General Precautions                                 |
|      | Maintaining Safe Use of and Access to<br>Your Phone |
|      | Using Your Phone With a Hearing<br>Aid Device       |
|      | Caring for the Battery 190                          |
|      | Radio Frequency (RF) Energy 191                     |
|      | Owner's Record 193                                  |
|      | User Guide Proprietary Notice                       |
| 4B.  | Manufacturer's Warranty 194                         |
|      | Manufacturer's Warranty 195                         |
| Inde | ex                                                  |

# Introduction

This *User Guide* introduces you to Sprint<sup>®</sup> service and all the features of your new phone. It's divided into four sections:

- Section 1: Getting Started
- Section 2: Your Phone
- Section 3: Sprint Service
- Section 4: Safety and Warranty Information

| User<br>Guide<br>Note | Because of updates in phone software, this<br>printed guide may not be the most current<br>version for your phone. Visit <u>www.sprint.com</u><br>and log on to My Sprint Wireless to access<br>the most recent version of the user guide.                                                                  |
|-----------------------|----------------------------------------------------------------------------------------------------|
| WARNING               | Please refer to the Important Safety<br>Information section on page 186 to learn<br>about information that will help you safely use<br>your phone. Failure to read and follow the<br>Important Safety Information in this phone<br>guide may result in serious bodily injury,<br>death, or property damage. |

The following table outlines your phone's main menu structure. For more information about using your phone's menus and the carousel main screen, see "Navigating Through the Menus" on page 19.

Your Phone's Menu

| CONTACTS (Right Softkey)   |  |
|----------------------------|--|
| OPTIONS (Left Softkey)     |  |
| 1: Main Menu               |  |
| 2: Personalize Carousel    |  |
| 3: Personalize Home Screen |  |
| 4: Tutorial                |  |
| 5: Software Updates        |  |
| 6: Reset One Click         |  |
| 7: About Sprint One Click  |  |
| Web                        |  |
| Maps                       |  |

1: Sprint Navigation

| 2: Sprint Family Loca                                                               | ator                        |
|-------------------------------------------------------------------------------------|-----------------------------|
| Entertainment                                                                       |                             |
| 1: Music                                                                            |                             |
| 2: TV                                                                               |                             |
| 3: Games                                                                            |                             |
| 1: Get New Games<br>3: Brain Excercise Dem<br>4: CLUE DEMO<br>5: LEGO Indiana Jones | -                           |
| History                                                                             |                             |
| Missed Alerts                                                                       |                             |
| My Stuff                                                                            |                             |
| 1: Application Mana                                                                 | ger                         |
| 2: Games                                                                            |                             |
| 1: Get New Games<br>3: Brain Excercise Dem<br>4: CLUE DEMO<br>5: LEGO Indiana Jones | 2                           |
| 3: Ringers                                                                          |                             |
| 1: Get New Ringers                                                                  | 2: My Stuff Manager Ringers |

| 4: Screen Savers                                                                                                  |                               |
|----------------------------------------------------------------------------------------------------|-------------------------------|
| 1: Get New Screen Sav<br>2: My Stuff Manager Sc                                                                   | 010                           |
| 5: Applications                                                                                                   |                               |
| 1: Get New Application:<br>2: My Stuff Manager Ap<br>3: NASCAR Sprint Cup<br>4: NFL Mobile Live<br>6: Social Zone | plications                    |
| 6: Call Tones                                                                                                    |                               |
| Photos                                                                                                    |                               |
| 1: Camera<br>Press the right softkey to                                                                           | o view the following options: |
| 1: Selftimer                                                                                                    |                               |
| 1: Off<br>3: 10 sec                                                                                               | 2: 5 sec                      |
| 2: Multi Shot                                                                                                    |                               |
| 1: Series Shot (Off/3<br>2: Divided Shot (Off                                                                     |                               |
| 3: Fun Tools                                                                                                    |                               |
|                                                                                                    |                               |

| 4: Controls                                                                                    |                                 |  |
|------------------------------------------------------------------------------------------------|---------------------------------|--|
| 1: Brightness<br>3: Night Shot                                                                 | 2: White Balance<br>4: Metering |  |
| 5: Settings                                                                                    |                                 |  |
| 1: Resolution<br>3: Shutter Sound<br>5: Storage                                                | 2: Quality<br>4: Status Bar     |  |
| 6: Launch                                                                                      |                                 |  |
| 1: Review Pictures                                                                             | 2: Camcorder                    |  |
| 2: Camcorder (Video Mail/Long Video)<br>Press the right softkey to view the following options: |                                 |  |
| 1: Selftimer                                                                                   |                                 |  |
| 1: Off<br>3: 10 sec                                                                            | 2:5 sec                         |  |
| 2: Fun Tools                                                                                   |                                 |  |
| 1: Color Tones                                                                                 |                                 |  |
| 3: Controls                                                                                    |                                 |  |
| 1: White Balance                                                                               |                                 |  |
| 4: Settings                                                                                    |                                 |  |
| 1: Quality<br>3: Video Length                                                                  | 2: Storage                      |  |

| 5: Launch                       |                            |
|---------------------------------|----------------------------|
| 1: Review Pictures              | 2: Camera                  |
| 3: Picture Mail                 |                            |
| 1: Inbox<br>3: Saved Mail       | 2: Sent Mail<br>4: Pending |
| 4: My Albums                    |                            |
| 1: In Phone<br>3: Online Albums | 2: Memory Card             |
| 5: PictBridge                   |                            |
| 6: Order Prints                 |                            |
| 7: Settings and Info            |                            |
| 1: Auto Save to                 |                            |
| 1: Phone                        | 2: Memory Card             |
| 2: Status Bar (On/              | Off)                       |
| 3: Account Info                 |                            |
| Messages                        |                            |
| 1: Voicemail                    |                            |
| 1: Call Voicemail               | 2: Clear Envelope          |

| 2: Send Message                                                    | 2: Send Message            |  |
|--------------------------------------------------------------------|----------------------------|--|
| 1: Text Message<br>3: Email<br>5: VoiceSMS                         | 2: Picture Mail<br>4: IM   |  |
| 3: Text Message                                                    |                            |  |
| 4: Picture Mail                                                    |                            |  |
| 1: Inbox<br>3: Saved Mail                                          | 2: Sent Mail<br>4: Pending |  |
| 5: Email                                                           |                            |  |
| 6: IM                                                              |                            |  |
| 1: AOL Instant Messe<br>2: Windows Live Mes<br>3: Yahoo! Messenger | senger                     |  |
| 7: Chat & Dating                                                   |                            |  |
| 8: VoiceSMS                                                        |                            |  |
| 9: Settings                                                        |                            |  |
| 1: Notification                                                    |                            |  |
| 1: Message & Ico                                                   | n 2: Icon only             |  |
| 2: Call Back #                                                     |                            |  |
| 3: Preset Messag                                                   | ges                        |  |

| 4: Signature                             |                               |  |
|------------------------------------------|-------------------------------|--|
| 1: On                                    | 2: Off                        |  |
| 5: Voice SMS Option                      | on                            |  |
| 1: Speakerphone                          | 2: From Name                  |  |
| Contacts                                 |                               |  |
| Settings                                 |                               |  |
| 1: Display                               |                               |  |
| 1: Main Screen                           |                               |  |
| 1: Screen Saver                          |                               |  |
| 2: Brightness                            |                               |  |
| 3: Backlight                             |                               |  |
| 1: Slide open<br>3: 15 seconds           | 2: 30 seconds<br>4: 8 seconds |  |
| 4: PowerSave Mode                        |                               |  |
| 1: On                                    | 2: Off                        |  |
| 5: Keypad Light                          |                               |  |
| 1: Slide open<br>3: 15 seconds<br>5: Off | 2: 30 seconds<br>4: 8 seconds |  |

| 6: Language                                 |                                                        |
|---------------------------------------------|--------------------------------------------------------|
| 1: English                                  | 2: Español                                             |
| 2: Sounds                                   |                                                        |
| 1: Volume                                   |                                                        |
| 1: Ringer<br>3: Headset<br>5: Advanced      | 2: Earpiece<br>4: Speakerphone                         |
| 2: Ringer Type                              |                                                        |
| 1: Incoming Calls<br>3: Schedule            | 2: Messages<br>4: Roam Ringer                          |
| 3: Alerts                                   |                                                        |
| 1: Minute Beep<br>3: Connect<br>5: Power On | 2: Service<br>4: Signal Fade/Call Drop<br>6: Power Off |
| 4: Key Tone                                 |                                                        |
| 1: Tone Type<br>3: Tone Length              | 2: Tone Volume                                         |
| 3: Bluetooth                                |                                                        |
| 1: On/Off                                   |                                                        |
| 2: Visibility                               |                                                        |
| 1: Always visible<br>3: Hidden              | 2: Visible for 3min                                    |

| 3: My Device Name                    |                |
|--------------------------------------|----------------|
| 4: My Device Info                    |                |
| 5: Exchange Folder                   | 'S             |
| 1: In Phone                          | 2: Memory card |
| 6: Voice Routing Inc                 | coming         |
| 1: Hands-Free<br>3: Device Answered  | 2: Phone       |
| 7: Voice Routing Ou                  | utgoing        |
| 1: Hands-Free<br>3: Device Initiated | 2: Phone       |
| 4: Messages                          |                |
| 1: Notification                      |                |
| 1: Message & Icon                    | 2: Icon only   |
| 2: Callback Numbe                    | r              |
| 1: None<br>3: Other                  | 2: XXXXXXXXXX  |
| 3: Pre-set Message                   | )              |
| 4: Signature                         |                |
| 1: On                                | 2: Off         |

| 5: Voice SMS Option              |                                  |  |  |
|----------------------------------|----------------------------------|--|--|
| 1: Speakerphone                  | 2: From Name                     |  |  |
| 5: Text Entry                    |                                  |  |  |
| 1: Auto-Capital                  |                                  |  |  |
| 1: On                            | 2: Off                           |  |  |
| 2: Auto-Space                    |                                  |  |  |
| 1: On                            | 2: Off                           |  |  |
| 3: Dual Language                 |                                  |  |  |
| 1: None                          | 2: Spanish                       |  |  |
| 4: Personal Dictior              | 4: Personal Dictionary           |  |  |
| 5: Used Word Dictionary          |                                  |  |  |
| 1: Yes                           | 2: No                            |  |  |
| 6: Display Candidate             |                                  |  |  |
| 1: Display On                    | 2: Display Off                   |  |  |
| 7: Prediction Start              |                                  |  |  |
| 1: 2nd letters<br>3: 4th letters | 2: 3rd letters<br>4: 5th letters |  |  |
| 8: Auto Word Insertion           |                                  |  |  |
| 1: On                            | 2: Off                           |  |  |

| 9: Help                                |                                    |
|----------------------------------------|------------------------------------|
| 6: Phone Info                          |                                    |
| 1: Phone Number                        |                                    |
| 2: Icon Glossary                       |                                    |
| 3: Version                             |                                    |
| 4: Advanced                            |                                    |
| 7: More                                |                                    |
| 1: Auto Keyguard                       |                                    |
| 1: On                                  | 2: Off                             |
| 2: Accessibility                       |                                    |
| 1: TTY Options<br>3: TTS Setting       | 2: Voice Service                   |
| 3: Airplane Mode                       |                                    |
| 1: On<br>3: On PowerUp                 | 2: Off                             |
| 4: Browser                             |                                    |
| 1: Clear Bookmarks<br>3: Clear Cookies | 2: Clear Cache<br>4: Edit Homepage |
|                                        |                                    |

| 5: C | all Setup                                       |                                          |  |
|------|-------------------------------------------------|------------------------------------------|--|
|      | : Auto Answer<br>: Call Answer                  | 2: Abbreviated Dial<br>4: Contacts Match |  |
| 6: C | ontacts                                         |                                          |  |
| 3    | : Speed Numbers<br>: My Name Card<br>: Services | 2: Hide Secret<br>4: Wireless Backup     |  |
| 7: D | ata                                             |                                          |  |
|      | : On/Off<br>: Update Data Profile               | 2: Net Guard<br>e                        |  |
| 8: H | 8: Headset Mode                                 |                                          |  |
| 1    | : Turbo Button                                  | 2: Ringer Sound                          |  |
| 9: L | ocation                                         |                                          |  |
| 1    | : On                                            | 2: Off                                   |  |
| 10:  | 10: Restrict and Lock                           |                                          |  |
|      | : Voice<br>: Camera/Pictures                    | 2: Data<br>4: Lock my Phone              |  |
| 11:  | Roaming                                         |                                          |  |
|      | : Set Mode<br>: Data Roaming                    | 2: Call Guard                            |  |

| 12: Security                                                            |                                        |
|-------------------------------------------------------------------------|----------------------------------------|
| 1: Change Lock Code<br>2: Special #                                     | e<br>3: Erase/Reset                    |
| 13: Wireless Backu                                                      | р                                      |
| Tools                                                                   |                                        |
| 1: Alarm                                                                |                                        |
| 1: Alarm #1<br>3: Alarm #3                                              | 2: Alarm #2                            |
| 2: Bluetooth                                                            |                                        |
| 1: Pair with Hands Free<br>2: Send a Contact<br>4: Add a New<br>6: More | 3: Print a Photo<br>5: Trusted Devices |
| 3: Calculator                                                           |                                        |
| 4: Tip Calculator                                                       |                                        |
| 5: Calendar                                                             |                                        |
| 1: Personal Calendar                                                    | 2: Work Calendar                       |
| 6: Mass Storage                                                         |                                        |
| 1: Connect to PC<br>3: Format Memory Card<br>4: Memory Info.            | 2: File Manager                        |

| 7: Memo Pad                                                                                                    |               |
|----------------------------------------------------------------------------------------------------|---------------|
| 8: World Time                                                                                                    |               |
| 1: Set DST                                                                                                    |               |
| 9: Update Phone                                                                                                    |               |
| 1: Update Firmware                                                                                                    | 2: Update PRL |
| 0: Voice Memo                                                                                                    |               |
| 1: Record                                                                                                    | 2: Review     |
| *: Voice Service                                                                                                    |               |
| 1: Call <name or#=""><br/>3: Send Picture <name<br>4: Send Voice SMS <n<br>5: Lookup <name><br/>6: More Options</name></n<br></name<br></name> |               |

#### Shopping

#### In Use Menu

Press OPTIONS (right softkey) to display the following options:

| 1: Save       | 2: 3-Way Call      |
|---------------|--------------------|
| 3: Contacts   | 4: Voice Memo      |
| 5: Phone Info | 6: Key Mute/Unmute |
| 7: Messaging  | 8: Recent History  |
| 9: Tools      | 0: White On Off    |
| 9: Iools      | 0: Whisper On/Off  |

# Section 1 Getting Started

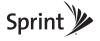

# 1A. Setting Up Service

- Setting Up Your Phone (page 2)
- Activating Your Phone (page 3)
- Setting Up Your Voicemail (page 3)
- Sprint Account Passwords (page 4)
- Getting Help (page 5)

### Setting Up Your Phone

- 1. Install the battery. (See "Installing the Battery" on page 17.)
  - In a single motion, press down on the cover and slide it towards the lens and then carefully lift the battery cover away from the phone.
  - Insert the battery into the opening, making sure the connectors align. Gently press down to secure the battery.

- Replace the cover by lining up the tabs and then firmly sliding the cover away from the lens until it snaps into place.
- 2. Press for turn the phone on.
  - If your phone is activated, it will turn on, search for Sprint service, and enter standby mode.
  - If your phone is not yet activated, see "Activating Your Phone" on page 3 for more information.
- 3. Make your first call.
  - Use your keypad to enter a phone number.
  - Press TALK
- Note Your phone's battery should have enough charge for your phone to turn on and find a signal, set up your voicemail, and make a call. You should fully charge your battery as soon as possible. See "Charging the Battery" on page 18 for details.

# Activating Your Phone

- If you purchased your phone at a Sprint Store, it is probably activated and ready to use.
- If you received your phone in the mail and it is for a new Sprint account or a new line of service. it is designed to activate automatically. To confirm your activation, make a phone call.
- If you received your phone in the mail and you are activating a new phone for an existing number on your account, you will need to go online to activate your new phone.
  - From your computer's Web browser, go to www.sprint.com/activate and complete the onscreen instructions to activate your phone.

When you have finished, make a phone call to confirm your activation. If your phone is still not activated, or you do not have access to the Internet, contact Sprint Customer Service at 1-888-211-4727 for assistance.

Do not press while the phone is being activated. Pressing and cancels the activation process.

Note

If you are having difficulty with activation, contact Sprint Customer Service by dialing 1-888-211-4727 from any other phone.

# Setting Up Your Voicemail

Your phone automatically transfers all unanswered calls to your voicemail, even if your phone is in use or turned off. You should set up your Sprint Voicemail and personal greeting as soon as your phone is activated.

1. From standby mode, press and hold

- Follow the system prompts to:
  - Create your passcode.
  - Record your name announcement.
  - Record your greeting.

#### Note Voicemail Passcode

Sprint strongly recommends that you create a passcode when setting up your voicemail to protect against unauthorized access. Without a passcode, anyone who has access to your handset is able to access your voicemail messages.

For more information about using your voicemail, see "Voicemail" on page 132.

# Sprint Account Passwords

As a Sprint customer, you enjoy unlimited access to your personal account information, your voicemail account, and your data services account. To ensure that no one else has access to your information, you will need to create passwords to protect your privacy.

#### Account Username and Password

If you are the account owner, you will create an account username and password when you sign on to <u>www.sprint.com</u>. (Click *Need to register for access*? to get started.) If you are not the account owner (if someone else receives the bill for your Sprint service), you can get a sub-account password at <u>www.sprint.com</u>.

#### Voicemail Password

You'll create your voicemail password (or passcode) when you set up your voicemail. See "Setting Up Your Voicemail" on page 3 for more information on your voicemail password.

#### Data Services Password

With your Sprint phone, you may elect to set up an optional data services password to control access and authorize Premium Service purchases.

For more information, or to change your passwords, sign on to *www.sprint.com* or call Sprint Customer Service at *1-888-211-4727*.

# Getting Help

### Managing Your Account

#### Online: www.sprint.com

- Access your account information.
- Check your minutes used (depending on your Sprint service plan).
- View and pay your bill.
- Enroll in Sprint online billing and automatic payment.
- Purchase accessories.
- Shop for the latest Sprint phones.
- View available Sprint service plans and options.
- Learn more about data services and other products like Sprint Picture Mail, games, ringers, screen savers, and more.

#### From Your Sprint Phone

- Press **KSNT 4.GH to check minute usage and account balance.**
- Press **\***shift **BDEF W** to make a payment.
- Press xsmit energy to access a summary of your Sprint service plan or get answers to other questions.

#### From Any Other Phone

- Sprint Customer Service: 1-888-211-4727.
- Business Customer Service: 1-800-927-2199.

### Sprint 411

Sprint 411 gives you access to a variety of services and information, including residential, business, and government listings; movie listings or showtimes; driving directions, restaurant reservations, and major local event information. You can get up to three pieces of information per call, and the operator can automatically connect your call at no additional charge.

There is a per-call charge to use Sprint 411, and you will be billed for airtime.

▶ Press 416+11 1 🗹 🔽

### Sprint Operator Services

Sprint Operator Services provides assistance when you place collect calls or when you place calls billed to a local telephone calling card or third party.

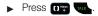

For more information or to see the latest in products and services, visit us online at <u>www.sprint.com</u>.

# Section 2 Your Phone

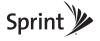

# 2A. Phone Basics

- Your Phone (page 8)
- Viewing the Display Screen (page 11)
- Turning Your Phone On and Off (page 15)
- Battery and Charger (page 16)
- Navigating Through the Menus (page 19)
- Displaying Your Phone Number (page 20)
- Making and Answering Calls (page 20)
- Entering Text in Portrait Mode (page 30)

 Tip
 Phone Software Upgrades – Updates to your

 phone's software may become available from time
 to time. Sprint will automatically upload critical

 updates to your phone. You can also use the menu
 to check for and download updates. Highlight and press Test > Tools > Update Phone to search

 for and download available updates.
 tools > Updates.

## Your Phone

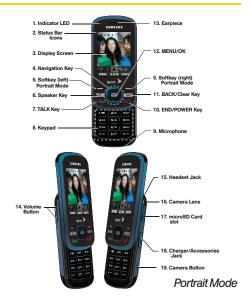

8 2A. Phone Basics Download from Www.Somanuals.com. All Manuals Search And Download.

### Key Functions

- 1. *Indicator LED* shows your phone's connection status at a glance.
- 2. *Status Bar lcons* provide information about your phone's status and options, such as signal strength, roaming, ringer setting, messaging, and battery charge.
- 3. *Display Screen* displays all the information needed to operate your phone, such as the call status, the Contacts list, the date and time, and the signal and battery strength.
- Navigation Key scrolls through the phone's menu options and acts as a shortcut key from standby mode.
- Softkeys Portrait Mode let you select left and right softkey actions or menu items corresponding to the bottom left and bottom right lines on the Display Screen when the phone is in portrait mode.
- 6. Speaker Key lets you place or receive calls in speakerphone mode.

- 7. TALK Key () allows you to place or receive calls, answer Call Waiting, use Three-Way Calling, or activate Voice Dial.
- 8. *Keypad* lets you enter numbers, letters, and characters, and navigate within menus. Press and hold keys for speed dialing.
- 9. *Microphone* allows other callers to hear you clearly when you are speaking to them.
- 10. END/POWER Key ( ) lets you turn the phone on or off, end a call, or return to standby mode. While in the main menu, it returns the phone to standby mode and cancels your input. When you receive an incoming call, press to enter ignore/reject the call.
- BACK/Clear Key deletes characters from the display in text entry mode. When in a menu, pressing max returns you to the previous menu. This key also allows you to return to the previous screen in a data session.
- 12. *MENU/OK* lets you access the phone's menus and selects the highlighted choice when navigating through a menu.

- 13. *Earpiece* lets you hear the caller and automated prompts.
- 14. Volume Button allows you to adjust the ringer volume in standby mode or adjust the voice volume during a call. The volume button can also be used to scroll up or down to navigate through the different menu options.
- 15. Headset Jack allows you to plug in either a stereo headset (sold seperately) or an optional headset for convenient, hands-free conversations. CAUTION! Inserting an accessory into the incorrect jack may damage the phone.
- 16. *Camera Lens*, as part of the built-in camera, lets you take pictures and videos.
- microSD Card slot lets you use the included microSD card to expand the memory of your phone. (See "Removing the microSD Card" on page 100.)
- 18. Charger/Accessory Jack allows you to connect the phone charger or an optional USB cable (included). CAUTION! Inserting an accessory into the incorrect jack may damage the phone.

19. *Camera Button* lets you activate the camera and camcorder and take pictures and videos.

#### Landscape Phone Features

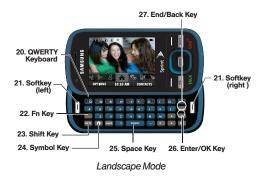

- 20. *QWERTY keyboard* provides an alphanumeric character keyboard layout.
- 21. Softkeys Landscape Mode lets you select softkey actions or menu items corresponding to the bottom right line on the display screen while the phone is in landscape mode.

- Fn Key (Function) key, toggle to access the numbers/symbols atop each key on the QWERTY keyboard.
- 23. *Shift Key* lets you toggle alphabet characters between mixed case, uppercase and lowercase. Character case remains as selected until the Shift key is pressed again.
- 24. Symbol Key lets you access symbol characters.
- Space Key lets you add spaces between words and characters.
- 26. Enter/OK Key lets you perform the function highlighted in the current menu. Press to enter additional lines of text.
- 27. End/Back Key deletes characters from the display in text entry mode. When in a menu, pressing **max** returns you to the previous menu. This key also allows you to return to the previous screen in a data session.

### Viewing the Display Screen

Screen" on page 40.

Your phone's display screen provides information about your phone's status and options. This list identifies the symbols you'll see on your phone's display screen:

| Tip  | To view a list of your phone's icons and descriptions,<br>from the main menu select Settings > Phone Info ><br>Icon Glossary. |
|------|----------------------------------------------------------------------------------------------------|
|      |                                                                                                    |
| Note | For information about using your phone's main<br>screen carousel, see "2B. Navigating the Main                                |

| Status Bar – Service Icons                  |
|---------------------------------------------|
| Signal Strength - Shows your current signal |
| strength. (More bars = stronger signal.)    |

| > | No Service - Your phone cannot find a usable |
|---|----------------------------------------------|
|   | signal.                                      |

*Roaming* – Your phone is "roaming" off the Nationwide Sprint Network.

|                                                                                                    | Status Bar – Service Icons                                                                                                    |
|----------------------------------------------------------------------------------------------------|----------------------------------------------------------------------------------------------------|
|                                                                                                    | <i>Data Service Available</i> – Sprint mobile broadband data service (EVDO) is available. When active and communicating, the icon is animated. |
| <b>&gt;&gt;</b><br><b>444</b>                                                                                                    | Data Service Dormant – Sprint mobile broadband data service (EVDO) is dormant.                                                                 |
| $ \overset{\bigtriangleup}{=} \overset{\blacktriangledown}{=} \overset{\blacktriangledown}{=} \overset{\Box}{=} \overset{\Box}{=} \Box$ | Data Service Active – Sprint mobile broadband data service (EVDO) is active.                                                                   |
| $\begin{array}{c} \bigcirc \bigcirc \bigcirc \bigcirc \bigcirc \bigcirc \bigcirc \bigcirc \bigcirc \bigcirc \bigcirc \bigcirc \bigcirc \bigcirc \bigcirc \bigcirc \bigcirc \bigcirc \bigcirc$                                                                                                    | Data Service Status – Current status of the Sprint mobile broadband data service.                                                              |
| 4                                                                                                    | <b>3G Status</b> – Sprint 1xRTT data service is available. When active, the icon is animated.                                                  |
| 1                                                                                                    | <b>3G Sending</b> – Sprint 1xRTT data service is transmitting data.                                                                            |
| Ļ                                                                                                    | <b>3G Receiving</b> – Sprint 1xRTT data service is receiving data.                                                                             |
| 1                                                                                                    | 3G Dormant - Data service is currently dormant.                                                                                                |
|                                                                                                    | Battery Strength – Shows your current battery charge level. (Icon shown is fully charged.)                                                     |
|                                                                                                    | <i>Low battery</i> – Shows your current battery charge level is low.                                                                           |

#### Status Bar – Status Icons

| Location On – Your phone's location feature is on and available for location-based services such as GPS Navigation.         Image: Cocation Off – Your phone's location feature is off. Your location is available only for 911 (see page page 174).         Image: Cocation Off – Your phone's location feature is off. Your location is available only for 911 (see page page 174).         Image: Cocation Off – Your phone's location feature is off. Your location is available only for 911 (see page page 174).         Image: Cocation Off – Your phone's microphone is muted.         Image: Cocation Off – Your phone's key tones are muted.         Image: Cocation Off – Your phone's key tones are muted.         Image: Cocation Off – Your phone's sepakerphone feature is enabled.         Image: Color Off – Your phone feature is enabled.         Image: Color Off – Your phone has the ringer volume set and the vibrate option checked (enabled).         Image: Color Off – Ringer is turned off and vibrate mode is disabled.         Image: Color Off – Ringer is turned off and vibrate is option checked (enabled).         Image: Color Off and Vibrate – Your phone has the ringer deactivated and the vibrate option checked (enabled). |          |                                                   |
|----------------------------------------------------------------------------------------------------|----------|---------------------------------------------------|
| <ul> <li>Your location is available only for 911 (see page page 174).</li> <li>Mute Microphone Muted – Your phone's microphone is muted.</li> <li>Key tones Muted – Your phone's key tones are muted.</li> <li>Speakerphone Enabled – Your phone's speakerphone feature is enabled.</li> <li>Vibrate Only – The ringer is set to vibrate only.</li> <li>Ring and Vibrate – Your phone has the ringer volume set and the vibrate option checked (enabled).</li> <li>Ringer Off – Ringer is turned off and vibrate mode is disabled.</li> <li>Ringer Off and Vibrate – Your phone has the ringer deactivated and the vibrate option checked</li> </ul>                                                                                                    |          | and available for location-based services such    |
| muted.         Image: Speakerphone Enabled – Your phone's key tones are muted.         Image: Speakerphone Enabled – Your phone's speakerphone feature is enabled.         Image: Vibrate Only – The ringer is set to vibrate only.         Image: Ring and Vibrate – Your phone has the ringer volume set and the vibrate option checked (enabled).         Image: Ringer Off – Ringer is turned off and vibrate mode is disabled.         Ringer Off and Vibrate – Your phone has the ringer deactivated and the vibrate option checked                                                                                                    | *        | Your location is available only for 911 (see page |
| <ul> <li>muted.</li> <li>Speakerphone Enabled – Your phone's speakerphone feature is enabled.</li> <li>Vibrate Only – The ringer is set to vibrate only.</li> <li>Ring and Vibrate – Your phone has the ringer volume set and the vibrate option checked (enabled).</li> <li>Ringer Off – Ringer is turned off and vibrate mode is disabled.</li> <li>Ringer Off and Vibrate – Your phone has the ringer deactivated and the vibrate option checked</li> </ul>                                                                                                    | Mute     |                                                   |
| <ul> <li>speakerphone feature is enabled.</li> <li>Vibrate Only – The ringer is set to vibrate only.</li> <li>Ring and Vibrate – Your phone has the ringer volume set and the vibrate option checked (enabled).</li> <li>Ringer Off – Ringer is turned off and vibrate mode is disabled.</li> <li>Ringer Off and Vibrate – Your phone has the ringer deactivated and the vibrate option checked</li> </ul>                                                                                                    | Ĩ        |                                                   |
| Ring and Vibrate – Your phone has the ringer volume set and the vibrate option checked (enabled).         Ringer Off – Ringer is turned off and vibrate mode is disabled.         Ringer Off and Vibrate – Your phone has the ringer deactivated and the vibrate option checked                                                                                                    |          |                                                   |
| volume set and the vibrate option checked (enabled).         Ringer Off – Ringer is turned off and vibrate mode is disabled.         Ringer Off and Vibrate – Your phone has the ringer deactivated and the vibrate option checked                                                                                                    |          | Vibrate Only - The ringer is set to vibrate only. |
| Image: mode is disabled.           Ringer Off and Vibrate – Your phone has the ringer deactivated and the vibrate option checked                                                                                                    | ᢤ∎Ⴇ      | volume set and the vibrate option checked         |
| deactivated and the vibrate option checked                                                                                                    |          |                                                   |
|                                                                                                    | <b>N</b> | deactivated and the vibrate option checked        |

|     | Status Bar – Status Icons                                                                             |  |
|-----|----------------------------------------------------------------------------------------------------|--|
| 1.0 | <b>1 Beep</b> – Your phone is set to beep when an incoming call is received.                          |  |
| 1   | 1 Beep and Vibrate – Your phone is set to beep and vibrate when an incoming call is received.         |  |
|     | <i>TTY Mode</i> – Your phone is operating in TTY mode.                                                |  |
|     | Alarm – An alarm has been set on your phone.                                                          |  |
|     | <i>SSL</i> – Your phone is using SSL (Secure Sockets Layer) protocol for client/server communication. |  |

|     | Status Bar – Messaging Icons                                   |  |
|-----|----------------------------------------------------------------|--|
| M   | <i>New Text Message</i> – You have new text messages.          |  |
|     | New Picture Mail Message – You have new picture mail messages. |  |
| SMS | New VoiceSMS Message – You have new VoiceSMS messages.         |  |

|           | Status Bar – Messaging Icons                                                                                 |  |  |
|-----------|----------------------------------------------------------------------------------------------------|--|--|
|           | <i>New Voicemail</i> – You have a new voicemail message. Press and hold register to call your voicemail box. |  |  |
|           | New Email Message – You have new email messages.                                                             |  |  |
| $\square$ | Urgent Message – You have new message marked as Urgent.                                                      |  |  |
|           | Missed Picture Mail – You have a new Picture mail message.                                                   |  |  |
| M         | Missed Text/Email Messages – You have new unread text or email messages.                                     |  |  |
| X         | Missed Voicemail Messages – You have new<br>unheard vociemail messages.                                      |  |  |
| smis      | <i>Missed VoiceSMS Message</i> – You have a new (unread) VoiceSMS message.                                   |  |  |
|           | <i>Read VoiceSMS Message</i> – Indicates a recently read VoiceSMS message.                                   |  |  |
| •         | Locked – Your message is locked.                                                                             |  |  |

|            | Other Icons                                                                                                    |  |  |
|------------|----------------------------------------------------------------------------------------------------|--|--|
| K          | Missed Call - You have missed an incoming call.                                                                                                    |  |  |
| K          | Missed Call Alert - You have missed a call alert.                                                                                                   |  |  |
| $\square$  | <i>Multiple Alerts</i> – You have multiple alert messages.                                                                                          |  |  |
|            | <i>Missed Alarm Event</i> – You have missed an alarm event.                                                                                         |  |  |
|            | Calendar Event – You have a pending event scheduled.                                                                                                |  |  |
| 1=         | Missed Event - You missed a scheduled event.                                                                                                    |  |  |
| •          | <i>Camera Mode</i> – The camera is enabled and you are in Camera Mode.                                                                              |  |  |
| رتر        | <i>Camcorder Mode</i> – The camcorder is enabled and you are in Camcorder Mode.                                                                     |  |  |
| $\bigcirc$ | Self-Timer – The self-timer function is enabled.                                                                                                    |  |  |
| *          | White Balance (Sunny) – The white balance has<br>been set to Sunny. This is used for taking<br>pictures or movies outdoors on bright sunny<br>days. |  |  |

|              | Other Icons                                                                                                    |
|--------------|----------------------------------------------------------------------------------------------------|
| $\diamond$   | White Balance (Cloudy) – The white balance has<br>been set to Cloudy. This is used for taking<br>pictures or movies outdoors under cloudy<br>conditions.                        |
|              | White Balance (Tungsten) – The white balance has<br>been set to Tungsten. This is used for taking<br>pictures or movies indoors under normal<br>lighting conditions.            |
|              | White Balance (Fluorescent) – The white balance<br>has been set to Fluorescent. This is used for<br>taking pictures or movies indoors under<br>fluorescent lighting conditions. |
|              | White Balance (Manual) – The white balance has<br>been set to Manual. This is used for taking<br>pictures indoors or outdoors using your own<br>custom settings.                |
|              | <i>Recording</i> – A video or voice memo is currently being recorded.                                                                                                    |
|              | <i>Pause</i> – A voice memo or video has been paused.                                                                                                    |
| $\checkmark$ | <i>Play</i> – A a voice memo or video is playing.                                                                                                    |

|          | Other Icons                                                                                                    |
|----------|----------------------------------------------------------------------------------------------------|
|          | <i>Media Upload</i> – Files have been uploaded to an online album or folder.                                                                                |
|          | Bluetooth (Enabled/Active) – The Bluetooth technology is active and enabled.                                                                                |
|          | Bluetooth (Connected) – The Bluetooth device is connected.                                                                                                  |
|          | <i>Bluetooth (Headset Connected)</i> – The Bluetooth Headset is connected and visible.                                                                      |
| <u>R</u> | Bluetooth (Stereo Connected) – The Bluetooth stereo device is connected and visible.                                                                        |
| *        | <i>Bluetooth (Hidden)</i> – The device is hidden to other Bluetooth devices and not transmitting its information.                                           |
| ÷,       | Background Application +1 – Indicates that more<br>than one application is currently running and<br>one has been minimized and placed in the<br>background. |
|          | Wireless Backup – A current wireless backup session is in progress.                                                                                         |

# Turning Your Phone On and Off

#### Turning Your Phone On

Press and hold for two seconds.

Once your phone is on, it may display "Searching for Service." When your phone finds a signal, it enters standby mode – the phone's idle state. At this point, you are ready to begin making and receiving calls.

If your phone is unable to find a signal after 15 minutes of searching, a Power Save feature is automatically activated. When a signal is found, your phone automatically returns to standby mode.

In Power Save mode, your phone searches for a signal periodically without your intervention. You can also initiate a search for Sprint service by pressing any key (when your phone is turned on).

| The Power Save feature conserves your battery   |
|-------------------------------------------------|
| power when you are in an area where there is no |
| signal.                                         |
|                                                 |

Tin

### Turning Your Phone Off

 Press and hold for two seconds until you see the powering-down animation on the display screen.

Your screen remains blank while your phone is off (unless the battery is charging).

# Battery and Charger

| WARNING | Use only Sprint-approved or Samsung-<br>approved batteries and chargers with your<br>phone. The failure to use a Sprint-approved or<br>Samsung-approved battery and charger may<br>increase the risk that your phone will overheat,<br>catch fire, or explode, resulting in serious |
|---------|----------------------------------------------------------------------------------------------------|
|         | bodily injury, death, or property damage.                                                                                                    |

Sprint-approved or Samsung-approved batteries and accessories can be found at Sprint Stores or through Samsung; or call 1-866-866-7509 to order. They're also available at *www.sprint.com*.

#### **Battery Capacity**

Your phone is equipped with a Lithium Ion (Li-Ion) battery. It allows you to recharge your battery before it is fully drained. The battery provides up to 4.75 hours of continuous digital talk time.

When the battery reaches 5% of its capacity, the battery icon blinks. When there are approximately two minutes of talk time left, the phone sounds an audible alert and then turns off.

- Note Long backlight settings, searching for service, vibrate mode, browser use, and other variables may reduce the battery's talk and standby times.
- *Tip* Watch your phone's battery level indicator and charge the battery before it runs out of power.

#### Installing the Battery

1. In a single motion, press down on the cover and slide it towards the lens (1) and then carefully lift the battery cover away from the phone (2).

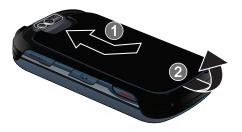

 Insert the battery into the opening, making sure to line up the gold contacts (3). Gently press down to secure the battery (4).

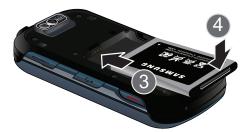

3. Replace the cover by lining up the tabs and then firmly sliding the cover away from the lens until it snaps into place.

#### Removing the Battery

- 1. Make sure the power is off so that you don't lose any stored numbers or messages.
- 2. In a single motion, press down on the cover and slide it towards the lens, then remove the battery from the phone (1 and 2).

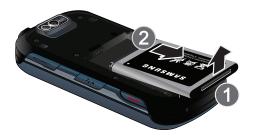

WARNING

Do not handle a damaged or leaking Li-lon battery as you can be burned.

#### Charging the Battery

Keeping track of your battery's charge is important. If your battery level becomes too low, your phone automatically turns off, and you will lose any information you were just working on.

Always use a Sprint-approved or Samsung-approved desktop charger, travel charger, or vehicle power adapter to charge your battery.

- Tip It is recommended that you completely charge your battery first before using your phone. This guarantees you begin using your phone with a fully charged battery.
- Plug the flat end of the charger into the phone's charger/accessrories jack and the other end into an electrical outlet.

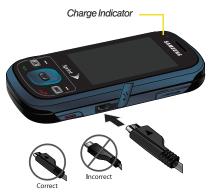

- A *red indicator light* means the battery is charging.
- A green indicator light means the battery is at least 90 percent charged.
- A *battery icon* ( **IIIIII**) indicates the current charge level of the internal battery.

With the Sprint-approved Li-lon battery, you can recharge the battery before it becomes completely run down.

### Navigating Through the Menus

The navigation key on your phone lets you scroll through onscreen items. Many menus feature a scroll bar on the right to help you keep track of your position in the menu.

Note Your phone's Sprint One Click main screen gives you instant access to your favorite features. See "2B. Navigating the Main Screen" on page 40 for complete information. To navigate through a menu, press the navigation key up or down. If you are in a first-level menu, such as **Settings**, you may also navigate to the next or previous first-level menu by pressing the navigation key left or right.

For a diagram of your phone's menu, please see "Your Phone's Menu" on page i.

#### Selecting Menu Items

As you navigate through the menu using the navigation key (), menu options are highlighted. Select any option by highlighting it and pressing (). If the option is numbered, you can select it by pressing the corresponding number on the phone's keypad.

For example, to view your text messages:

- 1. From the main screen, scroll left or right to highlight and then press (The access the main menu.
- 2. Select *Messages* by highlighting it and pressing (\*\*\*).
- 3. Select *Text Message* by highlighting it and pressing **TEX**.

2*A. Phone Basics* Download from Www.Somanuals.com. All Manuals Search And Download.

19

4. Highlight a message and press (TRV) to view the message text.

For the purposes of this guide, the above steps condense into:

► Highlight and press >Messages >Text Messages.

#### Backing Up Within a Menu

To go to the previous menu:

Press BACK

To return to standby mode:

► Press

# Displaying Your Phone Number

► Highlight and press > Settings > Phone Info > Phone Number. (Your phone number and other information about your phone and account will be displayed.)

# Making and Answering Calls

### Making Calls

- 1. Open the slider in Portrait Mode (see "Your Phone" on page 8) to access the keypad.
- 2. Enter a phone number from standby mode. (If you make a mistake while dialing, press **max** to erase the numbers.)
- 3. Press . (To make a call when you are roaming and Call Guard is enabled, press re and then press . See "Call Guard" on page 142.)
- 4. Press or close the phone when you are finished.

20 2A. Phone Basics Download from Www.Somanuals.com. All Manuals Search And Download.

| Tip | To redial your last outgoing call, press 👞 twice.                                                    |
|-----|----------------------------------------------------------------------------------------------------|
|     | To redial other recent numbers, press 👞, highlight a number, and press 👞 again.                      |
|     | When making calls off the Nationwide Sprint<br>Network, always dial using 11 digits (1 + area code + |

You can also place calls from your phone by speed dialing numbers from your Contacts (page 29), using Voice Dial (page 91), using your History listings (page 65), and Voice Services (page 91).

### Dialing Options

phone number).

When you enter numbers in standby mode, you will see a variety of dialing options displayed as softkeys on the phone's screen.

To send a message to the number, press *SEND MSG* (left softkey).

– or –

To initiate an option, press *OPTIONS* (right softkey), then press the corresponding softkey.

- Contact Details: Displays the details for a Contact if the entered number matches a previously created entry.
- Save: Enter a seven-digit or ten-digit number (phone number and area code) and press OPTIONS (right softkey) > Save to save the phone number in your Contacts. (See "Saving a Phone Number" on page 26.)
  - Tip To speed dial a phone number from standby mode, press and hold the speed dial number. If the speed dial number is two digits, enter the first digit, and then press and hold the second digit. (For information on setting up speed dial numbers, see "Assigning Speed Dial Numbers" on page 71.) (This feature will not work when you are roaming off the Nationwide Sprint Network; when roaming you must dial using eleven digits [1 + the area code + the seven-digit phone number].)
- Hard Pause: Enter digits and then use this feature to enter a hard pause within a number string (the phone waits for your input). To continue dialing, you must press the key. (See "Dialing and Saving Phone Numbers With Pauses" on page 27.)

• 2sec Pause: Enter digits and then use this feature to enter a 2 second delay within a number string (the phone continues dialing after 2 seconds without any additional keys being pressed). (See "Dialing and Saving Phone Numbers With Pauses" on page 27.)

### Answering Calls

- 1. Make sure your phone is on. (If your phone is off, incoming calls go to voicemail.)
- Press to answer an incoming call. (Depending on your settings, you may also answer incoming calls by opening the phone or by pressing any number key. See "Call Answer Mode" on page 59 for more information.)

Your phone notifies you of incoming calls in the following ways:

- The phone rings or vibrates.
- The indicator light flashes.
- The backlight illuminates.
- The screen displays an incoming call message.

If the incoming call is from a number stored in your Contacts, the entry's name is displayed. You may also see the caller's phone number, if available.

If you set Call Answer to *Talk Key* (see "Call Answer Mode" on page 59), you also see the following options. To select an option, press the corresponding softkey.

- SILENCE (left softkey) to mute the onboard speaker and temporarily silence the ringer.
- *IGNORE* (right softkey) to send the call to your voicemail box.

Note To quiet the ringer, press a or press the volume button.

#### Answering a Roam Call With Call Guard Enabled

Call Guard is an option that helps you manage your roaming charges when making or receiving calls while outside the Nationwide Sprint Network. Please see "Roaming" on page 141 for more information about roaming.

 Press ANSWER (left softkey) to answer the call. (See "Call Guard" on page 142 for additional information.)

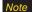

When your phone is off, calls go directly to voicemail.

#### Ending a Call

► Press

## Missed Call Notification

When you do not answer an incoming call, your screen displays the Missed Call log.

To display the Missed Call entry from the notification screen:

► Highlight the entry and press ( To dial the phone number, press ( ).)

To display a Missed Call entry from standby mode:

- 1. Highlight and press (MR) > Missed Alerts.
- 2. Highlight an entry and press (TRP).

## Calling Emergency Numbers

You can place calls to 911 (dial and the first of the first of the fir

| Note | When you place an emergency call, your phone |
|------|----------------------------------------------|
|      | automatically enters Emergency mode.         |

During an emergency call, press *OPTIONS* (right softkey) to display your options. Highlight an option and press **(W)**.

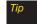

Press My Phone # (left softkey) to display your phone number during an emergency call.

To exit Emergency mode:

Press for end a 911 call.

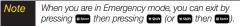

To deactivate the Emergency call in standby mode:

Press #space \*shift until Emergency mode is exited.

#### Enhanced 911 (E911) Information

This phone features an embedded Global Positioning System (GPS) chip necessary for utilizing E911 emergency location services where available.

When you place an emergency 911 call, the GPS feature of your phone seeks information to calculate your approximate location. Depending on several variables, including availability and access to satellite signals, it may take up to 30 seconds or more to determine and report your approximate location.

| Important | Always report your location to the 911 operator when placing an emergency call.   |
|-----------|-----------------------------------------------------------------------------------|
|           | Some designated emergency call takers,<br>known as Public Safety Answering Points |
|           | (PSAPs) may not be equipped to receive GPS location information from your phone.  |

#### In-Call Options

Pressing *OPTIONS* (right softkey) during a call displays a list of available in-call features. To select an option, press the corresponding keypad number or highlight the option and press **(RP)**. The following options may be available through the Options menu:

- Save to add the new number to your Contacts list.
- 3-Way Call to initiate a three-way call. (For more information, see "Making a Three-Way Call" on page 140.)
- Contacts to display your Contacts list.
- Voice Memo allows you to record incoming audio from your conversation. (For more information, see "Managing Voice Memos" on page 97.)
- Phone Info displays the following menu options:
  - Phone Number your phone number
  - Icon Glossary a list of currently available icons
  - Version phone software version
  - Advanced additional technical information
- *Key Mute/Unmute* allows you to mute the key tones from being heard by the caller.
- Messaging accesses the Messaging menu options.
- *Recent History* checks your call log for Recent calls. You can also erase the logs from this menu.

- Tools accesses the Tools menu options.
  - Calendar your calendar entries
  - Bluetooth a list of current Bluetooth devices
  - Memo Pad onscreen memo pad
  - Alarm your Alarm events and menu
  - Calculator onscreen calculator
- Whisper On/Off increases the microphone to its maximum level. During a call turn on Whisper On when speaking softly or when the caller cannot hear your voice clearly. This mode is useful in meetings or public places. Return the phone back to normal operation by selecting Whisper Off.

Press *MUTE* (left softkey) during a call to mute the microphone. Press *UNMUTE* (left softkey) to unmute the microphone.

• While muted, the word *Mute* blinks on the upper-right portion of the main display screen.

#### Using the Speakerphone

To use your phone handsfree or to share a call with other people:

1. Place your phone in Speaker Mode by pressing and holding the Speaker key ( ) until "Entering speaker mode" appears in the display.

# NARNING B

Because of higher volume levels, do not place the phone near your ear during speakerphone use.

2. To disable Speaker Mode, press and hold until "Exit speaker mode" appears in the display.

## End-of-Call Options

After you receive a call from or make a call to a phone number that is not in your Contacts, the phone displays the phone number and the duration of the call. Press *OPTIONS* (right softkey) >*Save* to add the new number to your Contacts. (See "Saving a Phone Number" on page 26.)

After you receive a call from or make a call to a phone number that is already in your Contacts, the phone displays the entry name, phone number, and the duration of the call. Press *OPTIONS* (right softkey) > *Contact Details* to view the Contacts listing for the number.

| NOTE |     |  |
|------|-----|--|
|      |     |  |
|      | 1 1 |  |

The End-of-Call options are not displayed for calls identified as No ID or Restricted.

## Saving a Phone Number

You can store up to 600 contact entries in total, with each contact entry containing a maximum of seven phone numbers for a total phone book capacity of 4200 numbers. Each entry's name can contain 64 characters. Your phone automatically sorts the Contacts entries alphabetically. (For more information, see "2E. Contacts" on page 68.)

To save a number from standby mode:

- 1. Enter a phone number and press (TRP).
- 2. Select New Entry or Existing Entry and press
- 3. Select a label (*Mobile, Home, Work, Pager, Fax*, or *Others*) and press (TRP).

 Use the keypad to enter the new contact name and press (See "Entering Text in Portrait Mode" on page 30. or See "Entering Text in Landscape Mode" on page 34.)

– or –

Search for an existing contact name and press (TRP) to save the new number.

- Press DONE (left softkey) to save the entry. You are then notified if the number was successfully added.
- **Note** Information can also be entered while the phone is in landscape mode (page 34).

## Finding a Phone Number

You can search Contacts for entries by name.

- 1. Press *CONTACTS* (right softkey) and enter the first letter or letters of an entry. (The more letters you enter, the more specific the search.)
- 2. To display an entry, highlight it and press (R). To dial a number, highlight it and press .

You can also search Contacts by using a specific string of numbers.

- 1. Enter four or more of the last digits in standby mode. (The more numbers you enter, the more specific the search becomes.)
  - Matching Contacts entries are displayed within an onscreen list.
- 2. To display the Contacts entry that contains the phone number you entered, select the entry and press .

– or –

To dial the number, highlight the entry from the list and press .

# Dialing and Saving Phone Numbers With Pauses

You can dial or save phone numbers with pauses for use with automated systems, such as voicemail or credit card billing numbers. Creating a saved series of numbers with pauses is very useful when entering data into an automated system. For example, if accessing your bank information requires dialing a toll-free number, followed by an account number and then your PIN, you could place a two-second pause after each group of numbers to ensure that they would be read correctly.

There are two types of pauses available on your phone:

- *Hard Pause* sends the next set of numbers when you press . (This is indicated with a *P* within the number sequence.)
- 2-Second Pause automatically sends the next set of numbers after two seconds. (This is indicated with a *H* within the number sequence.)

Note You can have multiple pauses in a phone number and combine two-second and hard pauses.

To dial or save phone numbers with pauses:

1. Enter the phone number.

Tip

- 2. Press OPTIONS (right softkey) >Hard Pause or 2sec Pause.
- 3. Enter additional numbers.

4. Press to dial the number.

– or –

Press *OPTIONS* (right softkey) *>Save* to save the number in your Contacts.

| - NI | nta |
|------|-----|
| 1 1  |     |
|      |     |

When dialing a number with a hard pause, press to send the next set of numbers.

## Plus (+) Code Dialing

When placing international calls, you can use Plus Code Dialing to automatically enter the international access code for your location (for example, 011 for international calls placed from the United States).

To make a call using Plus Code Dialing:

- 1. Press and hold Or until a "+" appears on your phone display.
- Dial the country code and phone number you're calling and press . (The access code for international dialing will automatically be dialed, followed by the country code and phone number.)

## Abbreviated Dialing

Abbreviated Dialing is similar to speed dialing. You can use either of the following abbreviated dialing features.

- Contacts Match Retrieve any number saved in your Contacts by entering the last four to six digits of the number. Press to dial the retrieved number. (See page 60.)
- Prepend/Abbreviated Dialing Prepend the first five or six digits (for example, the area code and prefix) to any four or five digits you enter. Press to dial the resulting number. (See page 60 to register a prepend number and activate the Prepend feature.)

To place a call using Contacts Match Abbreviated Dialing:

- 1. Enter the last four to six digits of a Contacts entry's phone number.
- 2. Press to call the displayed number. (If there is more than one matched number in your Contacts, your phone displays the available matches. Highlight a name and then press to place a call.)

#### To place a call using Prepend Abbreviated Dialing:

1. Enter the last four digits of the number.

2. Press TALK

#### Dialing From the Contacts List

1. Highlight  $\widehat{}$  and press  $\bigcirc$  >Contacts.

Shortcut

From standby mode, press CONTACTS (right softkey) to list entries.

 Highlight the entry you want to call and press to dial the entry's default phone number.

– or –

To dial another number from the entry, highlight the name and press (), and then highlight a number and press ).

#### Speed Dialing

You can store up to 98 numbers in your phone's speed dial memory. Dial speed dial entries using one keypress for locations 2–9 or two keypresses for locations 10–99.

#### To use One-Touch Dialing for speed dial locations 2-9:

Press and hold the appropriate key for approximately two seconds. The display confirms that you have dialed the number when it shows "Connecting...".

#### To use Two-Touch Dialing for speed dial locations 10–99:

- 1. Press the first digit.
- Press and hold the second digit for approximately two seconds. The display confirms that you have dialed the number when it shows "Connecting...".
- Note

Speed dialing is not available when you are roaming; when you are roaming off the Nationwide Sprint Network, you must always dial using eleven digits (1 + area code + number).

# Entering Text in Portrait Mode

Your phone provides convenient ways to enter letters, numbers, and symbols whenever you are prompted to enter text (for example, when adding a Contacts entry or when using Sprint Mail and Text Messaging).

In this section we'll cover the steps necessary to enter text while the phone is in portrait mode where the keypad is the primary method of both text and character entry.

### Selecting a Text Input Mode

- From a screen where you can enter text, press OPTIONS (right softkey) > Text Mode to change the text input mode.
  - **T9(English)** to enter text using a predictive text system that reduces the number of keypresses required while entering a word. (See page 30.)
  - Alpha to enter alpha characters associated with the letters on the keypad. (See page 31.)
  - Symbols to enter symbols. (See page 32.)

- Number to enter numbers by pressing the numbers on the keypad. (See page 32.)
- Emoticons to enter "emoticons." (See page 32.)
- Text Options to configure these options: Auto-Capital, Used words, Display Cand, Prediction Start, Dual Language, Auto-Space, and Auto Word Insertion (see page 33).
  - When entering text, press the \* (Shift) key to change letter capitalization (abc > Abc > ABC).

## T9 Text Input

Tip

T9 Text Input lets you enter text by pressing keys just once per letter. (To select the **79** (*English*) mode when entering text, see "Selecting a Text Input Mode" on page 30.)

T9 Text Input uses an intuitive word database to analyze the letters you enter and create a suitable word. (The word may change as you type.)

- From a screen where you can enter text, press Options (right softkey) > Text Mode to change the text input mode.
- 2. Select the T9(English) text input mode.

- 3. Press the corresponding keys once per letter to enter a word. (For example, to enter the word "Bill," press Ener 4 GH 5 JK 5 JK) (If you make a mistake, press ENCK to erase a single character. Press and hold ENCK to erase all previously entered text.)
  - To get the uppercase *B* in the above example, press (KSNIT) until the capitalization indicator displays *T9WORD*. This keeps all consecutive letters uppercase until you change this setting.
  - Use *T9Word* to make only the first character intial uppercase (all consective characters are lowercased).

If the word you want is not displayed after you have entered all the letters, press () to scroll through additional word selections. To accept a word and insert a space, press () to compare the second second seco

#### Adding a Word to the T9 Database

If a word you want to enter is not displayed as an option when you are using T9 Text Input, add it to the database by selecting the Alpha mode.

1. Select the *Alpha* text input mode. (See "Selecting a Text Input Mode" on page 30.)

2. Enter the word using *Alpha* mode. (See "ABC Mode" on page 31.) The word will appear as an option the next time you scroll through options during T9 Text Input.

For more information about T9 Text Input, visit the Nuance Web site at <u>www.nuance.com/T9/textinput/</u>.

#### ABC Mode

In *Alpha* mode, also known as multi-tap entry, you press keys one, two, three, or four times to enter the letters you see on the keypad. For example, press and once for "a," twice for "b", or three times for "c"; or press once for "p," twice for "q," three times for "r," or four times for "s."

- 1. Select the *Alpha* mode. (See "Selecting a Text Input Mode" on page 30.)
- Press the corresponding keys repeatedly until the correct letter appears. (For example, to enter the word "Bill," press and twice, and three times, and since three times again.) (If you make a mistake, press and hold make to erase a single character. Press and hold make to erase all previously entered text.)

By default, the first letter of an entry is capitalized and the following letters are lowercased. After a character is entered, the cursor automatically advances to the next space after two seconds or when you enter a character on a different key.

Characters scroll in the following order:

| Kau          | English Sequence       |            |
|--------------|------------------------|------------|
| Key          | Upper Case             | Lower Case |
| 10           | .,@1?!*#/              |            |
| 2 ABC        | ABC2                   | abc2       |
|              | DEF3                   | def3       |
| <b>4</b> GHI | GHI4                   | ghi4       |
| ·5 JKL·      | JKL5                   | jkl5       |
| G5 MNO       | MNO6                   | m n o 6    |
| 7 PQRS       | PQRS7                  | pqrs7      |
| E3 TUV       | TUV8                   | tuv8       |
|              | WXYZ9                  | w x y z 9  |
| C) Next +    | 0                      |            |
| * Shift      | One-character- shifted |            |
| ## Space     | Space                  |            |

**Note** When selecting Dual Language, Spanish characters are also added to those listed.

# Entering Numbers, Symbols, Emoticons, and Preset Messages

To enter numbers:

 Select the *Number* mode and press the appropriate key. (See "Selecting a Text Input Mode" on page 30.)

To enter symbols:

► Select the *Symbols* mode. (See "Selecting a Text Input Mode" on page 30.) To enter a symbol, press the appropriate key indicated on the display.

To enter "emoticons" (smileys):

 Select the *Emoticons* mode and press the appropriate key. (See "Selecting a Text Input Mode" on page 30.)

Phone Basics

To enter preset messages:

- 1. From a screen where you can enter text, press *OPTIONS* (right softkey) >*Add Preset Message*. (See "Selecting a Text Input Mode" on page 30.)
- 2. Select a message and press
- Note Preset messages make composing text messages easier by allowing you to enter quick messages, such as "Meet me at," "Let's get lunch," or a customized message of your own. (For more information on preset messages, please see "Managing Preset Messages" on page 55.)

#### Setting Text Options

The Text Options menu allows you to specify more automated features during the text entry process. These options can help streamline the text entry process by correcting for capitalization, spelling, spacing, and completing the most commonly entered words for you.

#### To specify text options:

- When you display a screen where you can enter text, press OPTIONS (right softkey) > Text Mode > Text Options and then use your navigation key to scroll down the list and activate the desired text entry options:
  - Auto-Capital allows you to turn on or off the capitalization of the next character after a full stop punctuation is followed by a space.
  - Used words allows you to use the entire static database (included) plus learn and promote new or frequently used words.
  - Display Candidate allows the phone to display predicted words, either one at a time or as a list.
  - Prediction Start At allows you to configure the phone to display possible word candidates after a preset number of characters have been entered. You can choose the feature to begin after the 2nd, 3rd, 4th, or 5th letters.
  - Dual Language allows you to select word candidates to display in English only (None) or in Spanish (Spanish).

- Auto-Space allows you to turn on or off the ability to insert a space automatically after a word is selected from the candidate list.
- Auto Word Insertion allows you to turn on or off the ability to insert predictive words into the text.
- 2. When you have completed making your changes to these options, press (TRP) or press *CLOSE* (right softkey) to go back to the previous screen.

Note You can also access Text Entry options from the Settings menu. Press Menu > Settings > Text Entry.

#### Entering Characters In Dual Language

By enabling the Dual Language text option, you can use the keys for both English and Spanish text entry. If the *Display Cand* and *Prediction Start* text options are enabled, the available word choices presented are from both language sets (English/Spanish).

To enter characters in dual language mode:

1. When you display a screen where you can enter text, press *OPTIONS* (right softkey) >*Text Mode* >*Text Options* >*Dual Language*.

2. Select *Spanish* and press (See "Setting Text Options" on page 33.)

#### To disable dual language mode:

- When you display a screen where you can enter text, press the OPTIONS (right softkey) >Text Mode > Text Options >Dual Language.
- 2. Select None.

# Entering Text in Landscape Mode

### Accessing the QWERTY Keyboard

The Samsung Exclaim<sup>™</sup> has a built-in, keyboard-style keypad, referred to as a full QWERTY keyboard. The keyboard is located beneath the display screen and is accessed by sliding it open. This orients the phone's display to landscape (widescreen) mode.

Using the QWERTY keyboard, you can type letters, numbers, punctuation, and other special characters into text entry fields or other applications simpler and faster than using the telephone keypad.

#### To open the phone and access the keyboard:

- 1. Rotate the phone 90 degrees counter-clockwise.
- Slide the top section of the phone up to open, as shown in the illustration. When you slide the phone open, the display rotates from a vertical viewing mode (portrait) to a horizontal viewing mode (landscape).

# Navigation and Options in Landscape Mode

Just as the screen orientation is changed, so is the functionality of both the softkeys and the navigation key.

The Up/Down/Left/Right options of the navigation key are also adjusted when the phone changes from portrait to landscape modes.

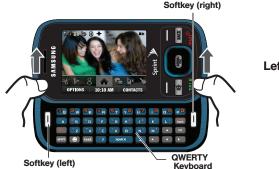

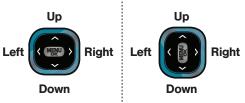

## Entering Text Using the QWERTY Keyboard

In this section we'll cover the steps necessary to enter text using the QWERTY keyboard. Using your phone's QWERTY keyboard is just like using any standard computer keyboard.

Tip

Selecting text input modes and options in landscape mode is the same as in portrait mode (page 30). From any text entry screen, press **Options** (right softkey) and select from the available options.

The following keys perform special functions when entering text:

| Fn    | <i>FN</i> : Allows you to use characters displayed at the top of the QWERTY keys. Examples: \$, @, #, !  |
|-------|----------------------------------------------------------------------------------------------------|
| shift | <i>Shift:</i> Changes the text input mode among Upper/Lower/Mixed case mode.                             |
| •     | Sym: Launches the Symbols page.<br>Choose from an extensive list of symbols<br>and other character sets. |

| space | Space: Inserts an empty space.                                                                    |
|-------|---------------------------------------------------------------------------------------------------|
| ОК    | <b>OK/Enter:</b> Moves the insertion point to the next line in a message.                         |
| back  | <b>Back:</b> Deletes the previous character, similar to the backspace key on a computer keyboard. |

- From a text entry screen, use the keyboard to enter different character types. Select one of the following character types:
  - Letters to enter the alphabetic characters associated with each key. (See page 37.)
  - Numbers to enter numbers by pressing the numbers on the keyboard. (See page 37.)
  - Symbols to enter symbols and "emoticons." (See page 38.)
  - My Text to enter preprogrammed messages. (See page 38.)

The keyboard provides dual-use keys labeled with alphabetic characters on the lower half and numbers and symbols on the upper half. Press the key corresponding to the character you want to enter.

#### **Entering Characters**

#### Entering Uppercase and Lowercase Letters

- 1. Press shift to make the next character uppercase. Characters revert back to lowercase after the next character is typed.
  - Pressing shift cycles through the input modes (Upper/Lower/Mixed).
- 2. Press the corresponding text keys.
  - For example, to enter the word "Bill," type the keypad sequence below. If you make a mistake, press **back** to erase a single character.
  - Press and hold **(** to erase all previously entered text.

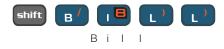

• To enter all uppercase characters, press shift before each letter.

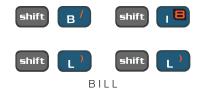

#### **Entering Numbers**

The keyboard can be used to enter numbers, letters, and symbols. Although these keys default to text (letters), numbers can be input by using **one** in conjunction with the correct number key.

- 1. Press to input the character on the top row of the next key pressed.
- Press the corresponding keys. (For example, to enter "9:30," you would use the keyboard sequence shown below. If you make a mistake,

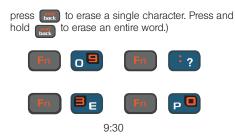

## Entering Symbols and Preset Messages

Symbols can be entered from the keyboard by using the e key to access the Symbols page and then pressing the number key corresponding to an associated symbol.

#### To enter symbols:

1. Position the cursor where you want the symbol to appear within your message.

2. Press (and press the number key corresponding to the desired symbol to highlight a symbol and then insert it.

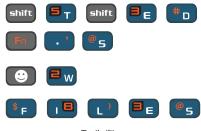

Ted's/files

To enter preset messages:

From a screen where you can enter text, press *OPTIONS* (right softkey) >*Add Preset Message*. (See "Setting Text Options" on page 33.)

#### Returning to Portrait Mode

When you close the QWERTY keyboard, the display screen will remain in landscape mode until you open the other slider keypad.

• The above action converts display screen contents back to portrait mode.

# 2B. Navigating the Main Screen

- Getting to Know Sprint One Click (page 40)
- Personalizing the Carousel (page 42)
- Personalizing the Home Screen (page 45)

# Getting to Know Sprint One Click

Sprint One Click brings all your favorite features to your fingertips. Instead of navigating through the levels of a traditional phone menu, this design puts the things you need the most – features like text messaging, Internet access, and GPS navigation – right up front. Not only can you access what you need right away, you get to choose what and where it all goes.

Using the Sprint One Click main screen is easy once you've learned a few basics.

#### The Sprint One Click Main Screen

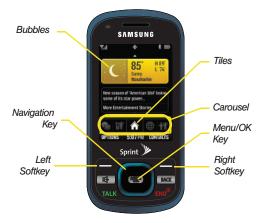

The illustration above shows the basic layout of your phone's main screen, also known as the standby screen. The callouts highlight what you'll need to know to get started with Sprint One Click.

- Carousel The carousel is the bottom row of tiles, or icons, on your main screen. Pressing the *navigation key* left or right moves the carousel. The tile in the center is the selected tile, and it's menu is displayed.
   In the illustration, the *Home* tile ( ) is in the center, so the Home screen is displayed.
- Tiles The tiles are the individual icons on the carousel. Each tile displays a specific menu, such as Messaging, Internet, and Call Log. The carousel can hold up to 15 tiles, which you can add, remove, and rearrange to suit your needs. The *Home* tile (
   provides access to the phone's full menu, and it is the only one that cannot be moved or removed.
- Bubbles Bubbles are at-a-glance information items that you may see when the Home screen is displayed, such as in the illustration. Your Home screen can display up to eight bubbles.
- Function Keys The keys you'll use to navigate through the main screen are:
  - Navigation key: Press left or right to move the carousel and select tiles. Selected tiles occupy the center position. Press the navigation key up or down to highlight bubbles (Home screen only) or menu items.

- Menu/OK key (R): Press to select highlighted menu items. From the Home (A) screen, press (R) to display the phone's full menu. (When in landscape mode, the Enter/OK key performs these functions.)
- Softkeys: Press the left or right softkey to perform the action or access the menu indicated by the text directly above it on the display. In the illustration, pressing the left softkey displays Options, and pressing the right softkey displays Contacts.
- End/Power key ( not pictured): Press from any menu or tile to return to the Home ( ) screen.

#### Take the Tutorial

Your phone has a built-in menu of tutorials to teach you all you need to know about Sprint One Click.

1. Highlight and press *OPTIONS* (left softkey) > *Tutorial.* 

– or –

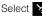

(Personalize My Phone) > Tutorial.

2B, Navigating the Main Screen 47 Download from Www.Somanuals.com. All Manuals Search And Download.

- 2. Highlight a topic and press (THE) to display the tutorial.
  - Topics include: Getting Started, Changing the Carousel, Adding a Tile, Removing a Tile, Changing the Home Screen, Adding a Bubble, and Removing a Bubble.

Tip

To see a full menu of tutorials when viewing another tutorial, press Index (left softkey).

# Personalizing the Carousel

Now that you know what the carousel is, it's time to make it work for you by adding, removing, or rearranging tiles to match how you want to use your phone. You have 44 tiles to choose from.

## Adding a Tile to the Carousel

- 1. Highlight and press OPTIONS (left softkey) > Personalize Carousel.
- Press ADD TILE (left softkey), select a tile category (All, News & Sports, Communicate & Tools, Web & Communities, Entertainment & Games, or Money & Weather), and then highlight a tile.

- 3. To add the tile, press *ADD* (left softkey) or press **PREVIEW** [right softkey].)
- Note Tile categories and available tiles are continually being updated, and there are dozens of tiles to choose from. The following table shows a sampling of the default tiles that may be preloaded on your phone.

|          | Sprint One Click Tiles                                                                                                    |
|----------|----------------------------------------------------------------------------------------------------|
|          | <i>Home</i> – View Home screen and bubbles.<br>Press (The to access the phone's full menu.                                                                                          |
| <b>F</b> | Messaging – Access Voicemail, Send Message,<br>Text Message, Picture Mail, and Email. See "3A.<br>Sprint Service: The Basics" on page 132.                                          |
| Ì        | My Account – Access links to Account Details<br>Web page, Hear Minutes, and Hear Balance.<br>See "Exploring the Web" on page 155.                                                   |
| Ki j     | Personalize My Phone – Access Change Screen<br>Saver, Change Ringer, Personalize Home<br>Screen, Personalize Carousel, and Tutorials. See<br>"Personalizing Your Phone" on page 47. |
|          |                                                                                                    |

.

|    | Sprint One Click Tiles                                                                                                    |
|----|----------------------------------------------------------------------------------------------------|
|    | <i>Internet</i> – Access data services, including the<br>Sprint home page, Favorites, Recent Pages, the<br>Enter Web Address menu, and Google search.<br>See "Getting Started With Data Services" on<br>page 144. |
| of | Shortcuts – Add and access up to five shortcuts from My Stuff, My Album, Bookmark, and Menu Item. See "Phone Setup Options" on page 59.                                                                           |
| ₽  | <i>Call Log</i> – Access Recent History. See "2D.<br>History" on page 65.                                                                                                    |
|    | Text Message – Instantly access the Text<br>Message menu, including Send Text, Inbox, and<br>a list of recent messages. See "Composing Text<br>Messages" on page 135.                                             |
| @  | <i>Email</i> – Access all your email accounts in one place. See "Accessing Messaging" on page 149.                                                                                                    |
| 4  | Sprint Navigation – Access Sprint Navigation,<br>including Drive To, Directory, Maps & Traffic, and<br>Tools/Extras. See "3D. GPS Navigation" on<br>page 174.                                                     |

#### **Sprint One Click Tiles**

| <i>Music</i> – Access the Music menu, including<br>My Music, Sprint Music Store, and Search. See<br>"3C. Entertainment: TV and Music" on page 161.                                    |
|----------------------------------------------------------------------------------------------------|
| <i>Favorite Contacts</i> – Select your five most favorite Contacts. See "2E. Contacts" on page 68.                                                                                    |
| Sprint TV – Easily access all of your favorite<br>SprintTV content. See "3C. Entertainment: TV<br>and Music" on page 161.                                                             |
| Google – Get easy access to all your favorite<br>Google services such as Google search, online<br>Maps, Gmail™, and YouTube™. See "Launching<br>Google via the Carouse!" on page 155. |
| MySpace – Access to your MySpace page. See<br>"Launching MySpace via the Carousel" on<br>page 155.                                                                                    |
| Facebook – Access your Facebook page and all<br>your friends. See "Launching Facebook via the<br>Carousel" on page 156.                                                               |
|                                                                                                    |

### Removing a Tile From the Carousel

- 1. Highlight and press *OPTIONS* (left softkey) > *Personalize Carousel*.
- 2. Press the navigation key left or right to select a tile, and then highlight *Remove Tile* and press (TRP).
- 3. Highlight Yes and press (THE) to remove the tile.

Shortcut From the main screen, highlight a tile and press OPTIONS (left softkey) > Remove Tile. Remember that you cannot remove, move, or replace the Home tile.

## Rearranging Tiles on the Carousel

- 1. Highlight and press OPTIONS (left softkey) > Personalize Carousel.
- 2. Press the navigation key left or right to select a tile, and then highlight *Move Tile* and press (TR).
- 3. Press the navigation key left or right to select a location, and then press *INSERT* (left softkey) or to place the tile.

Shortcut From the main screen, highlight a tile, press OPTIONS (left softkey) > Move Tile, and then complete step 3.

#### Replacing Tiles on the Carousel

If your carousel is full or if you just want to swap out one tile for another, you can replace an existing tile with another.

- 1. Highlight and press OPTIONS (left softkey) > Personalize Carousel.
- Press the navigation key left or right to select a tile, and then highlight *Replace Tile* and press (TR).
- 3. Select a tile category and then highlight a tile.
- 4. To replace the previous tile, press *REPLACE* (left softkey) or press (TRP) to place the tile.
- Shortcut From the main screen, highlight a tile, press OPTIONS (left softkey) > Replace Tile, and then complete steps 3 and 4.

## Editing Tiles

Certain tiles, such as Shortcuts, contain editable content. You can use the Personalize Carousel menu to edit these tiles.

- 1. Highlight and press OPTIONS (left softkey) > Personalize Carousel.
- 3. Use your navigation key and function keys to edit the tile.

# Shortcut

From the main screen, highlight a tile, press Options (left softkey) > Edit Tile, and then complete step 3.

## Resetting the Carousel

To reset the carousel to the original default settings:

- 1. Highlight and press OPTIONS (left softkey) > Reset One Click.
- 2. Highlight Yes and press

# Personalizing the Home Screen

Use your Home screen (the screen that is displayed when the *Home* icon is highlighted) to provide ata-glance information and updates through customizable bubbles. You can add up to eight bubbles to your Home screen.

To see more information from a bubble, press the navigation key up or down to highlight the bubble and then press (TR).

## Adding a Bubble to the Home Screen

- 1. Highlight and press OPTIONS (left softkey) > Personalize Home Screen.
- 2. Press *ADD* (left softkey) and then highlight a bubble (see table on page 42).
- 3. To add the bubble, press *ADD* (left softkey) or press **TRP**. (To view a preview, press **PREVIEW** [right softkey].)

- 4. If prompted, follow the instructions to personalize your bubble (for example, by selecting an astrological sign for the Horoscope bubble).
- 5. When you are finished, press ().

|            | Sprint One Click – Home Screen Bubbles                    |  |
|------------|-----------------------------------------------------------|--|
| $\bigcirc$ | Date and Time – Provides the current date and time.       |  |
| ۲          | Weather – Check out the current forecast in<br>your city. |  |
|            | News – Instantly access breaking news and top stories.    |  |
| ٤          | Horoscope – View your daily horoscope.                    |  |
|            | Finance - Track your favorite stocks.                     |  |
| ۲          | Sports News - Get breaking sports news.                   |  |

# Removing a Bubble From the Home Screen

- 1. Highlight and press OPTIONS (left softkey) > Personalize Home Screen.
- 2. Press the navigation key up or down to highlight a bubble.
- 3. Press the navigation key left or right to highlight the *Remove Bubble* option and then press (\*\*\*).

47

# 2C. Settings

- Personalizing Your Phone (page 47)
- Sound Settings (page 48)
- Display Settings (page 52)
- Location Settings (page 54)
- Messaging Settings (page 55)
- Airplane Mode (page 57)
- TTY Use With Sprint Service (page 58)
- Phone Setup Options (page 59)
- Security Settings (page 61)

## Personalizing Your Phone

Your phone can be personalized via the onscreen carousel.

To change the Screen Saver:

- 1. Highlight > Change Screen Saver and press (TR).
- 2. Select Preset Images, My Stuff, or My Albums.
- 3. Review images by using your navigation keys to scroll through and view available images.
- 4. Press ASSIGN (left softkey) or press (The assign a selected image.

To change the Ringer:

- 1. Highlight is >Change Ringer and press (MRP).
- 2. Follow the onscreen instructions. See "Sound Settings" on page 48.

# Sound Settings

## **Ringer Types**

Ringer types help you identify incoming calls and messages. You can assign ringer types to individual Contacts entries, types of calls, and types of messages.

- Downloaded Ringers can be downloaded right to your phone.
- *Preprogrammed Ringers* include a variety of standard ringer types and familiar music.
- *Vibrating Ringer* alerts you to calls or messages without disturbing others.

#### Selecting Ringer Types for Voice Calls

Your phone provides a variety of ringer options that allow you to customize your ring and volume settings. These options allow you to identify incoming calls by the ring.

- 1. Highlight and press Sounds > Ringer Type > Incoming Calls.
- 2. Select *Contacts Entries* or *Unknown Numbers*. (A list of ringer type categories will be displayed.)

- 3. Select a category (for example, Ring Tones, Melodies, My Stuff, or My Videos), and then use your navigation key to scroll through the available ringers. A sample ringer will sound as you highlight each option.
- 4. Press (The to assign a ringer.

#### **Getting New Ringers**

A wide variety of new ringers is available from the Sprint Digital Lounge, and you can access them right from your phone. (Additional charges may apply, but some are free.)

- 1. Highlight and press ( >My Stuff > Ringers > Get New Ringers. (The browser starts and displays the Ringers menu.)
- 2. Use your navigation key and keypad to search through available ringers. When you find one you want, highlight it and press (\*\*).
- 3. To make a purchase, highlight *Buy* and press (WW). (Your phone automatically downloads the ringer.)

- 4. When the download is finished, select an option to continue:
  - Listen to listen to the ringer.
  - Set As to assign the ringer to a call or message type or to a specific contact.
  - Shop to browse for other items to download.

#### Selecting Ringer Types for Messages

- 1. Highlight 🟠 and press 🐨 >Settings>Sounds> Ringer Type >Messages.
- 2. Select *Voicemail, Text Message*, or *Picture Mail.* (You will see a list of ringer type categories.)
- Select a category, and then use your navigation key to scroll through the available ringers. You will hear a sample ringer as you highlight each option.
- 4. Press (Merry) to assign a ringer.

| Note | You can also assign ringers from the Contacts menu. |
|------|-----------------------------------------------------|
|      | See "Selecting a Ringer Type for an Entry" on       |
|      | page 73.                                            |

#### Selecting Ringer Types for Scheduled Events

- 1. Highlight and press ( Settings > Sounds > Ringer Type > Schedule.
- Select a category, and then use your navigation key () to scroll through the available ringers. A sample ringer will sound as you highlight each option.
- 3. Press ( to assign a ringer.

#### Selecting Ringer Types for Roaming

- 1. Highlight and press ( > Settings > Sounds > Ringer Type > Roam Ringer.
- 2. Highlight Normal or Distinctive and press

## Adjusting the Phone's Volume Settings

Adjust your phone's volume settings to suit your needs and your environment.

- 1. Highlight 🕎 and press 🐨 >Settings>Sounds> Volume.
- 2. Select Ringer, Earpiece, Headset, Speakerphone, or Advanced....
- 3. Using the navigation key, choose a volume level and press (TR).

Tip You can adjust the ringer volume in standby mode (or the earpiece volume during a call) by using the volume button on the left side of your phone.

## Adjusting the Advanced Volume Settings

Adjust your phone's other advanced volume settings to suit your needs and your environment.

- 1. Highlight and press ( ) > Settings > Sounds > Volume > Advanced....
- 2. Highlight Alarm, Applications, Text Message, Picture Mail, or Voicemail and press (\*\*).

#### Note

Repeat these same processes to adjust the Applications > Volume and Game Vibration settings.

3. Use the navigation key to select *Use Ringer Volume* (to use the ringer volume setting).

– or –

Use the navigation key to select *Separate Volume* (to use a volume setting that is different from the ringer volume setting).

- If you select Separate Volume, press VIBRATE (left softkey) if you wish the phone to vibrate in addition to ringing at the selected volume setting.
- 5. Press (THE) to store your new settings.

#### Vibrate

To set your phone to vibrate instead of making any sounds:

Press the volume button down in standby mode until you see "Vibrate All" on the screen. To set your phone always to vibrate in addition to any ringer settings:

- 1. Press the volume button up or down in standby mode until a volume setting appears on the screen.
- Press Always Vibrate (left softkey). (If you have already checked the option, pressing Always Vibrate (left softkey) again deselects the option.)

#### Silence All

The Silence All option allows you to mute all sounds without turning your phone off.

To activate Silence All:

 Press and hold the volume button down in standby mode. (You will see "Silence All.")

To deactivate Silence All:

 Press the volume button up repeatedly to select a volume level.

## Alert Notification

Set your phone to alert you with an audible tone when you change service areas, once a minute during a voice call, or when a call has been connected.

- 1. Highlight A and press Sounds > Alerts.
- Highlight Minute Beep, Service, Connect, Signal Fade/ Call Drop, Power On, or Power Off and press (\*\*).
- 3. Highlight On or Off and press (

## Selecting a Key Tone

Your phone offers a number of options for selecting the audible tones accompanying a keypress.

- 1. Highlight and press (Settings > Sounds > Key Tone.
- 2. Highlight an option and press (TR).
  - Tone Type to select the sound of a keypress.
  - Tone Volume to select a keypress volume level.

- Tone Length to select a key tone length. (Longer tone lengths may be better for tone recognition when dialing voicemail or other automated systems.)
- 3. Highlight an available option from one of the above menus and press (TR).

# **Display Settings**

#### Changing the Backlight Time Length

Select how long the display screen and keypad remain backlit after you press any key.

- 1. Highlight \Lambda and press 🐨 >Settings >Display > Backlight.
- 2. Select a time setting and press (
  - Select Slide open, 30 seconds, 15 seconds, or 8 seconds.

Note Long backlight settings reduce the battery's talk and standby times.

## Changing the Keypad Time Length

Select how long the keypad remains backlit after any keypress is made.

- 1. Highlight 🟠 and press 🐨 > Settings > Display > Keypad Light.
- 2. Select a time setting and press (
  - Select Slide open, 30 seconds, 15 seconds, 8 seconds or Off.
- **Note** Long keypad settings reduce the battery's talk and standby times.

## Changing the Display Screen

Choose what you see on the display screen while powering on or off and when in standby mode.

- 1. Highlight and press (Settings > Display > Main Screen > Screen Saver.
- Highlight Get New Screen Savers, Preset Images, My Stuff, or My Albums and press (\*\*).

3. Highlight an image and press The assign it. (You can use your navigation key to scroll through and view other available images.)

– or –

To make an online purchase, highlight *Buy* and press **(TR)**. (Your phone automatically downloads the ringer.) For more information on downloading images, see "Downloading Games, Ringers and More" on page 152.)

4. Press ASSIGN (left softkey) to assign an image.

#### Changing the Brightness

Adjust your screen's brightness (contrast) to suit your surroundings.

- 1. Highlight 🟠 and press 🐨 >Settings >Display > Brightness.
- 2. Press your navigation key left or right to adjust the screen brightness and press (TR).

### Activating the PowerSave Mode

- 1. Highlight and press ( > Settings > Display > PowerSave Mode.
- 2. Highlight On or Off, and press (MSV).

### Changing the Phone's Menu Style

Choose the layout of your phone's menu.

- 1. Highlight and press (TRP).
- 2. Press the left softkey to cycle thru the available menu styles.
  - List View to display the menu as a list.
  - Grid View to view the menu as a grid.

## Changing the Phone's Menu Orientation

Although the menu is displayed as a series of onscreen icons, the arrangement of these icons is dependent on the current viewing mode: portrait or landscape.

1. If the keypad is the currently active input source, the menu is displayed in portrait mode.

– or –

To display the menu in landscape mode, rotate the phone 90 degrees counter-clockwise.

 Slide the top section of the phone up to open. When you slide the phone open, the display rotates from a vertical viewing mode to a horizontal viewing mode.

## Display Language

You can choose to display your phone's onscreen menus in English or in Spanish.

- 2. Highlight English or Español and press (TRP).

# Location Settings

Your phone is equipped with a Location feature for use in connection with location-based services.

The Location feature allows the network to detect your position. Turning Location off will hide your location from everyone except 911.

Note Turning Location on will allow the network to detect your position using GPS technology, making some Sprint applications and services easier to use. Turning Location off will disable the GPS location function for all purposes except 911, but will not hide your general location based on the cell site serving your call. No application or service may use your location without your request or permission. GPS-enhanced 911 is not available in all areas.

To enable your phone's Location feature:

- 1. Highlight and press Settings > More... > Location. (The Location disclaimer will be displayed.)
- 2. Read the disclaimer and press (
- 3. Highlight On or Off and press (

When you turn the Location feature on, the phone displays the icon. When you turn Location off, the phone displays the icon.

# Messaging Settings

Your phone's advanced messaging capabilities let you send and receive many different kinds of text messages without placing a voice call. (For more information, see "Accessing Messaging" on page 149.)

Messaging settings allow you to decide how you would like to be notified of new messages, create a signature with each sent message, and create your own preset messages.

#### Setting Message Notification

When you receive a message, your phone notifies you by displaying an icon on your display screen. You can also choose to be notified with a message notification on your display screen.

- 1. Highlight and press ( > Settings > Messages > Notification.
- 2. Select Message & Icon or Icon Only.

Tip

To access the Messaging Settings menu, you can also highlight and press ( Settings. ) > Messages > Settings.

#### Adding a Customized Signature

Add a customized signature to each message you send.

- 1. Highlight A and press ( > Settings > Messages > Signature.
- 2. Read the onscreen message, highlight *On* and press (SC). (If you do not wish to attach a signature, select *Off*.)
- 3. Enter a signature and press (See "Entering Text in Portrait Mode" on page 30 or "Entering Text in Landscape Mode" on page 34.)

#### Managing Preset Messages

Your phone is loaded with 20 preset messages to help make sending text messages easier. Customize or delete these messages, such as "Where are you?," "Let's get lunch," and "Meet me at" to suit your needs, or add your own messages to the list. To edit or delete a preset message:

- Highlight and press Pre-set Messages. (You will see the list of preset messages.)
- 2. Highlight the message and press *EDIT* (left softkey) to edit the message (see "Entering Text in Portrait Mode" on page 30 or "Entering Text in Landscape Mode" on page 34), and press (Text).

– or –

Press *OPTIONS* (right softkey) *>Delete* to delete the message. (Select *Delete All* to delete all current preset messages.)

To add a new preset message:

- Highlight and press Pre-set Messages. (You will see the list of preset messages. You can store up to 20 messages.)
- 2. To add a new message, press *OPTIONS* (right softkey) >*Add New*.
- Enter your message (see "Entering Text in Portrait Mode" on page 30 or "Entering Text in Landscape Mode" on page 34), and press (Text). (Your new message will be added to the beginning of the list.)

#### Other Text Message Settings

These settings allow you to configure the options associated with a text message sent from your phone. These options include:

• Callback Number - allows you to set the callback number for the recipient to view when receiving a text message.

To activate a callback number:

- 1. Highlight and press (Section 2) > Settings > Messages > Callback Number.
- 2. Select None, <current number>, or Other.

#### Voice SMS Options

These settings allow you to configure the settings that are used when sending SMS Voice messages to others. These options include:

- Speakerphone allows you to turn the speakerphone on or off for recording SMS Voice messages.
- From Name allows you to enter the name that will be displayed to the recipient of an SMS Voice message.

56 2C. Settings Download from Www.Somanuals.com. All Manuals Search And Download.

To turn speakerphone on or off:

- 1. Highlight and press ( > Settings > Messages > Voice SMS Option > Speakerphone.
- 2. Select On or Off.

Tip

To access the VoiceSMS Options menu, you can also press Menu > Messages > Settings > VoiceSMS Option.

#### To enter the from name:

- 1. Highlight and press (Settings > Messages > Voice SMS Option > From Name.
- Enter the desired name using either the keypad or keyboard and press (""") or select DONE (left softkey).

# Airplane Mode

Airplane Mode allows you to use many of your phone's features, such as Games, Notepad, and Voice Memos, when you are in an airplane or in any other area where making or receiving calls or data is prohibited. When you set your phone to Airplane Mode, it cannot send or receive any calls or access online information.

- 1. Highlight and press (Settings > More... > Airplane Mode.
- 2. Read the disclaimer and press (
- 3. Highlight On, Off, or On PowerUp and press ().

While in Airplane Mode, your phone's standby screen will display "Phone off."

# TTY Use With Sprint Service

A TTY (teletypewriter, also known as a TDD or Text Telephone) is a telecommunications device that allows people who are deaf, hard of hearing, or who have speech or language disabilities, to communicate by telephone.

Your phone is compatible with select TTY devices. Please check with the manufacturer of your TTY device to ensure that it supports digital wireless transmission. Your phone and TTY device will connect via a special cable that plugs into your phone's headset jack. If this cable was not provided with your TTY device, contact your TTY device manufacturer to purchase the connector cable.

When establishing your Sprint service, please call Sprint Customer Service via the state Telecommunications Relay Service (TRS) by first dialing 746 110 110 . To turn TTY Mode on or off:

- Highlight and press Try Options. (An informational message will be displayed.)
- Read the informational message and press (TY). Select TTY Full, TTY + Hear, TTY + Talk, or TTY Off and press (TY).

| WARNING | 911 Emergency Calling<br>Sprint recommends that TTY users make<br>emergency calls by other means, including<br>Telecommunications Relay Services (TRS),<br>analog cellular, and landline communications.<br>Wireless TTY calls to 911 may be corrupted<br>when received by public safety answering<br>points (PSAPs), rendering some<br>communications unintelligible. The problem<br>encountered appears related to TTY<br>equipment or software used by PSAPs. This<br>matter has been brought to the attention of<br>the FCC, and the wireless industry and the<br>PSAP community are currently working to |
|---------|----------------------------------------------------------------------------------------------------|
|         |                                                                                                    |

Note In TTY Mode, your phone will display the TTY access icon.

> When enabled, TTY mode may impair the audio quality of non-TTY devices connected to the headset jack.

# Phone Setup Options

### Main Screen

Your phone's Sprint One Click main screen lets you customize your phone and provides guick access to the features and functions you use the most. See "Personalizing the Carousel" on page 42 and "Personalizing the Home Screen" on page 45 for details.

- 1. Select 😽 to access the Shortcuts menu.
- Using the navigation key, select a current shortcut and press (MRV).
- 3. Press *we* to return to standby mode.

#### To create a new shortcut:

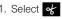

- 1. Select of >Add Shortcut and press (MR).
- 2. Select from one of the following categories: My Stuff, My Album, Bookmark, or Menu Item.
- 3. Press ASSIGN (left softkey) to make the new shortcut assignment.

### Call Answer Mode

Select how to answer incoming calls on your phone: whether you want to press whether you want to press any number key.

- 1. Highlight and press (Settings > More... > Call Setup > Call Answer.
- 2. Highlight an option and press (
  - Any Key to allow you to answer an incoming call by pressing any key except *Just* or *IGNORE* (right softkey).
  - Talk Key to require you to press Talk to answer all incoming calls.

- *Slide Up* to allow you to answer an incoming call by either sliding the phone open or by pressing
  - TALK

Note

You can continue an active conversation with your party even if the phone is closed (cover slides down) when either Any Key or Talk Key options are selected. Press 
to end the call.

If Slide Up is selected as a Call Answer option, sliding the cover down ends the call.

### Auto Answer Mode

Set your phone to automatically pick up incoming calls when connected to an optional hands-free car kit.

- 1. Highlight and press ( Settings > More... > Call Setup > Auto Answer.
- 2. Highlight an option and press (1989).
  - No to disable Auto-Answer.
  - Yes to answer calls automatically when the phone is connected to a hands-free car kit or a headset (sold separately). Remember, your phone will answer calls in Auto-Answer mode even if you are not present.

# Setting Abbreviated Dialing

To activate the Contacts Match feature:

- 1. Highlight and press The Settings > More... > Call Setup > Contacts Match.
- 2. Select On or Off.

To activate the Prepend feature:

- 1. Highlight and press The Settings > More... > Call Setup > Abbreviated Dial.
- 2. Select On.
- 3. Enter the first five- or six-digit prefix in the *Abbrev. Dial* field and then press **(RP)**.
  - To deactivate this feature, select *Off* during step 2 above.
- *Tip* To make an Abbreviated Dial call, see "Abbreviated Dialing" on page 28.
- Note This setting does not apply to 911 or Sprint 411.

# Security Settings

### Accessing the Security Menu

All of your phone's security settings are available through the Security menu. You must enter your lock code to view the Security menu.

- 1. Highlight and press ( Settings > More...> Security.
- 2. Enter your lock code to display the Security menu.

Tip If you can't recall your lock code, try using the last four digits of your wireless phone number. If this doesn't work, call Sprint Customer Service at 1-888-211-4727.

### Your Phone's Lock Feature

#### Locking Your Phone

When your phone is locked, you can only receive incoming calls or make calls to 911, Sprint Customer Service, or special numbers. (See "Special Numbers" on page 62.)

- 1. Highlight and press Settings > More... > Restrict and Lock > Lock my Phone.
- 2. Enter your new lock code and press (TRP).
- Highlight a lock option (*On Power-Up* or *Lock Now*) and press (To set your phone to lock the next time it is turned on, select *On Power-Up*.)

#### Unlocking Your Phone

- 1. From standby mode, press UNLOCK (left softkey) to display the User Lock screen.
- 2. Enter your lock code.

#### Changing the Lock Code

- 1. Highlight A and press Settings > More...> Security and enter your lock code.
- 2. Select *Change Lock*, enter your new lock code and press *NEXT* (left softkey).
- 3. Re-enter your new lock code and press *DONE* (left softkey).

#### Calling in Lock Mode

You can place calls to 911 and to your special numbers when in lock mode. (For information on special numbers, see "Special Numbers" on page 62.)

► To call an emergency number, special number, or Sprint Customer Service, enter the phone number and press .

### Special Numbers

Special numbers are important numbers that you have designated as being "always available." You can call and receive calls from special numbers even if your phone is locked.

You can save up to three special numbers in addition to your Contacts entries (the same number may be in both directories).

To add or replace a special number:

- 1. Highlight and press The Settings > More...> Security and enter your lock code.
- 2. Select Special #.

- 3. Highlight a location (1 3) for your entry and press (1).
- 4. Enter the number and press (TH).
- Note There are no speed dial options associated with special numbers.

### **Erasing Phone Content**

Use the Security menu to quickly erase all the content you have created or stored in your phone.

- 1. Highlight A and press Settings > More... > Security and enter your lock code.
- 2. Select Erase/Reset.
- 3. Select an option:
  - Erase Web Cookies to erase all web tracking cookies.
  - Erase Web History to erase the history of your recently visited web sites.
  - *Erase Web Cache* to erase any temporarily downloaded web files.
  - Erase Contacts to erase the contents of your Contacts list.

- Erase My Stuff to erase all the content you have downloaded to your phone.
- Erase Pic/Video to erase all pictures and videos stored on your phone.
- Erase Messages to erase all stored messages.
- Reset Picture Account to reset any previously configured picture account settings.
- Reset Shortcuts to reset the list of previously created shortcuts from the carousel.
- Default Settings to reset the phone to its default settings, but keep any current data on the phone.
- *Reset Phone* to reset the phone to its factory settings and erase all data.
- 4. Select Yes to confirm the deletion.

#### Resetting Your Picture Account

Resetting your picture account settings clears the account settings and you will need to register your picture account again before you can use it.

1. Highlight and press The Settings > More... > Security and enter your lock code.

- 2. Select Erase/Reset > Reset Picture Account.
- 3. Read the disclaimer and select Yes.

### Resetting Your Phone Settings

Resetting the default settings restores all the default settings to your phone without deleting any data you have entered, such as entries to your Contacts list. The Contacts, history, Scheduler, and Messaging are not affected.

- 1. Highlight and press Settings>More...> Security and enter your lock code.
- 2. Select Erase/Reset > Default Settings.
- 3. Read the disclaimer, highlight Yes, and press
- 4. Select Yes again to confirm.

### **Resetting Your Phone**

Resetting the phone restores all the factory defaults, including the ringer types and display settings.

| WARNING | Resetting your phone deletes all files that you |
|---------|-------------------------------------------------|
|         | have previously downloaded.                     |

- 1. Highlight A and press Settings > More... > Security and enter your lock code.
- 2. Select *Erase/Reset > Reset Phone.* (You will see a disclaimer.)
- 3. Read the disclaimer, press *OK* (left softkey), and then select *Yes*.
- 4. If you are then sure you want all data erased and the phone reset to its factory default state, then select Yes.

### Security Features for Data Services

#### Enabling and Disabling Data Services

You can disable data services without turning off your phone; however, you will not have access to all data services, including Web and messaging. Disabling data services will avoid any charges associated with these services. While signed out, you can still place or receive phone calls, check voicemail, and use other voice services. You may enable data services again at any time.

To disable data services:

- 1. Highlight and press Settings > More... > Data > On/Off. (A message is displayed.)
- Select NEXT(left softkey) > Disable Vision to confirm that you want to sign out and deactivate data.

To enable data services:

- 1. Highlight and press Settings>More...> Data>On/Off. (A message is displayed.)
- 2. Select Yes to enable data service and connect to the network.

# 2D. History

- Viewing History (page 65)
- History Options (page 66)
- Making a Call From History (page 66)
- Saving a Number From History (page 66)
- Erasing History (page 67)

# Viewing History

History is a list of the last 240 phone numbers (or Contacts entries) for calls you placed (10 per entry), accepted, or missed. History makes redialing a number fast and easy. It is continually updated as your phone automatically adds new numbers to the beginning of the list and removes the oldest entries from the bottom of the list. Each entry contains the phone number (if it is available) and Contacts entry name (if the number is in your Contacts). Duplicate calls (same number and type of call) may only appear once on the list.

- 1. Highlight And press (H) >History.
- 2. Highlight an entry and press (TRP).

| Shortc | ut     | You can also press 👞 from standby mode to display your recent calls.                                                                                |
|--------|--------|----------------------------------------------------------------------------------------------------|
| Note   | phon   | nay also be able to access History from your<br>e's main screen carousel. See 2B. Navigating<br>fain Screen (page 40) for details.                  |
|        | is tun | ry records only calls that occur while the phone<br>ned on. If a call is received while your phone is<br>d off, it will not be included in history. |
|        |        | return a call from the voicemail menu, it will be<br>ded in your phone's history.                                                                   |

# History Options

Highlight a History entry from the Recent History screen and press () to display the date and time of the call, the phone number (if available), and the caller's name (if the number is already in your Contacts).

- 1. Highlight And press ( > History, highlight an entry from the Recent History screen.
- 2. Press **OPTIONS** (right softkey) to display the following options:
  - New Group to save the current history entry to a new group.
  - Save to save the number if it is not already in your Contacts. (See "Saving a Number From History" on page 66.)
  - Contact Details to display the Contact entries' details.
  - Delete to delete the entry.
  - Delete All to delete all History entries.

Tip You can also view the next History entry by pressing the navigation key right or view the previous entry by pressing the navigation key left.

# Making a Call From History

- 1. Highlight And press (The second second se
- Highlight an entry and press ().
- Tip Press from the main screen to also bring up the Recent History screen where you can then select an entry.
- Note You cannot make calls from History to entries identified as Blocked ID, Unknown or Restricted.

# Saving a Number From History

Your phone can store up to 600 contact entries in total, with each contact entry containing a maximum of seven phone numbers for a total phone book capacity of 4200 numbers, and each entry's name can contain 64 characters.

1. Highlight a new History entry and press *OPTIONS* (right softkey) *>Save*.

- Select New Entry to create a new Contacts entry for the number or Existing Entry to save the number to an existing entry.
- 3. Highlight a label (such as *Mobile, Home, Work, Pager, Fax*, or *Others*) and press (TR).
- 4. Use either the keypad or keyboard to type in the new entry name.

– or –

Highlight an existing Contacts entry and press (TR).

- 5. Make any other selection or entries for this new Contact.
- 6. Press *DONE* (left softkey) to save the new entry to your Contacts list and exit.

After you have saved the number, your phone displays the new Contacts entry. (See "Contacts Entry Options" on page 69.)

Note You cannot save phone numbers already in your Contacts or from calls identified as Blocked ID or Restricted.

# Erasing History

To erase individual History entries, see "History Options" on page 66.

1. Highlight 
and press (TRU) > History.

- 2. Highlight an entry and press *OPTIONS* (right softkey) >*Delete*.
  - To delete all History entries, select Delete All.
- 3. If you are certain you want to erase the History entry, select *DELETE* (left softkey).

– or –

Press *CANCEL* (right softkey) to return to the previous menu.

Download from Www.Somanuals.com. All Manuals Search And Download.

# 2E. Contacts

- Adding a New Contacts Entry (page 68)
- Saving a Phone Number (page 69)
- Contacts Entry Options (page 69)
- Editing a Contacts Entry (page 70)
- Adding a Number to a Contacts Entry (page 70)
- Editing a Contacts Entry's Numbers (page 71)
- Deleting a Contact (page 71)
- Assigning Speed Dial Numbers (page 71)
- Adding a New Group (page 73)
- Selecting a Ringer Type for an Entry (page 73)
- Assigning a Picture to an Entry (page 74)
- Finding Contacts Entries (page 74)
- Secret Contacts Entries (page 75)
- Dialing Sprint Services (page 76)
- Wireless Backup (page 76)

# Adding a New Contacts Entry

Your phone can store up to 600 contact entries in total, with each contact entry containing a maximum of seven phone numbers for a total phone book capacity of 4200 numbers, and each entry's name can contain 64 characters.

#### 1. Highlight And press (Contacts > Add New.

| Shortcut | Enter the phone number in standby mode<br>and press <b>Options</b> (right softkey) > <b>Save</b> .<br>Proceed with "Saving a Phone Number" on |
|----------|----------------------------------------------------------------------------------------------------|
|          | page 69.                                                                                                    |

- 2. Select New Contact to create a new Contacts entry.
- 3. Enter a name for the new entry and press the navigation key down. (See "Entering Text in Portrait Mode" on page 30 or "Entering Text in Landscape Mode" on page 34.)
- 4. Enter the phone number for the entry and press ( ).
- 5. Highlight a label for the entry (*Mobile, Home, Work, Pager, Fax,* or *Others*) and press ().

6. Press DONE (left softkey).

After saving the number, your phone displays the new entry. (See "Contacts Entry Options" on page 69.)

 Tip
 ICE – In Case of Emergency

 To make it easier for emergency personnel to identify

 important contacts, you can list your local

 emergency contacts under "ICE" in your phone's

 Contacts list. For example, if your mother is your

 primary emergency contact, list her as "ICE–Mom" in

 your Contacts. To list more than one emergency

 contact, use "ICE1–\_\_\_," "ICE2–\_\_\_," etc.

# Saving a Phone Number

To save a number from standby mode:

- 1. Enter a phone number and press *OPTIONS* (right softkey) *>Save*.
- 2. Highlight New Entry or Existing Entry and press (TRP).
- 3. Highlight a label and press (

4. Use the keypad to enter the new contact name.

Search for an existing contact name and press (TRP) to save the new number.

5. Press DONE (left softkey).

# **Contacts Entry Options**

To display a Contacts entry:

1. Highlight  $\widehat{}$  and press  $\bigcirc$  >Contacts.

- 2. Highlight an entry and press (TR).
- Tip You can view the next entry by pressing the navigation key right or view the previous entry by pressing the navigation key left.

To access a Contacts entry's options:

- Highlight an entry and press OPTIONS (right softkey) >Edit Contact. Highlight an option and press T.
- Contact Image> to edit the image associated with the contact entry.
- <Contact Name> to edit the contact entry name.
- Current number> to edit the entry phone number. (See "Editing a Contacts Entry's Numbers" on page 71.)
- <Add Number> to add a phone number to the entry. (See "Adding a Number to a Contacts Entry" on page 70.)
- < E-mail> to add an email address to the entry.
- Image: A standard constant is a standard constant of the standard constant of the s
- URL> to add a Web site's URL to the entry.
- <Memo> to add a note, street address, or other information.
- </l

# Editing a Contacts Entry

- Highlight a Contacts entry (see "Contacts Entry Options" on page 69) and press OPTIONS (right softkey) > Edit Contact.
- 2. Highlight the information you wish to edit (*Name*, *Group*, *Ringer*, etc.) and press (TR).
- 3. Add or edit the information and press (TRP).
  - Press **BACK** to clear one digit at a time, or press and hold **BACK** to erase the entire number.
- 4. Press DONE (left softkey) to save your changes.

# Adding a Number to a Contacts Entry

- 1. Highlight a Contacts entry. (See "Contacts Entry Options" on page 69.)
- 2. Press OPTIONS (right softkey) > Edit Contact > [Add Number].

- 3. Enter the new phone number and press ().
- 4. Highlight a label for the number (*Mobile, Home, Work, Pager, Fax* or *Others*) and press (TR).
- 5. Press DONE (left softkey) to save the new number.

### Editing a Contacts Entry's Numbers

- 1. Display a Contacts entry (see page 69) and press *OPTIONS* (right softkey) > *Edit Contact*.
- 2. Highlight a number and edit the number.
- 3. Press Mack to clear one digit at a time, or press and hold Mack to erase the entire number.
- 4. Re-enter or edit the number and press ().
- 5. Highlight a label for the number and press (1989).
- 6. Press DONE (left softkey) to save the number.

# Deleting a Contact

- 1. Highlight a Contacts entry. (See page 74.)
- 2. Press OPTIONS (right softkey) > Delete Contact.
- 3. Press DELETE (left softkey) to confirm the deletion.

# Assigning Speed Dial Numbers

Your phone can store up to 98 phone numbers in speed dial locations. (For details on how to make calls using speed dial numbers, see "Speed Dialing" on page 29.)

You can assign speed dial numbers when you add a new Contacts entry, when you add a new phone number to an existing entry, or when you edit an existing number.

To assign a speed dial number to a new phone number:

 Add a phone number to a new or to an existing Contacts entry. (See "Adding a New Contacts Entry" on page 68 or "Adding a Number to a Contacts Entry" on page 70.)

- 2. Highlight the recently added number and press *OPTIONS* (right softkey) >*Set Speed Dial.*
- Select an available (unassigned) speed dial location and press ASSIGN (left softkey) or press TR.

To assign a speed dial number to an existing phone number:

- 1. Select a Contacts entry (see page 69).
- Highlight the desired number (from the Contact Details page) and press OPTIONS (right softkey) > Set Speed Dial.
- Select an available speed dial location (or enter a location using your keypad) and press ASSIGN (left softkey) or press (TR).
- Note If you attempt to assign an already in-use speed dial location to a new phone number, you will need to manually replace the existing speed dial assignment. Press OPTIONS (right softkey) > Replace to assign the location to the new phone number and delete the previous speed dial assignment.

#### Finding Speed Dial Numbers

- 1. Highlight and press ( ) > Contacts > OPTIONS (right softkey) > Settings > Speed Numbers.
- 2. Scroll through speed dial entries. Speed dial numbers are displayed in numeric order.

– or –

Enter the number of a speed dial location using your keypad.

- Note Speed Dial location 1 is reserved for voicemail access.
- 3. To display an entry, highlight it and press (TRP).
- 4. To dial the entry's default phone number, press www.

# Adding a New Group

Groups allow you to communicate simultaneously by sending out a broadcast text message to every member of a current group.

- 2. Press *OPTIONS* (right softkey) >*New Group* to create a new Group category.
- 3. Read the onscreen information and press *START* (left softkey).
- 4. Add multiple entries (two or more) to your new group by highlighting a name from the list and pressing **(SW)**. This action places a check mark alongside the name.

Note If several numbers are saved within a single Contacts entry, you can select from these additional numbers by using the left or right navigation keys.

5. Press *CONTINUE* (left softkey) and enter a name for the new group. (See "Entering Text in Portrait Mode" on page 30 or "Entering Text in Landscape Mode" on page 34.) 6. Press *SAVE* (left softkey) to assign the selected entries to the new group.

# Selecting a Ringer Type for an Entry

Assign a ringer type to a Contacts entry so you can identify the caller by the ringer type. (See "Ringer Types" on page 48.)

- Display a Contacts entry and press OPTIONS (right softkey) > Edit Contact.
- 2. Highlight the current ring type and press (The display the Select Ringer menu.
- 3. Select a ringer type, such as *GetNew Ringers*, *Default Ringer, Download Ringers, Other Ringers, My Videos*, or *No Ringer*.
- 4. Scroll through available ringers. (To hear a sample ringer, highlight a ringer type.)
- 5. Highlight a ringer and press (TR).
- 6. Press DONE (left softkey) to save the new ringer type.

Download from Www.Somanuals.com. All Manuals Search And Download.

# Assigning a Picture to an Entry

Assign a picture to display each time a certain contact calls you.

- 1. Display a Contacts entry information and press *OPTIONS* (right softkey) >*Edit Contact*.
- Highlight the current image or picture type and press *ADD* (right softkey) to display the Photo ID menu.
- 3. Select an option, such as Get New Screen Savers, None, New Picture, My Albums, or Screen Savers.
- 4. Highlight a picture and press ( twice to assign it.
  - If you selected *New Picture*, the camera will launch and you will use it to take a new picture. (See "2l. Camera" on page 105 for details.)
  - If you selected *My Albums*, you may need to select *In Phone, Memory Card*, or *Online Albums* to find the picture.
- 5. Press ASSIGN (left softkey) to save the assigned picture.

6. Press DONE (left softkey) to complete the process.

# Finding Contacts Entries

#### Finding Contacts by Name

1. Highlight and press (R) >Contacts.

Press CONTACTS (right softkey).

2. Scroll through all the entries.

– or –

Enter the first letter or letters of a name (such as "dav" for "Dave"). (The more letters you enter, the more your search narrows.)

- 3. To display an entry, highlight it and press (TRP).
- 4. To dial the entry's default phone number, press **use**.

– or –

To display additional Contacts entries, press the navigation key (
) up or down and press

#### Shortcut

From standby mode, press **CONTACTS** (right softkey) to display the Search feature.

### **Finding Group Entries**

- 1. Highlight and press *Contacts* and scroll through the group titles. These group entries are listed alphabetically and are associated to a different onscreen icon than individual Contacts.
- To display which Contacts entries belong to a select group, highlight the group entry and press (R).
- 3. To dial an entry's phone number, select the entry and press .

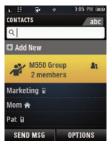

# Secret Contacts Entries

Making an entry secret hides its phone number(s). The name is still displayed, but the phone numbers and other information are replaced with "(SECRET)."

Adjusting your secret settings:

- 1. Highlight and press (Settings > More... > Contacts > Hide Secret.
- 2. Enter your user lock code. The entry now reads Show if all Hidden entries are hid once Set as Secret.
- Note
   To make Seceret entries visible, adjust the device's secret settings to 'Show Secret' in Settings > More..
   > Contacts > Show Secret

To make an entry secret:

- 1. Highlight a Contacts entry and press *OPTIONS* (right softkey) > *Set as Secret.*
- 2. Press () to mark the entry as secret.

Download from Www.Somanuals.com. All Manuals Search And Download. 2E. Contacts 75

To make an entry public:

- 1. Highlight a Contacts entry and press *OPTIONS* (right softkey) > *Set as NOT Secret.*
- 2. Press () to now set the entry as public (not secret).

# **Dialing Sprint Services**

Your Contacts list is preprogrammed with contact numbers for various Sprint services.

To dial a service from your Contacts:

- 1. Highlight and press (HR) > Contacts and highlight an entry.
- Press OPTIONS (right softkey) > Settings > Services and select an available service, such as Sprint Wireless Account Information, Sprint Customer Service, Sprint Directory Assistance (Sprint 411), Sprint Operator, Pay Bill, Voicemail, Community Information, Non-Emergency Services, Traffic Information, Carrier Repair Service, TRS Relay for TTY, or Call Before You Dig.

#### To dial a service from standby mode using your keypad:

- ► Dial the appropriate service number:
  - = Account Info. \* shift 4 GHI

  - Sprint 411 46HI 1 🛛 1 🗹
  - Sprint Operator OFF

# Wireless Backup

This feature allows you to back up all of your contacts to the Sprint website and restore them if your phone is lost, stolen, damaged, or replaced.

# Tip

To use the wireless backup service, you are required to activate the service from your phone.

To subscribe to the wireless backup service, you must purchase a license to use the service through your phone's browser. The license expires after a set period of time and you must renew it regularly. As part of the initial subscription process, the service generates a random wireless backup password. The service sends the password to your phone as a text message.

#### Activating and Deactivating Wireless Backup

To activate the wireless backup service:

Tip

- Highlight and press The settings > More... > Wireless Backup > SUBSCRIBE (left softkey). (You are prompted to confirm your license status.)
- 2. Press **YES** (left softkey) and follow the onscreen instructions to purchase the license.
- Please wait while registering the license. (You will see a confirmation screen once registration is complete.)

| Note | Once you have completed the registration, you will<br>receive a text message with your password. This<br>password is required for the Wireless Backup website |
|------|----------------------------------------------------------------------------------------------------|
|      | ( <u>www.wirelessbackup.sprint.com</u> ) in order to edit<br>your contacts from your computer.                                                                |
|      |                                                                                                    |

Each time you edit Contacts on your phone, they are backed up at <u>www.wirelessbackup.sprint.com</u>.

To deactivate the wireless backup service:

- Highlight and press > Settings > More... > Wireless Backup > Unsubscribe. (A message is displayed.)
- 2. Follow the onscreen instructions to unsubscribe from the wireless backup service.
- Note You can unsubscribe from the wireless backup service only through the Sprint website.

#### Viewing Your Wireless Backup Status

▶ Highlight And press The Settings > More... > Wireless Backup > View Status.

#### Setting the Wireless Backup Alert

This feature turns the pop-up alert on or off when a wireless backup update has been completed.

- 1. Highlight and press (Settings > More... > Wireless Backup > Alerts.
- 2. Select Alert me or No alerts.

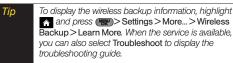

# 2F. Calendar and Tools

- Calendar (page 79)
- File Manager (page 86)
- Alarm Clock (page 87)
- Memo Pad (page 88)
- Calculator (page 89)
- Tip Calculator (page 89)
- World Time (page 89)
- Updating Your Phone (page 90)
- Updating the PRL (page 90)

# Calendar

Your Calendar helps you organize your time and reminds you of important events. With your Samsung Exclaim™, you can separate calendar entries into either *Personal Calendar* or *Work Calendar*. The Work Calendar entry and maintenance requires that you first setup Work email to synchronize with your OWA (Outlook<sup>®</sup> Web Access). See "Accessing Messaging" on page 149.

- During the configuration and set up of Work email, your Calendar events and Business Contacts are synchronized with your device.
- Personal Calendar entries are setup and managed manually.

#### Adding an Event to the Personal Calendar

- 1. Highlight and press Tools > Calendar > Personal Calendar > Scheduler.
- Highlight the day to which you would like to add an event and press OPTIONS (right softkey) > Add New.

# *Tip* Press the navigation key up or down to scroll by week through the Scheduler.

- 3. Enter the event title and press *NEXT* (left softkey). (See "Entering Text in Portrait Mode" on page 30 or "Entering Text in Landscape Mode" on page 34.)
- 4. Select a category for the event by highlighting the category field:
  - Select Appointment, Personal, Business, Birthday, or Vacation.
- 5. Select an alarm time for the event by highlighting the alarm field:
  - Select No Alarm, On Time, 10min before, 30min before, or 1 Hr before.
- 6. Highlight a recurrence cycle for the event:
  - Select Once, Daily, Weekly, Monthly, or Yearly.
- 7. Highlight the ringer field and press (TRP).
  - Highlight a ringer category and then a ringer and press (TRP).
- Select a Start and End time for the event by highlighting the time field and pressing (TRP).

- Using your keypad or navigation key, set the start and end times for the event and press ().
- Change the AM/PM entry by pressing *AM/PM* (right softkey).
- 9. Select a single optional contact for the event by highlighting *go to Contacts* and pressing **(FR)**.
  - Highlight a contact from the list and press **TRP** to check the box. Press **DONE** (left softkey).
- 10. Press DONE (left softkey) to save the event.

### Event Alert Menu

When your phone is turned on and you have an event alarm scheduled, your phone alerts you and displays the event summary. There are several ways your phone alerts you to scheduled events:

- By playing the assigned ringer type.
- By illuminating the backlight.
- By flashing the LED (adjacent to the Speaker).

To silence the alarm and reset/edit the schedule, press (\*\*\*).

To view additional options, press the appropriate softkey:

- DISMISS (right softkey) ignores the event.
- SNOOZE (left softkey) silences the alarm and schedules it to replay again in 10 minutes.

### Viewing Events

- 1. Highlight and press Tools > Calendar > Personal Calendar > Scheduler.
- 2. Highlight the day for which you would like to view events and press (SW). (Your phone lists events in chronological order.)

Tip

In the calendar view, days with events scheduled are outlined.

3. To display an event's details, highlight it and press (TRP).

### Going to the Current Day's Calendar Menu

► Highlight and press > Tools > Calendar > Personal Calendar > Today.

### Editing an Event

- 1. Highlight and press Tools > Calendar > Personal Calendar > Scheduler.
- Highlight the day containing the previously created event and press (TR). (Days containing an event are indicated within a red box.)
- 3. Highlight the event from the Schedule tab listing and press (TR).
- 4. Press *EDIT* (left softkey). Follow the onscreen procedures to alter any of the previously configured fields. See "Adding an Event to the Personal Calendar" on page 79.
- 5. Press DONE (left softkey) to store any updates.

### Erasing a Day's Events

- 1. Highlight and press Stools > Calendar > Personal Calendar > Scheduler.
- 2. Highlight the day for which you would like to erase events and press (TR).
- Tip In the scheduler view, days with events scheduled are outlined.

- 3. Press OPTIONS > Delete All.
- 4. Select Yes or No.

### Erasing a Single Event

- 1. Highlight and press > Tools > Calendar > Personal Calendar > Scheduler.
- 2. Select the day for which you would like to erase the single event and press (TR).

In the scheduler view, days with events scheduled are outlined in red.

- 3. Highlight the event from the Schedule tab list and press *OPTIONS* (right softkey) >*Delete.*
- 4. Select Yes or No.

Tip

# Erasing All Events

- 1. Highlight and press Tools > Calendar > Personal Calendar > Scheduler > Options > Delete All.
- 2. Select Yes to erase all events or No to return to the calendar view and press (TR).

### Managing the Task List

This option allows you to manage daily tasks that include dates, times, and priority levels.

- 1. Highlight 🕎 and press Tools > Calendar > Personal Calendar > Task List.
- **Note** If there are no tasks saved, the **New Task** screen is automatically displayed.
- 2. Press OPTIONS (right softkey) >Add New.

– or –

Press ADD NEW (left softkey).

- 3. Enter the task name using either the keypad or keyboard and press *NEXT* (left softkey).
- 4. Select a priority level by highlighting the *Priority* field.
  - Press the navigation key left or right to select *Low* or *High*.
- 5. Select a due time by highlighting the *Due Time* field.
  - Using your keypad and/or navigation key, set the alarm time.
  - Change the AM/PM entry by pressing *AM/PM* (right softkey).
- 6. Select a due date by highlighting the Due Date field.
  - Using your keypad and/or navigation key, set the date.
- 7. Press DONE (left softkey) to save and exit.

### Creating a Countdown

This option allows you to enter a timer that counts down to an event based on a date and time specified.

1. Highlight and press Tools > Calendar > Personal Calendar > Countdown.

Note If there are no countdowns saved, the New Countdown screen is automatically displayed.

- 2. Press ADD NEW (left softkey).
- Enter the countdown name using either the keypad or keyboard and press NEXT (left softkey).
- 4. Select a time by highlighting the Time field.
  - Using your keypad and/or navigation key, enter the time of the countdown.
  - Change the AM/PM entry by pressing AM/PM (right softkey).
- 5. Select a date by highlighting the Date field.
  - Using the keypad, enter the date of the countdown.
- 6. Press DONE (left softkey) to save and exit.

### Viewing the Work Calendar

The Work Calendar entries are maintained automatically by synchronizing with your currently configured Outlook<sup>®</sup> work email account information. As you change and update your events via your Outlook application, those changes are then automatically updated within your device's Work Calendar page.

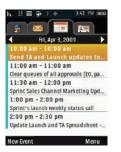

Use of this feature requires that you first setup Work email to synchronize with your OWA (Outlook<sup>®</sup> Web Access). See "Accessing Messaging" on page 149.

- During the configuration and setup of Work email, your Calendar events and Business Contacts are synchronized with your device.

# Selecting a Date from the Work Calendar

- 1. Highlight and press ( > Tools > Calendar > Work Calendar.
- Press the left or right navigation keys (adjacent to the date description) to select the day you wish to view.

– or –

Press *Menu* (right softkey), highlighting an option and pressing (TRP):

 Select Next Day, Previous Day, or Monthly View and press

# Adding an Event to the Work Calendar

- 1. Highlight and press Tools > Calendar > Work Calendar.
- 2. Press the left or right navigation keys to select the day to which you would like to add an event and press *New Event* (left softkey).

- 3. Select an optional contact for the event by highlighting the *To* field, pressing (TR).
  - Scroll through the available Outlook contacts to find those you wish to add.
  - Once you have found the Contact, press ().
  - Repeat this process for all Contacts you wish to enter.
  - Press Done (right softkey) to end your selection process and return to the previous screen.
- Enter the event Title, and Location then press Next (left softkey). (See "Entering Text in Portrait Mode" on page 30 or "Entering Text in Landscape Mode" on page 34.)
- Select a Start and End time for the event by highlighting the time field and pressing (TR).
  - Using your keypad or navigation key, set the start and end times for the event and press ().
  - Change the time and am/pm entries by pressing (R) and using the Navigation keys up or down.

- 6. Select a alarm time for the event by highlighting the *Reminder* field and pressing (Ref.).:
  - Select On Time, 30min before, 1 hour before, 1 day before, or No Alarm and press (1).
  - Press Next (left softkey).
- 7. Highlight a recurrence cycle for the event:
  - Select Once, Daily, Weekly, Monthly, or Yearly.
- 8. Press *Save* (left softkey) to save the new event and notify your recipients.

### Editing a Work Calendar Event

- 1. Highlight and press Tools > Calendar > Work Calendar.
- 2. Select the day containing the previously created event.
- 3. Highlight the event from the listing and press (TRP).
- 4. Press *Menu* (right softkey) >*Edit Appointment*.
- 5. If displayed, read the onscreen warning about modification to this single event, highlight *OK* and press **TRP**.

- Alter any of the previously configured fields. See "Adding an Event to the Work Calendar" on page 84.
- 7. Press Save (left softkey) to store any updates.

# File Manager

File Manager allows you to manage files such as pictures, videos, music, and applications stored in your phone or on the microSD card. (See "Connecting Your Phone to Your Computer" on page 103.)

### Accessing File Manager

- 1. Highlight and press (The Storage > File Manager.
- 2. Highlight an option and press (TRP).
  - Phone to access files stored in your phone's memory.
  - Memory Card to access files stored on the microSD card.

# Opening Files in File Manager

- 1. Highlight and press Tools >Mass Storage >File Manager >Phone or Memory Card.
- 2. Highlight a folder and press (TRP).
- 3. Highlight an item and press (TRP).

# File Manager Options

When viewing files or folders in File Manager, highlight a file and press *OPTIONS* (right softkey) to display available options. Highlight an option and press (The select it.

- Send to send the currently selected file via either Email or Bluetooth.
- Delete to delete a file or folder from File Manager.
- Rename to change the name of a selected file.
- Create Folder to create a new subfolder within the current location. (See "Creating Folders in the microSD Card" on page 102.)
- Sort to sort folder contents by Name, Date, or Type.

87

- Copy to copy a file from the current folder to another folder location such as Phone (or Memory Card), Card Album, File Storage, or Media.
- Move to move a file from the current folder to another folder location such as Phone (or Memory Card), Card Album, File Storage, or Media.
- *Find* to search for a file within the current folder location.

# Alarm Clock

Your phone comes with a built-in alarm clock that has multiple alarm capabilities.

- 1. Highlight 🏠 and press (TRP) >Tools >Alarm.
- 2. Select Alarm #1, Alarm #2, or Alarm #3.
- Turn the alarm on or off by highlighting the Alarm activation field and pressing the navigation key left or right.
- 4. Select a time for the alarm by highlighting the Time field.
  - Using your keypad and/or navigation key, set the alarm time.

- Change the AM/PM entry by pressing AM/PM (right softkey).
- 5. Select a ringer type for the alarm by highlighting the ringer field and pressing **(BP)**.
  - Highlight and available ringer category and press
     Choose from either: Get New Ringers, Ring Tones, Melodies, or My Stuff.
- Select a repeating status for the alarm by highlighting the repeat field and pressing your navigation key left or right.
  - Choose either: Daily, Once, Mon to Fri, or Sat & Sun.
- 7. Select a snooze interval for the alarm by highlighting the snooze interval field and pressing your navigation key left or right.
  - Choose either: Off, 5 minutes, 10 minutes, 15 minutes, or 20 minutes.
- 8. Press DONE (left softkey) to save and exit.

2F. Calendar and Tools Download from Www.Somanuals.com. All Manuals Search And Download.

# Memo Pad

Your phone comes with a notepad that you can use to compose and store reminders and notes to help keep you organized.

To compose a note:

1. Highlight A and press ( >Tools > Memo Pad.

and press - 1001s - Merrio Pac

Note If there are no memos saved, (None) appears on the screen.

- 2. Press ADD NEW (left softkey).
- Type your note using either the keypad or keyboard and press (TR) or DONE (left softkey). (See "Entering Text in Portrait Mode" on page 30 or "Entering Text in Landscape Mode" on page 34.)

To read a saved note:

- 1. Highlight and press (TRP) > Tools > Memo Pad.
- 2. Highlight a note and press (TRP).

#### To edit a note:

1. Highlight A and press ( > Tools > Memo Pad.

- 2. Highlight a note and press (
- 3. Press EDIT (left softkey).
- 4. Press Mack to erase a single character. Press and hold Mack to erase an entire word.
- Type your note using either the keypad or keyboard and press (TRP) or DONE (left softkey). (See "Entering Text in Portrait Mode" on page 30 or "Entering Text in Landscape Mode" on page 34.)

To delete all saved notes:

- 1. Highlight and press (The > Tools > Memo Pad.
- Highlight a note and press OPTIONS (right softkey) > Delete All. (An alert will be displayed notifying you that you are about to erase all memos.)
- 3. Select Yes or No.

To delete an individual saved note:

- 1. Highlight and press (The State of State of St
- 2. Select a note and press *OPTIONS* (right softkey) > *Delete.*
- 3. Select Yes or No.

### Calculator

Your phone comes with a built-in calculator.

- 1. Highlight and press (The State of State of St
- 2. Enter numbers using your keypad.
  - Press \*shift to enter decimal points.
  - Press (\$5000 to change the sign from positive to negative.
  - Press CLEAR (right softkey) to clear all numbers.
- 3. Press (MBN) for the total.

# Tip Calculator

- 1. Highlight and press (TR) >Tools >Tip Calculator.
- Use your keypad/keyboard and navigation key to enter the bill amount and tip percentage. (The application instantly calculates the correct tip.)
- If you're splitting the check, highlight *# paying* and enter the number of people in your party. (The application calculates and displays an equal split.)

### World Time

To view the time in over 50 different locations:

- 1. Highlight and press Tools > World Time.
- 2. Press the navigation key left or right to scroll through different cities and time zones.
- 3. Press SET DST (left softkey) to turn daylight saving time on or off.

# Updating Your Phone

The update phone option allows you to download and update the software in your phone automatically. Only the internal software is updated; no Contacts entries or other information saved to your phone will be deleted.

To download software updates to your phone:

- 1. Highlight and press ( >Tools > Update Phone > Update Firmware.
- 2. Follow the onscreen instructions. (Your phone automatically downloads and installs any available updates. You may be required to power your phone off and back on to complete the software upgrade.)

# Updating the PRL

This option allows you to download and update the PRL (preferred roaming list) automatically.

- 1. Highlight and press Tools > Update Phone > Update PRL.
- 2. Follow the onscreen instructions.

# 2G. Voice Services

- Automatic Speech Recognition (ASR) (page 91)
- Managing Voice Memos (page 97)

# Automatic Speech Recognition (ASR)

You can use your phone's built-in automatic speech recognition (ASR) software to dial a phone number in your Contacts or to launch phone functions. All you have to do is to talk into the phone, and ASR will recognize your voice and complete tasks by itself.

#### Activating ASR

Press and hold we or

The screen displays "Say a command" and the phone prompts you to say the name of the command you

want to use. To complete your task, simply follow the voice prompts.

Available ASR commands include:

- Call <Name or #> to call an entry in your Contacts list or a spoken phone number. (See "Making a Voice Call With ASR" on page 92.)
- Send Text <\Name or #> to launch text messaging on your phone and specify a recipient for a new message. (See "Send a Text Message" on page 95.)
- Send Picture <Name or #> to launch picture messaging on your phone and specify a recipient for a new picture mail message. (See "Send a Picture Mail Message" on page 95.)
- Send Voice SMS <Name or #> to launch SMS messaging on your phone and specify a recipient for a new SMS message. (See "Recording Voice Memos" on page 97.)
- Lookup <Name> to lookup a Contacts entry name from your current list of available contacts. (See "Look Up a Contacts Entry" on page 97.)
- Go To <menu> to jump directly to menu items or applications. (See "Opening Menus With ASR" on page 92.)

- Check <item> to check your phone's status. (See "Checking Phone Status Using ASR" on page 93.)
- *Tip* Use ASR in a quiet environment so it can accurately recognize your commands.

When you display a Command menu, say "More options" to display additional commands.

During ASR operation, press Help (left softkey) to get instructions using the software.

### Tips for Using Voice Dial

- Voice Dial works best in quieter environments.
- When saying a name, speak at a normal speed and say the name clearly. There is no need to pause between the first name and last name.

# Making a Voice Call With ASR

- 1. Press and hold we or e.
- 2. If you hear "Say a command," say "Call."
- 3. If the location is not recognized or the name does not have a number stored in Contacts, your phone will play the message "No match found, Try

Again?" and then return you to the previous screen.

- 4. If you hear "Say the name or number," say a name or a phone number.
- 5. If you hear "Which location?," say a number type (for example, "Mobile").
- Tip You can skip steps 3 and 4 by saying a name and location after "Call" without pausing (for example, "Call John Jones mobile").
- Note If ASR does not recognize the name or number, it will find the most likely matches and display a list of up to three names or numbers. You will hear "Did you say..." followed by the name or number. You can confirm by saying "Yes." Say "No" to change the selection.

# Opening Menus With ASR

You can jump directly to many menu items or applications by saying "Go to" followed by a menu option.

- 1. Press and hold we or
- 2. If you hear "Say a command," say "Go To."

- 3. If you hear "Which shortcut?," say an application name (for example, "Messages").
- 4. The phone opens the selected menu.

Tip

Say "More options" to display additional commands.

### Checking Phone Status Using ASR

You can use ASR to obtain information about your phone:

- Status (all of the previous except My Phone Number)
- Time
- Signal Strength
- Network
- Battery
- My Phone Number
  - 1. Press and hold we or
- 2. If you hear "Say a command," say "Check."
- 3. If you hear "Which status item?," say a command.

### Adapting Digit Dialing

Digit Dialing is speaker independent, which means that no training or adaptation is required. Some users with heavy accents or unusual voice characteristics may find difficulty in achieving high accuracy with speakerindependent Digit Dialing, so the Adapt Digits feature allows users to dramatically improve the digit accuracy through adaptation. Users who get acceptable digit recognition accuracy will find no additional benefit to performing the Adapt Digit adaptation.

After you adapt Digit Dial, your phone will be customized to your voice. Other people will not be able to use Digit Dial on your phone unless they reset the phone to factory defaults.

**Note ONLY** adapt Digit Dial if the system is frequently misrecognizing your speech. You can always restore the system to its original factory setting.

Adaptation involves recording several digit sequences to teach the system your voice. The adaptation process takes about three minutes.

### Tips for Adapting Digit Dial

- Adapt digits in a quiet place.
- Make sure you wait for the beep before starting to speak.
- Speak clearly, but say each digit sequence naturally.
- If you make a mistake while recording a sequence of digits, or if there is an unexpected noise that spoils the recording, you can say or select "No" when the prompt asks, "Did the recording sound OK?" You will then be prompted to rerecord the sequence.

# ASR Options

To change ASR confirmation:

- 1. Press and hold when or
- 2. Press SETTINGS (right softkey) >Confirmation and select an option.
  - Automatic to ask for confirmation only when the system is not sure what you said.
  - Always Confirm to always ask for confirmation.
  - Never Confirm to never ask for confirmation.
- 3. Press (THE) to complete the process.

#### To adapt the system to your voice:

- 1. Press and hold we or
- Press SETTINGS (right softkey) >Adaptation > Adapt Voice.
- 3. Press *START* (left softkey), wait for the beep, and then repeat the words, commands, and digits using a normal tone of voice.
  - If the recording is not acceptable, the device will ask you to repeat the last phrase.
- 4. When you are finished with a full session, you will reach a screen that reads, "Adapting."
- 5. Press () to complete the process.
- **Note** It is recommended that you perform the complete adaptation of Digit Dial at least once to achieve the maximum benefit of this feature. If a partial adaptation is performed, you should repeat the process from the beginning.

95

#### To reset the adaptation:

1. Press and hold with or .

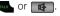

2. Press SETTINGS (right softkey) > Adaptation > Reset Voice > Yes (left softkey).

Reset Voice is available only after the phone has Note undergone an adaptation session.

To change the ASR mode:

- 1. Press and hold we or .
- 2. Press SETTINGS (right softkey) >Audio Modes and select an option.
  - Expert Mode to sound a beep only.
  - Prompt Mode to prompt for required information.

## Send a Text Message

Use automatic speech recognition to launch text messaging on your phone and specify a recipient for the message.

1. Press and hold TALK OF 🖪 2. Say "Send Text" followed immediately by the name of a person in your Contacts list and, optionally, the type of number (Mobile1. Home1. etc.) you want to send it to. For example, sav "Send Text John Smith Mobile1."

If you do not specify the number type and there are multiple numbers for the name, your phone chooses the mobile number by default.

If you say "Send Text" without specifying a recipient, your phone prompts you with "Say the name or number." Say the name of a person in your Contacts list and, optionally, the type of number.

- 3. Use either the keypad or keyboard to enter text and press CONTINUE (left softkey).
- 4. Press SEND (left softkey) to complete the process.

## Send a Picture Mail Message

Use a single voice command to launch a new Picture Mail message where the phone begins the address process and then locates a picture for attachment.

To send a Picture Mail message using ASR:

- 1. Press and hold we or .
- Say "Send Picture" followed immediately by the name of a person in your Contacts list and, optionally, the type of number (Mobile1, Home1, etc.) you want to send it to. For example, say "Send Picture John Smith Mobile1."
- 3. Use the navigation key to select a Picture Mail image location:
  - Choose from either: In Phone, Memory Card, Online Albums, Take New Picture, Take New Video, or Text Only and press .
- 4. Highlight a picture you wish to send and press (The check box on the upper left corner will be marked. You can select multiple pictures.)
- 5. Press NEXT (left softkey).
- To include a subject, scroll to Subject and press
   Enter your subject using either the keypad or keyboard and press NEXT (left softkey) to save and exit.

- 7. To include a text message, scroll to the *Text* field and press . Enter your message using either your keypad or keyboard (or press *Options* [right softkey] to select from *Preset Msg* or *Recent Msg*) and press . (See "Entering Text in Portrait Mode" on page 30 or "Entering Text in Landscape Mode" on page 34.)
- 8. To include an audio message with the picture, highlight the box next to *Audio* and press (TR).
  - Press *RECORD* (left softkey) or press (The to start recording. (Maximum recording time is 10 seconds.)
  - Press *DONE* (left softkey) to end the recording and return to the Picture Mail message.
- 9. Press *SEND* (left softkey). For more information, see "Sending Sprint Picture Mail" on page 115.

## Look Up a Contacts Entry

Look up and display contact information for any person stored in your Contacts list by saying "*Contacts*" followed by the name.

- 1. Press and hold we or e.
- 2. Say "Lookup John Smith." The entry information for the specified contact is then displayed.

If you say only "*Lookup*" your phone prompts you with "Say the name."

## Launch an Application

Open an application or access a menu by saying "Go To" followed by the name of the application or menu.

To see a list of possible choices:

- 1. Press and hold we or e.
- Say "Go To" by itself. A list of valid choices is displayed and you are prompted with "which shortcut?" You can say the name of a destination, or say "More Options" to view the next screen.

# Managing Voice Memos

Use your phone's Voice Services to record brief memos to remind you of important events, phone numbers, or grocery list items.

## **Recording Voice Memos**

To record a voice memo from the main menu:

- 1. Highlight ∧ and press ( > Tools > Voice Memo > Record.
- 2. Begin recording after the prompt.

To end the recording of your memo:

▶ Press ( or *FINISH* (right softkey).

To record a conversation during a phone call:

During a call, press OPTIONS (right softkey) > Voice Memo. (A one-minute counter [I]) is displayed on the screen indicating the amount of time a single voice memo can be recorded.)

**Note** Only incoming audio is recorded when Voice Memo is selected during a call.

To end the recording of your conversation:

To pause the recording, press PAUSE (let softkey). To resume the recording, press RESUME (left softkey).

– or –

To finish recording, press FINISH (right softkey).

Note A total of 10 one-minute memos can be recorded and saved.

# Playing Voice Memos

- 1. Highlight and press (MR) > Tools > Voice Memo.
- 2. Highlight *Review* and press (The phone displays a list of saved memos, with the first one selected.)
- 3. Highlight the desired memo and press (TRP).

– or –

Press the number corresponding to the memo you want to review.

**Note** Voice Memos recorded from a direct phone conversation are shown in the list with the phone number used during the recording process and an adjacent phone icon.

# **Deleting Voice Memos**

To delete an individual memo:

- 1. Highlight ▲ and press ( > Tools > Voice Memo > Review.
- 2. Highlight the desired memo to erase and press OPTIONS (right softkey) > Delete.
- 3. Select Yes.

To delete all voice memos:

- 1. Select and press Tools > Voice Memo > Review > Options > Delete All.
- 2. Select Yes.
- **Note** The Delete All option only appears when there are two or more voice memos stored on the phone.

99

## Editing a Voice Memo Caption

By default, the caption assigned to a voice memo is a sequential file name which consists of the date (Month\_Day) followed by the memo number. For example, two memos recorded on February 2, 2009, would be listed as: Feb\_02x1 and Feb\_02x2. These file names (captions) can be changed.

Note:

In the case of a Voice Memo recorded from a direct phone conversation, the filename consists of the phone number used during the recording process.

To edit a voice memo caption:

- 1. Highlight ∧ and press ( > Tools > Voice Memo.
- 2. Highlight *Review* and press (TR). (The phone displays a list of saved memos, with the first one selected.)
- 3. Highlight the desired memo to erase and press *OPTIONS* (right softkey) > *Edit Caption*.
- 4. Press **Mack** to delete the previous text and then use either the keypad or keyboard to enter a new caption for the selected memo.

5. Press *DONE* (left softkey) to save the memo with the new caption text.

## Viewing the Information for a Voice Memo

- 1. Highlight and press (Ref.) > Tools > Voice Memo.
- 2. Highlight Review and press
- 3. Highlight the desired memo and press *OPTIONS* (right softkey) > *Info*.

2G. Voice Services Download from Www.Somanuals.com. All Manuals Search And Download.

# 2H. microSD Card

- Your Phone's microSD Card and Adapter (page 100)
- microSD Card Settings (page 101)
- microSD Folders (page 102)
- Connecting Your Phone to Your Computer (page 103)

# Your Phone's microSD Card and Adapter

## The microSD Card

Your phone is equipped with a 512 MB microSD<sup>™</sup> (Secure Digital) memory card to expand the phone's available memory space. It allows you to store images, videos, music, and voice data in your phone.

Note

Memory cards with over 32GB of storage capacity have not been tested on this device.

#### Removing the microSD Card

- 1. Locate the microSD card slot on the right side of the phone.
- 2. Flip open the microSD card slot cover.
- With the gold contact pins facing downward, carefully insert the microSD card into the opening and firmly push it in until you hear a click indicating the card is securely installed.

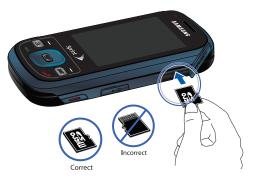

Note Be sure to use only recommended microSD cards (up to 32GB). Using non-recommended microSD cards could cause data loss and damage your phone.

## Replacing the microSD Card

- 1. Repeat steps 1 2 from "Removing the microSD Card" on page 100.
- 2. Firmly press the card into the slot and release it. The card should pop partially out of the slot.
- 3. Remove the card from the slot.
- 4. Replace the microSD card cover and cover the open slot.

Note You can easily damage the microSD card and its adapter by improper operation. Please be careful when inserting, removing, or handling them. Note DO NOT remove a microSD card while files are being accessed or transferred. Doing so will result in loss or damage of data.

> Make sure your battery is fully charged before using the microSD card. Your data may become damaged or unusable if the battery runs out while using the microSD card.

# microSD Card Settings

# Viewing Memory in the microSD Card

► Highlight And press > Tools > Mass Storage > Memory Info. > Card. (The used and available memory space will be displayed.)

# Formatting the microSD Card

Formatting a microSD card permanently removes all files stored on the card.

- 1. With the microSD card inserted, highlight A and press Tools > Mass Storage > Format Memory Card.
- 2. Enter your lock code and press (\*\*\*). (A warning will be displayed.)
- 3. Press *FORMAT* (left softkey) to remove all the files from your microSD card.

Note The formatting procedure erases all the data on the microSD card, after which the files CANINOT be retrieved. To prevent the loss of important data, please check the contents before you format the card.

# microSD Folders

## Displaying Your microSD Folders

All the files stored in your microSD are accessible through your microSD card folders.

- With the microSD card inserted, highlight and press > Tools > Mass Storage > File Manager > Memory Card.
- 2. Highlight a folder and press (TRP).
- 3. To view or play a file, select it or the appropriate softkey.
- Note For information on file and folder options available through File Manager, see "File Manager" on page 86.

## Creating Folders in the microSD Card

The following steps allow your phone to create folders for storing files in your microSD card using only the File Manager.

- 1. Highlight and press ( > Tools > Mass Storage > File Manager > Memory Card.
- 2. Select Options > Create Folder.
- 3. Enter a name for the new folder. (See "Entering Text in Portrait Mode" on page 30 or "Entering Text in Landscape Mode" on page 34.)
- Press DONE (left softkey) to save the new folder onto the card.

# Connecting Your Phone to Your Computer

Before using your phone's mass storage capabilities, you need to prepare your phone's data services to synchronize with your desktop or laptop computer. Once the phone is connected to the computer, you can transfer your data to or from the microSD card.

No triver is needed for Windows 98 or XP. Other operating systems may require a USB driver that can be downloaded from <u>www.samsungwireless.com/</u> <u>usbdownload</u>

- 1. With the phone turned on, plug one end of a compatible USB cable into the phone's Charger/Accessories Jack.
- 2. Connect the other end of the cable to your computer and turn the phone on.

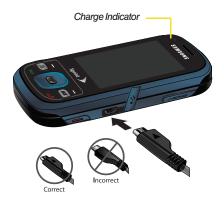

3. With the microSD card inserted, highlight and press > Tools > Mass Storage > Connect to PC. (Wait for the connection to be completed. When connected, the host computer will automatically detect your phone.)

Note During this connection via the USB port, you will be unable to use your phone to make or receive calls.

To remove the connection:

When you have finished transferring data, click the USB device icon on your computer's taskbar, and follow the onscreen instructions to safely unplug the USB cable.

– or –

Press *DISCONNECT* (right softkey) >*DISCONNECT* (left softkey).

## Important Connection Information

 No driver installation is required for Windows 2000/ ME/XP/Vista users. If you use Windows 98/98SE, you have to download and install the USB Mass Storage Driver from the Sprint website at <u>www.sprint.com</u>.

- To avoid loss of data, DO NOT remove the USB cable, the microSD card, or the battery while files are being accessed or transferred.
- DO NOT use your computer to change or edit folder or file names on the microSD card, and do not attempt to transfer large amounts of data from the computer to the microSD card. Doing so may cause the microSD card to fail.
- DO NOT turn off or restart your computer, or put it into standby mode, while using a mass storage device. Doing so will result in loss or damage of data.
- While you are connected to the computer, your phone's screen will display "Phone Off." You cannot make or receive calls.
- If you connect a mass storage device to a peripheral device, your device may not work properly.

# 2I. Camera

- Taking Pictures (page 105)
- Recording Videos (page 111)
- Storing Pictures and Videos (page 113)
- Sending Sprint Picture Mail (page 115)
- Managing Sprint Picture Mail (page 117)
- Printing Pictures Using PictBridge (page 122)
- Order Prints (page 123)
- Settings and Info (page 124)

# Taking Pictures

Taking pictures with your phone's built-in camera is as simple as choosing a subject, pointing the lens, and pressing a button.

- 1. Highlight A and press (R) >Photos>Camera to activate camera mode. (Additional camera options are available through the camera mode Options menu. See "Camera Mode Options" on page 108 for more information.)
- Shortcut To activate camera mode, you can also press and hold the side camera button. (See illustration on page 8.)
- 2. Using the phone's main display screen as a viewfinder, aim the camera lens at your subject.
- 3. Press *Capture* (left softkey) or (Ref.) until the shutter sounds. (The picture will automatically be saved in your selected storage area.)
  - To return to camera mode to take another picture, press

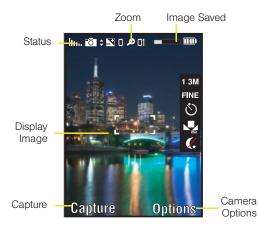

- 4. Once you've taken your picture, press *Options* (right softkey) for more options:
  - Send Pic/Video to send the picture to up to 10 contacts at one time. (See page 115 for details.)
  - Camera Mode to return to the camera to take additional pictures.

- Upload to upload the picture you just took to the Sprint Picture Mail Web site (<u>www.sprint.com/</u> <u>picturemail</u>). Depending on your settings, you may be prompted to accept a data connection.
- Assign to assign the picture as a Picture ID or Screen Saver.
- Erase to delete the picture you just took.
- Order Prints to upload your image to a third party service that will then provide hard copy prints.
- Post to Service to upload your image to a third party online service.
- *Review Album* to go to the My Albums folder where you can review your saved pictures.

# Assigning Pictures

After taking a picture, assign it as a screen saver or as a picture  $\ensuremath{\mathsf{ID}}$  for a contact.

1. Take a picture. (See steps 1-3 on page 105.)

- 2. With the picture displayed, press *Options* (right softkey) >*Assign*, and select an option.
  - Picture ID to assign the picture to a Contacts entry. Highlight an entry and press ASSIGN (left softkey) to assign the picture.
  - Screen Saver to assign the picture as a screen saver. Press () to assign the picture.

Tip

You can also assign pictures from the My Albums menu. See "In Phone Folder and microSD Card Options" on page 114.

## Registering Your Sprint Picture Mail Account

The first time you use any of the picture management options involving the Sprint Picture Mail Web site, you will be prompted to register your Sprint Picture Mail account and establish a password through your phone. This password will also allow you to sign in to the Sprint Picture Mail Web site at <u>www.sprint.com/picturemail</u> to access and manage your uploaded pictures and albums.

- Highlight and press Photos > My Albums
   Online Albums. (You will be prompted to register your Sprint Picture Mail account.)
- Note If your Sprint service plan does not include Sprint Picture Mail, you will first be prompted to subscribe to the service for an additional monthly charge.
- If you are asked to connect, follow the onscreen procedures to *Connect*, turn data *On* and press
   (Follow any registration prompts and complete your connection.)
- 3. Enter a password for your Picture Mail account and press (R). (You will be prompted to confirm your password.)
- 4. Please wait while the system creates your account.

*Tip* Write down your Sprint Picture Mail password and keep it in a secure place.

Once you have received confirmation that your account has been successfully registered, you may upload and share pictures and access the Sprint Picture Mail Web site.

# Camera Mode Options

When the phone is in camera mode, press *Options* (right softkey) to display additional camera options:

- Selftimer to activate the camera's timer. (See "Setting the Selftimer" on page 108 for details.)
- *Multi Shot* to select an option from the following:
  - Series Shot to take multiple shots. (See "Taking Multiple Shots" on page 109.)
  - Divided Shot to take up to 16 images (4, 9, or 16) that are then combined into a single picture.
- Fun Tools.. to select an option from the following:
  - Fun Frames to select your favorite fun picture frame to decorate your picture. (The default setting is None.)
  - Color Tones to select a wide variety of color tones for the picture. (The default setting is None.)
- Controls.. to select an option from Brightness, White Balance, Night Shot, or Metering.
  - Brightness to adjust the image brightness level. Press the navigation key up (increase) or down (decrease) to select a setting. (The default setting is 0.)

- White Balance to adjust white balance based on changing conditions (Auto, Sunny, Cloudy, Tungsten, Fluorescent, or Manual). (The default setting is Auto.)
- *Night Shot* to activate low light image capture. Enabling this feature allows you to take better quality photos in low light conditions.
- *Metering* to allow the phone to sample the area being photographed and then determine the best light levels. Choose from either *Spot* (a specific area of the image) or *Average* (the entire image is sampled and then an average reading is used).
- Settings.. to select Resolution, Quality, Shutter Sound, Status Bar or Storage. (See page 110 for details.)
- Launch to review pictures or launch the camcorder.

#### Setting the Selftimer

- 1. From camera mode, press *Options* (right softkey) > *Selftimer.*
- Highlight the length of delay you want the timer to use (5 Sec or 10 Sec) and press (The default setting is Off.)

- 3. Press when you are ready to start the timer. (The timer is displayed at the right of the display screen during the self-timer countdown.)
- 4. Get ready for the picture. (The phone will begin to beep for each second of the countdown. When the timer is down to three seconds, the outer LED will go from blinking green to blinking red just before the picture is taken.)

To cancel the selftimer after it has started:

► Press BACK.

Note While the selftimer is active, all keys are disabled except Back.

#### **Taking Multiple Shots**

This feature allows you to take a series of shots in a continuous sequence.

To shoot a series of individual pictures:

 From camera mode, press Options (right softkey) > Multi Shot > Series Shot.

Note Once selected, resolution is changed to 320.

- 2. Select one of the following options and press ():
  - Off to deactivate the multiple shots option.
  - **3** to take a series of three pictures.
  - 5 to take a series of five pictures.
  - 10 to take a series of ten pictures.
- 3. Press *Capture* (left softkey), (The camera button to take the pictures.

To shoot a series of combined pictures:

1. From camera mode, press *Options* (right softkey) > *Multi Shot* > *Divided Shot*.

Vote Once selected, resolution is changed to 320.

- 2. Select one of the following options and press (TW):
  - Off to deactivate the multiple shots option.
  - 4 to take a series of four pictures that are then combined into one image.
  - 9 to take a series of nine pictures that are then combined into one image.

- 16 to take a series of 16 pictures that are then combined into one image.
- Press *Capture* (left softkey), (SR), or the camera button to take the pictures. (The My Albums folder will display up to nine thumbnail pictures per screen.)

#### Using the Zoom

This feature allows you to zoom in on an object when you take a picture. Depending on your resolution settings, you can adjust the zoom from 1x to 10x.

- 1. From camera mode, repeatedly press the navigation key left to zoom out and right to zoom in. It may take several presses to get the desired zoom.
- Note Zooming will not function if the resolution is set to 2M.

Zooming works in the following manner at each resolution setting: 1.3M up to x3 zoom, 800 up tp x5 zoom, 640 or 320 up to x10 zoom.

2. Press *Capture* (left softkey), **(TRP**), or the camera button to take the picture. (The picture will automatically be saved in your selected storage area.)

## Selecting Camera Settings

- 1. From camera mode, press *Options* (right softkey) > *Settings.*
- 2. Select an option and press ():
  - *Resolution* to select a picture's file size (*2 M, 1.3 M, 800, 640, or 320*).
  - Quality to select the picture quality setting (Fine, Normal, or Economy).
  - Shutter Sound to select a shutter sound (Shutter 1-4 or Off).
  - *Status Bar* to turn the status bar *On* (Show) or *Off* (Hide) when in camera mode.
  - Storage to select the destination for the image files (*Phone* or *Card*).

# **Recording Videos**

In addition to taking pictures, you can record, view, and send videos with your phone's built-in video camera.

- 1. Highlight and press ( > Photos > Camcorder.
- 2. Select Video Mail or Long Video.
- Note Video Mail can be at most 30 seconds in length, but the length of a Long Video is dependent on both the quality settings and storage type used (phone or memory card).

Changing the Quality settings alters the length of available recording time: Fine (10 seconds), Normal (20 seconds, and Economy (30 seconds).

- 3. Using the phone's display screen as a viewfinder, aim the lens at your subject.
- Press *Record* (left softkey), (TR), or the side camera button ( ) to begin recording.
- Press *Done* (left softkey), (The video will automatically be saved to the default folder.)

- To return to camcorder mode to take another video, press **BACK**.
- 6. Press Next (right softkey) and select an option:
  - Send Pic/Video to send the video. (See "Sending Sprint Picture Mail" on page 115.)
  - Play to play the video.
  - Upload to upload the video to online albums.
  - Assign to assign the video as a video ringer or to voice calls.
  - Erase to delete the video.
  - Post to Service to upload your video to a third party online service.
  - Camcorder to return to camcorder mode.
  - *Review Album* to review all pictures and videos saved in the In Phone folder.

## Video Mode Options

When the phone is in camcorder mode, press *Options* (right softkey) to display additional camcorder options:

• Selftimer to activate the timer. (See "Setting the Selftimer" on page 108.)

Download from Www.Somanuals.com. All Manuals Search And Download.

- Fun Tools.. to select from the following options:
  - Color Tones to select a variety of color tones for the picture (None, Monochrome, Negative, Sepia, Green or Aqua).
- Controls.. to select from the following options:
  - White Balance to adjust white balance based on lighting conditions. Select from Auto, Sunny, Cloudy, Tungsten, Fluorescent, or Manual.
- Settings .. to select from the following options:
  - Quality to select between Fine, Normal, or Economy.
  - Storage to select the destination for the video files (Phone or Card).
  - Video Length to select the maximum allowed size for the recording. Choose from Video Mail or Long Video.
- Launch to select from the following options:
  - Review Pictures to display the videos saved in the In Phone folder. (See "In Phone Folder" on page 113 for details.)
  - Camera to switch to camera mode. (See "Taking Pictures" on page 105 for details.)

## Viewing Your Camcorder's Status Area Display

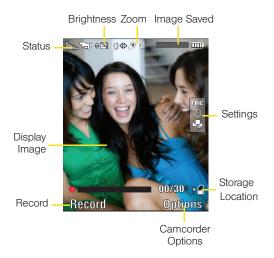

# Storing Pictures and Videos

Your phone's picture and video storage area is called *My Albums*. There are three types of folders in My Albums:

- In Phone
- Memory Card
- Online Albums

## Storage Options

- 1. Highlight and press We > Photos > Settings and Info > Auto Save to.
- 2. Select Phone or Memory Card.

### In Phone Folder

Your phone's internal storage area is called the In Phone folder. From the In Phone folder, you can view all the pictures you have stored there, send items to the Sprint Picture Mail site (<u>www.sprint.com/picturemail</u>), delete files, and access additional options. To review your stored pictures and videos in the In Phone folder:

- 1. Highlight and press > Photos > My Albums > In Phone.
- 2. Use your navigation key to view and scroll through the pictures and videos.

## microSD Picture and Video Folders

You can save pictures and videos directly to the microSD card using your phone's pictures and videos settings.

To review your stored pictures and videos on the microSD card:

- 1. Highlight and press > Photos > My Albums > Memory Card.
- 2. Use your navigation key to view and scroll through the pictures and videos.

# In Phone Folder and microSD Card Options

When you are viewing the In Phone folder or the microSD card folders, press *Options* (right softkey) to display the following options:

- Play to play a selected video.
- Send to send an image or video to another user using Picture Mail or to a Bluetooth-enabled printer.
- Upload to upload pictures to the Sprint Picture Mail Web site (<u>www.sprint.com/picturemail</u>). (Depending on your settings, you may be prompted to accept a data connection.)

See "Uploading Pictures" on page 118.

- **Note** If this is the first time you have accessed Sprint Picture Mail, you will be prompted to register your Sprint Picture Mail account. See "Registering Your Sprint Picture Mail Account" on page 107.
- Post to Service to upload your file to a third-party online service.
- *Print.* to display to print an image by either Home Delivery, Retail Pickup, PictBridge Print or Bluetooth connection.

- Assign to assign the current image as a Picture ID or Screen Saver or the selected video clip as a Video Ringer or Voice Calls.
- Erase to erase the image or selected images.
- Note Deleting pictures will free up memory space in your phone to enable you to take more pictures. Once deleted, pictures cannot be uploaded to your online Sprint Picture Mail account.
- Copy/Move to copy or move an image or video to an installed memory card.
- Detail/Edit to attach a text caption or view the media information associated with the image.
  - Text Caption to edit the selected picture's caption.
  - *Media Info* to display the file's information such as caption and date taken.
- Album list to display the list of albums saved in your phone.
- Media Filter to display either All media types, Pictures Only, or Videos Only.
- Camera/Camcorder Mode to switch to either the camera or camcorder mode.

## Online Albums

Once a picture is taken, it is automatically saved to the preselected folder (*In Phone* or *Memory Card*).

Alternatively, you can save pictures to your Online Albums folder. From the Online Albums folder, you can view all the pictures you have taken, move selected images to your In Phone folder, delete images, and access additional picture options.

Note Before you can use the Online Albums folder, you must first go online and create a Picture Mail account and password.

To review pictures in the Online Albums folder:

- 1. Highlight and press ( > Photos > My Albums > Online Albums.
- 2. Use your navigation key to scroll through and view the pictures.

# Sending Sprint Picture Mail

Once you have taken a picture or a video, you can use the messaging capabilities of your phone to instantly share it with family and friends. You can send a picture to up to 25 people at a time using their email addresses or their phone numbers.

# Sending Pictures and Videos From the In Phone Folder

- 1. Highlight and press ( > Photos > My Albums > In Phone.
  - You can also select the *Memory Card* location as your file source.
- 2. Highlight a picture or video to send and press (TR). (The check box in the upper left corner will be marked. You can select multiple pictures and videos.)
- 3. Press *OPTIONS* (right softkey) *>Send >via Picture Mail* to then choose from a current Contacts entry.
  - You can also choose to upload the currently selected image to a Bluetooth device (page 129).

- Note The first time you send Sprint Picture Mail, you will be prompted to register your Sprint Picture Mail account. (See "Registering Your Sprint Picture Mail Account" on page 107.)
- 4. Select a Contacts entry by highlighting it and pressing **(R)**.
  - Press NEW ADDR (right softkey) to manually enter either a wireless phone number or email address and press CONTINUE (left softkey).
- 5. Press *CONTINUE* (left softkey) when you are finished adding recipients.
- If you wish to include a subject, scroll to Subj: and press ADD (right softkey). Enter your subject and press NEXT (left softkey) to save and exit.
- 7. If you wish to include a text message, scroll to Text: and press ADD (right softkey). Enter your message (or press OPTIONS [right softkey] to select Preset Message or RecentMsg) and press NEXT (left softkey) to save and exit. (See "Entering Text in Portrait Mode" on page 30 or "Entering Text in Landscape Mode" on page 34.)

- 8. To include a voice memo (audio message) with the picture, select the box next to *Audio*.
  - Press RECORD (left softkey) or press ( to start recording. (Maximum recording time is 10 seconds.)
  - Press *DONE* (left softkey) to end the recording and return to the Picture Mail message.
- 9. Confirm the recipients, message, voice memo, and pictures or videos.
  - To change a recipient, select the recipient, press the appropriate softkey, and follow the instructions in step 4 to select or edit the recipient.
  - To change the text message, scroll to *Text* and press the appropriate softkey.
  - To change the voice memo, highlight *Audio* and press the appropriate softkey.
  - To change the attached pictures or videos, select the thumbnail(s) and press *CHANGE* (right softkey). Highlight the picture or video you wish to send and press **(RP)**.
- 10. Press Send (left softkey) to send the message.

## Sending Pictures From Messaging

You can also send Sprint Picture Mail from your phone's Messages menu.

1. Highlight , highlight Send Message > (TR) > Picture Mail to access the Messaging menu.

– or –

Select and press (TR) > Messages > Send Message > Picture Mail.

2. Select a contact.

– or –

Press *NEWADDR* (right softkey) and enter a mobile number or an email address and press *CONTINUE* (left softkey).

– or –

Enter additional recipients by pressing *MULTIPLE* (left softkey), place a check mark alongside a desired entry, and press *CONTINUE* (left softkey).

 Select the location of the image In Phone, Memory Card, Online Albums, Take New Picture, Take New Video, or Text Only.

- Highlight a picture or video you wish to send and press reference on the upper left corner will be marked. You can select multiple pictures.)
- 5. Press NEXT (left softkey).
- To complete and send the message, follow steps 5–9 in "Sending Pictures and Videos From the In Phone Folder" on page 115.

# Managing Sprint Picture Mail

## Using the Sprint Picture Mail Website

Once you have uploaded pictures or videos to your online Picture Mail account at <u>www.sprint.com/picturemail</u> (see "In Phone Folder and microSD Card Options" on page 114), you can use your computer to manage your pictures. From the Sprint Picture Mail website, you can share pictures, edit album titles, add captions, and organize images. You can even send your pictures to be printed at participating retail locations. You will also have access to picture management tools to improve and customize your pictures. You'll be able to lighten, darken, crop, add antique effects, add comic bubbles and cartoon effects, and use other features to transform your pictures.

To access the Sprint Picture Mail Web site:

- 1. From your computer's Internet connection, go to www.sprint.com/picturemail.
- 2. Enter your phone number and Sprint Picture Mail password to register. (See "Registering Your Sprint Picture Mail Account" on page 107.)

# Managing Online Pictures From Your Phone

Use your phone to manage, edit, or share pictures you have uploaded to the Sprint Picture Mail Web site at <u>www.sprint.com/picturemail.</u> (See "In Phone Folder and microSD Card Options" on page 114 for information about uploading.)

To view your online pictures from your phone:

- 1. Highlight and press Photos > My Albums > Online Albums. (Depending on your settings you may be prompted to accept a data connection.) (The My Uploads folder and your albums are displayed.)
- Tip To expand a selected picture from thumbnail to full-screen, press Expand (left softkey).
- 2. Highlight a picture and press *OPTIONS* (right softkey) to display your online picture options.

# Uploading Pictures

- 1. Highlight and press (Rev.) > Photos > My Albums > In Phone or Memory Card. (Thumbnail pictures will be displayed.)
- 2. Select a picture or pictures you wish to upload by highlighting the image and pressing (\*\*).
- Select the picture(s) to upload and press OPTIONS (right softkey) >Upload>My Uploads or My Albums. This actions then queues your file for uploading.
- 4. Press *CONTINUE* (left softkey) to return to the previous page.

## Downloading Your Online Pictures

From your online Sprint Picture Mail albums display at <u>www.sprint.com/picturemail</u>, you can select pictures to download to either your *In Phone* or *Memory Card* locations.

- From the online pictures display, place a check mark on the picture you wish to download and press *OPTIONS* (right softkey). (See "Managing Online Pictures From Your Phone" on page 118.)
- 2. Highlight Assign and press (
- 3. Select one of the following options and press ().
  - *Picture ID* to download and assign the selected picture as a Picture ID.
  - Screen Saver to download and assign the selected picture as a screen saver/wallpaper.

## Sending Online Sprint Picture Mail

To send pictures using the online Address Book:

- From the online Sprint Picture Mail display at <u>www.sprint.com/picturemail</u>, select a picture and click the Send Picture Mail button. (See "Managing Online Pictures From Your Phone" on page 118.)
- 2. Click Continue and select Address Book.
- 3. Select a recipient or recipients from your Online Address Book.
- 4. When you have finished selecting recipients select Send Picture Mail.

To create an album online:

- 1. Click on the *Media* tab to display all of your currently uploaded images and videos.
- 2. Navigate to the Album section of the page.
- 3. Click the *Create New Album* link, enter a name for the new album, and click *OK*.

To place files into an existing album:

- 1. Navigate the *Other Options* section of the *Media* tab (located at the lower right of the page).
- 2. Click the Move/Copy Media link.
- 3. Select the source of the files.
- 4. Place a check mark on each image you wish to add to your Album.
- 5. Select whether you would like to *Copy* or *Move* the selected images.
- 6. Select either an existing Album or *Create New Album* and click *OK*.

To send an album from the online pictures menu:

- Navigate the Other Options section of the Media tab (located at the lower right of the page). (See "Managing Online Pictures From Your Phone" on page 118.)
- 2. Click Share Album.
- 3. Select a recipient or recipients from your Online Address Book.
- 4. Enter an invitation message.

5. Click *Share album* to send your Sprint Picture Mail album to the designated recipients.

## Accessing Online Picture Options From Your Phone

- 1. Highlight \land and press (R) to access the main menu.
- 2. Select a picture from your *Photos* >*My Albums* > *Online Albums*. (See "Managing Online Pictures From Your Phone" on page 118.)
- 3. Press *OPTIONS* (right softkey) to display the image options.

– or –

Press *EXPAND* (left softkey) to expand the selected picture.

- 4. Highlight an option and press (TRP).
  - Send to send an image or video to another user using Picture Mail or to a Bluetooth-enabled printer.
  - Print. to display to print an image by either Home Delivery, Retail Pickup, PictBridge Print or Bluetooth connection.

# 120 21. Camera Download from Www.Somanuals.com. All Manuals Search And Download.

- Post to Service to upload your file to a third-party online service.
- Assign to assign the pictures to be used as a:
  - Picture ID to be displayed when a particular Caller ID (Contacts entry) assignment is met for an incoming call.
  - Screen Saver to be used by the screen saver application.
  - *Incoming/Outgoing Calls* to be displayed during the notification of an incoming call.
- Save to phone to copy the selected picture to the Saved to Phone folder. (See "In Phone Folder" on page 113.)
- Erase to select Erase Selection or Erase All to erase a single picture or all pictures saved in the current album (or Inbox).
- Copy/Move to copy or move pictures to a selected album:
  - Copy This to copy the selected picture to the album.
  - Copy All to copy all pictures in the current album (or Inbox) to the target album.

- *Move This* to move the selected picture to the album.
- *Move All* to move all pictures in the current album (or Inbox) to the target album.
- Detail/Edit to attach a text caption or view the media information associated with the image.
  - *Text Caption* to edit the selected picture's caption.
  - *Media Info* to display the file's information such as caption and date taken.
- Album list to display the list of albums saved in your phone.
- Media Filter to display either All media types, Pictures Only, or Videos Only.
- Camera/Camcorder Mode to switch to either the camera or camcorder mode.

Download from Www.Somanuals.com. All Manuals Search And Download.

#### To access your online Albums options from your phone:

- 1. Display the album list in the Online Sprint Picture Mail menu. (See "Managing Online Pictures From Your Phone" on page 118.)
- 2. Select an album.
- 3. Press OPTIONS (right softkey) to display options.
- 4. Select an option and press (
  - Send to send the album through the Sprint Picture Mail Web site.
  - New Album to create a new album. Enter a new album name and select Next (left softkey). If additional albums are present, you are provided with additional options:
    - Rename Album to rename a selected album.
    - Erase Album to delete an existing album.
  - Album Info to display information about the album. You can view the name of the album, the creation date, and the number of pictures and videos in the album.

# Printing Pictures Using PictBridge

Your phone is PictBridge compatible, allowing you to print directly from your phone without connecting to a computer. Simply connect your phone to a PictBridgeenabled printer and print your photos.

Note Make sure your battery is fully charged before using PictBridge.

To print pictures directly from your phone:

- 1. Highlight And press ( > Photos > PictBridge.
- 2. Connect your phone to the PictBridge-enabled printer by using a USB cable. (Wait until the connection is completed.)
- Read the *Connect Printer* message and press *NEXT*(left softkey). The *Select Folder* pop-up appears in the display. Select the folder location of the image.
- Highlight the desired image and press NEXT (left softkey). (To select multiple images, press to place a check mark next to each image selected.)

- 5. Set the printer settings using your navigation key.
  - Copies: to set the number of copies to print.
  - Type: to select a print type option:
    - Standard prints the standard image.
    - Index prints the index information.

| Note | These options may vary and are dependent on the |
|------|-------------------------------------------------|
|      | printer's capabilities.                         |

 Paper Size: You can set the print size from Default or 4x6. (Print sizes may vary according to the type of printer you have.)

Note

These sizes may vary and are dependent on the printer's capabilities.

- Date Print: You can imprint the date on your pictures. Select On or Off. (Date stamping may not be available depending on the type of printer you have.)
- Border: You can assign a border along the edges of the image. You can turn this option on or off.
- Press *Preview* (right softkey) to preview the image, or press *Print* (left softkey) to print the image.

7. Select **Yes** to confirm printing. Follow the instructions on the display to unplug the USB cable from the phone.

| PictBridge |
|------------|
| Error      |
| Messages   |
|            |
|            |

From time to time you may encounter printing problems. Your phone will display any printer error messages informing you of the specific problems encountered. Please refer to the user's guide that came with your printer for descriptions, explanations, and possible resolutions for any error messages.

# Order Prints

This menu allows you to order prints from third party vendors by uploading images saved on your phone. Images saved at the highest quality and resolution settings produce the best prints.

- 1. Highlight and press ( > Photos > Order Prints.
- 2. Select an onscreen option.
  - Options include: Home Delivery or Retail Pickup.
- 3. Follow the onscreen instructions.

# Settings and Info

This menu allows you to configure where pictures are saved, view your account information, or set the view between portrait or landscape mode.

- 1. Highlight and press ( > Photos > Settings and Info.
- 2. Select one of the following options:
  - Auto Save to to choose between Phone and Memory Card as the default location to save pictures or videos.
  - Status Bar to select whether the Status Bar is displayed onscreen when the camera/camcorder is active.
  - Account Info to display your current Picture Mail account settings via an online connection.

# 2J. Bluetooth

- Turning Bluetooth On and Off (page 125)
- Using the Bluetooth Settings Menu (page 126)
- Pairing Bluetooth Devices (page 127)
- Voice Routing (page 128)
- FTP Contents Folder (page 129)
- Sending Items Via Bluetooth (page 129)

## About Bluetooth

Bluetooth is a short-range communications technology that allows you to connect wirelessly to a number of Bluetooth devices, such as headsets and hands-free car kits, and Bluetooth-enabled handhelds, computers, printers, and wireless phones. The Bluetooth communication range is usually up to approximately 30 feet.

# Turning Bluetooth On and Off

By default, your device's Bluetooth feature is turned off. Turning Bluetooth on makes your phone "discoverable" by other in-range Bluetooth devices.

To turn Bluetooth on:

- 1. Highlight and press (Settings > Bluetooth > On/Off.
- 2. Highlight *On* and press (TR) to enable Bluetooth.

To turn Bluetooth off:

- 1. Highlight and press ( ) > Settings > Bluetooth > On/Off.
- 2. Highlight Off and press (MR) to disable Bluetooth.

### Bluetooth Status Indicators

The following icons show your Bluetooth connection status at a glance:

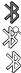

Bluetooth is hidden.

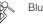

Bluetooth is visible (active and enabled).

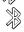

Bluetooth is visible and connected to a device or transferring data.

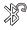

Bluetooth is active and connected to a Bluetooth Headset.

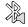

Bluetooth is active, connected and playing music via the Stereo Bluetooth Headset.

# Using the Bluetooth Settings Menu

The *Bluetooth Settings* menu allows you to set up many of the characteristics of your phone's Bluetooth service, including:

 Entering or changing the name your phone uses for Bluetooth communication

- Setting your phone's visibility (or "discoverability") for other Bluetooth devices
- Displaying your phone's Bluetooth address

To access the Bluetooth Settings menu:

1. Highlight (and press (TRP) > Settings > Bluetooth.

- Set your Bluetooth options.
  - Select Visibility > Always visible, Visible for 3 min, or Hidden to set your Bluetooth visibility.
  - Select My Device Name to rename your phone for Bluetooth.
  - Select Mv Device Info to display your phone's Bluetooth profiles and address.
  - Select Exchange Folders to display your phone's Bluetooth destination folder for files communicated between your phone and a Bluetooth-enabled device using the FTP transfer protocol.
  - Select Voice Routing Incoming to display your phone's Bluetooth communication priority when an incoming call is detected (page 128).

 Select Voice Routing Outgoing to display your phone's Bluetooth communication priority when an outgoing call is made (page 129).

To access the Trusted Devices list:

- ► Highlight and press > Tools > Bluetooth > Trusted Devices or Pair with Hands Free.
  - This displays your phone's current list of external trusted Bluetooth devices.

# Pairing Bluetooth Devices

#### Paired Devices

The Bluetooth pairing process allows you to establish trusted connections between your phone and another Bluetooth device. When you pair devices, they share a passkey, allowing for fast, secure connections while bypassing the discovery and authentication process.

Note Refer to the manufacturer's documentation to obtain the passkey for any other devices. In most instances, this passkey is '0000" or the last four digits of the telephone number.

To pair your phone with another Bluetooth device:

- 1. Highlight ∧ and press ( > Tools > Bluetooth > Add a New....
- 2. Highlight a device category and press (WW). (Your phone will display a list of discovered in-range Bluetooth devices.)
  - Select from: Headset/Car Kits, All, Phone, PC, or Printer.
- 3. Highlight a device and press (TR). Select *Info* (right softkey) to obtain more information about the device prior to pairing.
- 4. Enter the passkey and press (MRP).
- 5. Enter a unique Device Name and press *DONE* (left softkey).
- Note Due to different specifications and features of other Bluetooth-compatible devices, display and operations may be different, and functions such as transfer or exchange may not be possible with all Bluetooth-compatible devices.

#### Pairing With a Computer

If you are going to be pairing with a computer's Bluetooth interface, you will need to allow the computer to initiate pairing with your phone.

To allow your phone to be paired with another Bluetooth device:

- 1. Highlight and press ( > Tools > Bluetooth > Add a New... > PC.
- 2. Follow the onscreen prompts to enter your passkey and press ().

# Voice Routing

By separating both the incoming and outgoing call routing features, you can now choose the call transfer behavior most appropriate for your current use.

# Configuring Incoming Voice Routing

Similarly, you may choose to have the incoming call (and associated audio) routed according to which device answers the call, rather than having the audio automatically routed to the headset when it is connected (paired).

- 1. Highlight and press ( > Settings > Bluetooth > Voice Routing Incoming.
- 2. Highlight an incoming routing option and press (TRP).
  - Hands-Free allows you to answer the incoming call only from the paired Bluetooth device if it is paired and active.
  - *Phone* allows you to answer the incoming call only from the phone, even if there is an actively paired hands-free Bluetooth device.
  - Device Answered allows you to answer the incoming call via either the phone or paired Bluetooth device. Whichever device is used to receive the incoming call will have all associated audio routing made to it.

# Configuring Outgoing Voice Routing

In the case of an accessory or car kit, capable of initiating a call without direct access to the phone, you do not need to manually transfer the audio after initiating an outgoing call if you choose the Device Initiated option.

- 1. Highlight and press (Settings > Bluetooth > Voice Routing Outgoing.
- 2. Highlight an outgoing routing option and press (TR).
  - Hands-Free allows you to initiate the outgoing call only from the paired Bluetooth device.
  - *Phone* allows you to initiate the outgoing call only from the phone.
  - Device Initiated allows you to initiate the outgoing call via either the phone or paired Bluetooth device. Whichever device initiates the outgoing call will have all associated audio directed to it.

# FTP Contents Folder

You can send and receive files between your phone and a Bluetooth-enabled computer using the FTP transfer protocol. The destination folder on your phone must first be set up to exchange data via FTP.

To assign a folder for FTP transfers:

- 1. Highlight and press (Settings > Bluetooth > Exchange Folders.
- 2. Highlight the folder location (*In Phone* or *Memory card*) and press (TR).

# Sending Items Via Bluetooth

Depending on your paired devices' settings and capabilities, you may be able to send pictures, Contacts information, or other items using a Bluetooth connection.

129

To send contacts information via Bluetooth:

- 1. Highlight and press (TR) > Contacts.
- 2. Highlight an entry and press *OPTIONS* (right softkey) >*Send Contact.*
- Place a checkmark next to the Contact entry you want to send by first selecting an entry and pressing .
- 4. Press *SEND CONTACT* (left softkey). (The phone begins searching for available Bluetooth devices. Bluetooth-capable phones will appear in the list with an adjacent phone icon.)
  - If the device isn't in the list, select OPTIONS (right softkey) > Search again.
- 5. From the list of Found Devices, highlight the target Bluetooth device and press *SELECT* (left softkey).
- Select SEND (left softkey) to confirm you want to send the contact. (The recipient's phone displays an onscreen message asking whether the person would like to receive and save your Contact entry to his or her list.)
- 7. The recipient must either accept and save the contact, or reject the incoming data.

To send pictures via Bluetooth:

- 1. Highlight and press Photos > My Albums.
- 2. Select an album (In Phone, Memory Card, or Online Albums) and press (TR).
- 3. Select a picture by highlighting it and then pressing (TR).
- Press OPTIONS (right softkey) >Send >via Bluetooth > Yes. (The phone begins searching for available Bluetooth devices. Bluetooth-capable phones will appear in the list with an adjacent phone icon.)
- 5. From the list of Found Devices, select the Bluetooth device and press (TR).
- 6. Select Yes. (The recipient's phone displays an onscreen message asking whether the person would like to receive and save your Contact entry to his or her list.)
- 7. The recipient must either accept and save the image, or reject the incoming data.

130 2J. Bluetooth Download from Www.Somanuals.com. All Manuals Search And Download.

# Section 3 Sprint Service

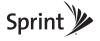

Download from Www.Somanuals.com. All Manuals Search And Download.

# 3A. Sprint Service: The Basics

- Voicemail (page 132)
- Text Messaging (SMS) (page 135)
- SMS Voice Messaging (page 137)
- Caller ID (page 139)
- Call Waiting (page 139)
- Making a Three-Way Call (page 140)
- Call Forwarding (page 140)
- Roaming (page 141)

# Voicemail

# Setting Up Your Voicemail

Your phone automatically transfers all unanswered calls to your voicemail, even if your phone is in use or

turned off. You should set up your Sprint Voicemail and personal greeting as soon as your phone is activated.

- 1. Press and hold 12.
- 2. Follow the system prompts to:
  - Create your passcode.
  - Record your name announcement.
  - Record your greeting.

#### Note Voicemail Passcode

Sprint strongly recommends that you create a passcode when setting up your voicemail to protect against unauthorized access. Without a passcode, anyone who has access to your handset is able to access your voicemail messages.

# Voicemail Notification

There are several ways your phone alerts you to a new message:

- By displaying a message on the screen.
- By sounding the assigned ringer type.
- By the LED blinking red.
- By displaying Market at the top of your screen.

# New Voicemail Message Alerts

When you receive a new voice message, your phone alerts you and prompts you to call your voicemail.

To call your voicemail:

▶ Press and hold **1** .

To display your Missed Log:

- ▶ Highlight 🕋 and press ( ) > Missed Alerts.
- Note When you are roaming off the Nationwide Sprint Network, you may not receive notification of new voicemail messages. Sprint recommends that you periodically check your voicemail by dialing 1 + area code + your wireless phone number. When your voicemail answers, press and enter your passcode. Roaming rates apply when you access voicemail while roaming off the Nationwide Sprint Network.

Your phone accepts messages even when it is turned off. However, your phone notifies you of new messages only when it is turned on and you are in a Sprint service area.

# Retrieving Your Voicemail Messages

You can review your messages directly from your wireless phone or from any other touch-tone phone. To dial from your wireless phone, either speed dial your voicemail or use the menu keys.

# Using One-Touch Message Access

Press and hold 12. (Your phone will dial your voicemail box.)

## Using the Menu Keys on Your Phone to Access Your Messages

► Highlight And press > Messages > Voicemail > Call Voicemail.

– or –

- Select 😞 > Voicemail.
- Note You are charged for airtime minutes when you are accessing your voicemail from your wireless phone.

## Using Another Phone to Access Messages

- 1. Dial your wireless phone number.
- 2. When your voicemail answers, press \*shift.
- 3. Enter your passcode.
- Tip When you call into voicemail, you first hear the header information (date, time, and sender information) for the message. To skip directly to the message, press 4 during the header.

# Clearing the Message Icon

Your phone may temporarily continue to display the message icon after you have checked your voice and text messages.

- 1. Highlight and press (TR) > Messages > Voicemail > Clear Envelope.
- 2. Highlight Yes or No and press (TRP).

# Voicemail Key Guide

Here's a quick guide to your keypad functions while listening to voicemail messages.

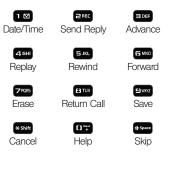

# Text Messaging (SMS)

With Text Messaging (SMS), you can send and receive instant text messages between your wireless phone and another messaging-ready phone. When you receive a new message, it will automatically display on your phone's screen.

In addition, Text Messaging includes a variety of preset messages, such as "Where are you?" that make composing messages fast and easy. Use your phone to customize your own preset messages (up to 128 characters).

| Tip  | You can instantly access all your phone's messaging<br>options, including Text Messaging, using the main<br>screen carousel. See "2B. Navigating the Main<br>Screen" on page 40 for details. |
|------|----------------------------------------------------------------------------------------------------|
| Note | See your service plan for applicable charges for Text<br>Messaging and SMS Voice Messaging.                                                                                                  |
| Note | Creating messages can also be accessed from the                                                                                                    |

Main Menu > Messages or by pressing text on the QWERTY keyboard.

# Composing Text Messages

1. Select 💭 > Send Message > Text Message.

– or –

Highlight n and press (R) >Messages >Send Message > Text Message.

- 2. Select an existing Contact (Go to Contacts).
  - Contacts to select a recipient from your Contacts (qualifying Contacts entries must contain a wireless phone number or an email address).

– or –

Press *NEW ADDR* (right softkey) to manually enter either a phone number or email address.

- *Phone Number* to use the keypad to enter a wireless phone number directly.
- *Email Address* to enter the recipient's email address.

– or –

Press *MULTIPLE* (left softkey) to select more than one recipient and press (TRP).

- 3. Press *CONTINUE* (left softkey) when you have finished entering recipients. (You may include up to 10 recipients per message.)
- 4. Enter a message, use the preset messages or emoticons (smileys).
  - To type a message, use either your keypad or keyboard to enter your message. (See "Entering Text in Portrait Mode" on page 30 or "Entering Text in Landscape Mode" on page 34.)
  - Use the *OPTIONS* (right softkey) to select a *Text Mode* (such as T9[English] or Emoticons).
  - To use a preset message, press *OPTIONS* (right softkey), select *Add Preset Message*, and then select a message and press **(FRP)**.
  - You may select additional messaging options by pressing OPTIONS [right softkey] to Set Callback # or Mark as Urgent.
- 5. Press SEND (left softkey) to deliver your message.

# Accessing Text Messages

To read an SMS Text message:

When you receive a text message, you will automatically see it on your phone's screen. Use your navigation key to scroll down and view the entire message.

To reply to a text message:

- 1. While the message is open, press *REPLY* (left softkey).
- 2. Compose your reply or use the preset messages or icons.
  - To type a message, use your keypad to enter your message. Use the right softkey to select an input mode. (See "Entering Text in Portrait Mode" on page 30 or "Entering Text in Landscape Mode" on page 34.)
  - To use a preset message, press the right softkey, select *Add Preset Message*, highlight a message or emoticon, and press (TR).

- To use a smiley or emoticon, press the right softkey, select *Text Mode > Emoticons*, press the number that corresponds to your selected icon.
- You may select additional messaging options by pressing OPTIONS [right softkey] to Set Callback # or Mark as Urgent
- 3. Press SEND (left softkey) to deliver your message.

# Preset Messages

Preset messages make it easy to compose text messages.

To add or edit preset messages:

- 1. Highlight and press ( > Messages > Settings > Preset Messages.
- 2. Press OPTIONS (right softkey) > Add New.

– or –

Highlight a message and press OPTIONS > Delete.

– or –

Edit an existing message by pressing *EDIT* (left softkey).

 Enter your new message or changes and press (See "Entering Text in Portrait Mode" on page 30 or "Entering Text in Landscape Mode" on page 34.)

# SMS Voice Messaging

SMS Voice Messaging lets you send a voice message to other SMS-enabled phones or to working email addresses without making a phone call. Just record a message and send it directly to the recipient's phone messaging inbox.

# Activating SMS Voice Messaging

To use SMS Voice Messaging capabilities, you will first need to register your phone. Once you have registered, incoming SMS Voice messages will be automatically downloaded to your phone.

- 1. When you turn on your phone, you will be prompted to register your phone to receive SMS Voice messages.
- 2. Select Yes. (When activation is complete, an activation confirmation screen is displayed.)

3A. Sprint Service: The Basics 137 Download from Www.Somanuals.com. All Manuals Search And Download. Note If you select No during step 2 above, you will see an alert message. If you select No after reading the message, incoming SMS Voice messages will not be downloaded to your phone.

# Playing an SMS Voice Message

- 1. Highlight and press (Reference > Messages > VoiceSMS.
  - indicates an unplayed SMS Voice message.
  - indicates an SMS Voice message you have sms already listened to.
- 2. Highlight the message you want to play and press **(WP)**. (To display the message options, press **Options** [right softkey].)

# Composing SMS Voice Messages

1. Select 😞 > Send Message > VoiceSMS.

– or –

Highlight and press ( > Messages > Send Message > VoiceSMS. 2. Select an existing Contact and press (TRP).

– or –

Press *NEW ADDR* (right softkey) to manually enter either a phone number or email address and press **TR**.

- *Phone Number* to use the keypad to enter a wireless phone number directly.
- *Email Address* to enter the recipient's email address.

– or –

Press *MULTIPLE* (left softkey) to select more than one recipient and press (TRP).

- 3. Press *CONTINUE* (left softkey) when you have finished selecting and entering recipients.
- 4. Start recording after the beep. (You can record up to two minutes.)
- 5. To finish recording, press DONE (left softkey).
- 6. Press SEND (left softkey) to send the voice message.
- 7. Enter a name to identify yourself and press *DONE* (left softkey) to send the voice message.

# Accessing SMS Voice Messages

▶ When you receive a voice message, your phone will display a pop-up notification. Use your softkeys to access and play the voice message.

To reply to an SMS Voice message:

- 1. From the VoiceSMS inbox, highlight a VoiceSMS message and press *REPLY* (left softkey).
- 2. Record your reply and finish recording by pressing *DONE* (left softkey).
- 3. Press SEND (left softkey) to send the voice message reply.

# Caller ID

Caller ID allows people to identify a caller before answering the phone by displaying the number of the incoming call. If you do not want your number displayed when you make a call, follow these steps. To block your phone number from being displayed when you make a call:

- 1. Press \*shift GMN0 ZPQR5
- 2. Enter the number you want to call.

3. Press TALK

To permanently block your number, call Sprint Customer Service.

# Call Waiting

When you're on a call, Call Waiting alerts you to incoming calls by sounding two beeps. Your phone's screen informs you that another call is coming in and displays the caller's phone number (if it is available and you are in digital mode).

To respond to an incoming call while you're on a call:

 Press . (This puts the first caller on hold and answers the second call.)

To switch back to the first caller:

Press TALK again.

For those calls where you don't want to be Tip interrupted, you can temporarily disable Call Waiting by pressing \*\*\*\* Zres Ur before placing your call. Call Waiting is automatically reactivated once you end the call.

# Making a Three-Way Call

With Three-Way Calling, you can talk to two people at the same time. When using this feature, the normal airtime rates will be charged for each of the two calls.

1. Enter a number and press TALK.

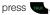

- Once you have established the connection, press OPTIONS (right softkey) > 3-Way Call and press (MRV).
- Choose the second number by selecting one of the followina:
  - Contacts to select a recipient from your Contacts (qualifying Contacts entries must contain a wireless phone number or an email address).
  - Recent History to select a number from your Recent History entries.

- Enter Phone # to use the keypad to enter a wireless phone number directly.
- 4. Press **TALK**. (This puts the first caller on hold and dials the second number.)
- 5. When you're connected to the second party, press JOIN (right softkey) to begin your three-way call.

If one of the people you called hangs up during your call, you and the remaining caller stay connected. If you initiated the call and are the first to hang up, all callers are disconnected.

# Call Forwarding

Call Forwarding lets you forward all your incoming calls to another phone number - even when your phone is turned off. You can continue to make calls from your phone when you have activated Call Forwarding.

To activate Call Forwarding:

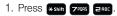

2. Enter the area code and phone number to which your future calls should be forwarded.

3. Press . (You will hear a tone to confirm the activation of Call Forwarding.)

To deactivate Call Forwarding:

- 1. Press \*shift 7PORS 2RBC ()\*\*\*
- 2. Press . (You will hear a tone to confirm the deactivation.)

Note

You are charged a higher rate for calls you have forwarded.

# Roaming

# Roaming Icon

Your display screen always lets you know when you're off the Nationwide Sprint Network. Anytime you are roaming, the phone displays the roaming icon ( ). If you are roaming on a digital system, you will see the roaming icon along with the text – *Digital Roam* – .

Tip

Remember, when you are using your phone off the Nationwide Sprint Network, always dial numbers using 11 digits (1 + area code + number).

# Roaming on Other Digital Networks

When you're roaming on digital networks, your call quality and security will be similar to the quality you receive when making calls on the Nationwide Sprint Network. However, you may not be able to access certain features, such as data services, depending on the available network.

Note If you're on a call when you leave the Nationwide Sprint Network, your call is dropped. If your call is dropped in an area where you think Sprint service is available, turn your phone off and on again to reconnect to the network.

# Checking for Voicemail Messages While Roaming

When you are roaming off the Nationwide Sprint Network, you may not receive on-phone notification of new voicemail messages. Callers can still leave messages, but you will need to periodically check your voicemail for new messages if you are in a roaming service area for an extended period of time.

1. Dial 1 + area code + your phone number.

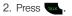

3A. Sprint Service: The Basics Download from Www.Somanuals.com. All Manuals Search And Download. 3. Enter your passcode at the prompt and follow the voice prompts.

When you return to the Nationwide Sprint Network, voicemail notification will resume as normal.

# Setting Roam Mode

Your phone allows you to control your roaming capabilities. By using the Roaming menu option, you can determine which signals your phone accepts.

Choose from two different settings on your dual-band phone to control your roaming experience.

- 1. Highlight and press (Ref. > Settings > More... > Roaming > Set Mode.
- 2. Highlight an option and press (1989).
  - Automatic to seek service on the Nationwide Sprint Network. When Sprint service is unavailable, the phone searches for an alternate system.
  - Sprint Only to access only the Sprint network and prevent roaming on other networks.

# Call Guard

Your phone has two ways of alerting you when you are roaming off the Nationwide Sprint Network; the onscreen roaming icon and Call Guard. Call Guard makes it easy to manage your roaming by requiring an extra step before you can place or answer a roaming call. (This additional step is not required when you make or receive calls while on the Nationwide Sprint Network.)

To turn Call Guard on or off:

- 1. Highlight 🟠 and press 🐨 > Settings > More... > Roaming > Call Guard.
- 2. Highlight On or Off and press (MR).
- Note
   Call Guard is turned off by default on your phone.

   Voice dialing and speed dialing are not available when you are roaming with Call Guard enabled.

To place roaming calls with Call Guard on:

- 1. From standby mode, dial 1 + area code + the seven-digit number and press are.
- 2. Press Te to confirm the Roaming rate notification and complete the call.

To answer incoming roaming calls with Call Guard on:

- 1. Press . (A message will be displayed notifying you that roaming charges will apply.)
- 2. Press re to confirm the Roaming rate notification and complete the call.

Note If the Call Guard feature is set to On, you need to take extra steps to make and receive roaming calls.

# Data Roam Guard

Depending on service availability and roaming agreements, your phone may be able to access data services while roaming on certain digital systems. You can set your phone to alert you when you are roaming off the Nationwide Sprint Network and try to use data services such as messaging. Note Data Roam Guard is set to Always Ask by default on your phone.

To set your Data Roam Guard notification:

- 1. Highlight 🕎 and press ( Settings > More... > Roaming > Data Roaming.
- 2. Highlight an option and press (TRP).
  - Always Ask sets your phone's Data Roam Guard feature on. You will see a prompt and will be required to respond anytime you access data services while roaming.
  - Never Ask turns your phone's Data Roam Guard feature off. You will not be notified of your roaming status when accessing data services.

To use data services when Data Roam Guard is active:

When a pop-up notification appears informing you that data roam charges may apply, press *ROAM* (left softkey) to connect.

# 3B. Web and Data Services

- Getting Started With Data Services (page 144)
- Accessing Messaging (page 149)
- Downloading Games, Ringers and More (page 152)
- Exploring the Web (page 155)
- Data Services FAQs (page 159)

# Getting Started With Data Services

With your Sprint service, you are ready to start enjoying the advantages of data services. This section will help you learn the basics of using your data services, including managing your user name, launching a data connection, and navigating the Web with your phone.

# Your User Name

When you buy your phone and sign up for service, you're automatically assigned a user name, which is typically based on your name and a number, followed by "@sprintpcs.com." (For example, the third John Smith to sign up for Sprint data services might have <u>ismith003@sprintpcs.com</u> as his user name.)

When you use Sprint data services, your user name is submitted to identify you to the Nationwide Sprint Network.

Your user name will be automatically programmed into your phone. You don't have to enter it.

## Finding Your User Name

If you aren't sure what your user name is, you can easily find it on your phone.

► Highlight and press > Settings > Phone Info > Phone Number.

## Updating Your User Name

If you choose to change your user name and select a new one online, you must then update the user name on your phone.

► Highlight and press > Settings > More... > Data > Update Data Profile. (To cancel, press Cancel [right softkey] before completing the update.)

## Launching a Web Connection

► Select ⊕ >Home.

– or –

Highlight and press ( > Web. (Your data connection starts and the home page is displayed.)

## The Data Services Home Page

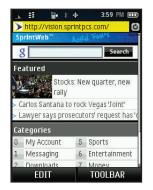

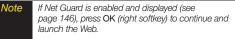

Tip For instant access to the Internet, including the Sprint home page, Favorites, Recent Pages, and Google search, use the main screen carousel. See "2B. Navigating the Main Screen" on page 40 for details. While connecting, an animation and a "Connecting" message may be displayed.

| р | To change the default launch page to the last page  |
|---|-----------------------------------------------------|
|   | you viewed, press Menu (right softkey) > Mark this  |
|   | page and select the Set this as my homepage, select |
|   | Save and press OK.                                  |

# Net Guard

When you first connect to the Web, the Net Guard will be displayed to confirm that you want to connect. This feature helps you avoid accidental connections. You can disable the Net Guard in the future by selecting *Always Auto-Connect* when the Net Guard is displayed.

To change your Net Guard settings:

- ► Highlight And press ( Settings > More... > Data > Net Guard.
  - Select On to activate the Net Guard.
  - Select Off to deactivate the Net Guard.

**Note** When enabled, the Net Guard appears only once as long as you have not turned the phone off and on.

# Data Connection Status and Indicators

Your phone displays the current status of your data connection through indicators at the top of the screen. The following symbols are used:

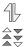

Your data connection is active (data is being transferred); the transmit/receive symbol will blink to indicate data transmission. During data usage, you can receive incoming voice calls or SMS messages; outgoing voice calls can be made, but the data services connection will terminate.

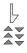

Your data connection is dormant (no data is being sent or received). Though not currently active, when dormant the phone can restart an active connection quickly; voice calls can be made and received.

If no indicator is displayed, your phone does not have a current data connection. To launch a connection, see "Launching a Web Connection" on page 145.

# Navigating the Web

Navigating through menus and Web sites during a data session is easy once you've learned a few basics. Here are some tips for getting around:

## Softkeys

During a data session, the bottom line of your phone's display contains one or more softkeys. These keys are shortcut controls for navigating around the Web, and they correspond to the softkeys directly below the phone's display screen.

Tip

Depending on which websites you visit, the labels on the softkeys may change to indicate their function.

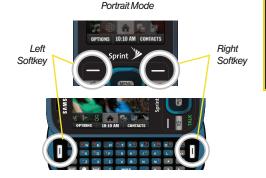

#### Landscape Mode

To use softkeys:

Press a softkey. (If you see an additional pop-up menu when you press the softkey, select the menu items using your keypad [if they're numbered], or by highlighting the option and pressing ().)

## Scrolling

As with other parts of your phone's menu, you'll have to scroll up and down to see everything on some Web sites.

To scroll line by line through Web sites:

▶ Press the navigation key up and down.

To scroll page by page through Web sites:

▶ Press the volume buttons on the side of the phone.

## Selecting

Once you've learned how to use softkeys and scroll, you can start navigating the Web.

To select onscreen items:

► Use the navigation key to highlight an item, and then press the left softkey (or press ()).

Tip You'll find that the left softkey is used primarily for selecting items. This softkey is often labeled "OK."

If the items on a page are numbered, you can use your keypad (number keys) to select an item.

Links, which are displayed as <u>underlined text</u>, allow you to jump to Web pages, select special functions, or even place phone calls.

To select links:

▶ Highlight the link and press the appropriate softkey.

## Going Back

To go back one page:

▶ Press the **BACK** key on your phone.

Note You can also use the Tex key for deleting text (like a BACKSPACE key) when you are entering text.

## Going Home

To return to the home page from any other page:

▶ Press TOOLBAR > My Homepage.

# Accessing Messaging

You can send and receive email messages, instant messages, and text messages and participate in Web-based chat rooms right from your phone. Messaging allows you to stay connected 24 hours a day anywhere on the Nationwide Sprint Network.

# Email

Your phone's Email application lets you access and manage multiple email accounts simultaneously in one convenient location.

## Getting Started With Email

- 1. Select 🔜 >Add Email.
  - or –

Highlight And press ( ) > Messages > Email.

2. Press the right softkey to continue.

 Select an email provider (such as AOL<sup>\*</sup> Mail, AIM Mail<sup>®</sup>, Hotmail<sup>®</sup>, Yahoo!<sup>®</sup> Mail, Gmail<sup>®</sup>, or Work) and press (\*\*).

– or –

Select *Work* to set up a corporate email account using either Outlook Web Access from a Microsoft Exchange Server or the Sprint Mobile Email connector for direct access.

– or –

Select *More* to choose from additional options. There are many available email options listed, or you may add your own POP or IMAP email accounts.

- Note Work Email Setup: Consult your company's IT department for required information and permissions for any Work email accounts. Read the onscreen setup instructions for additional information about setting up and using Work email options on your phone.
- Follow the setup wizard instructions to enter the required sign-up information. Press Accept (right softkey) if you are prompted to accept any license agreements or disclaimers.

3B. Web and Data Services Download from Www.Somanuals.com. All Manuals Search And Download.

# Note The information required to sign in will vary depending on the email provider you are accessing.

 If applicable, read the notice regarding Mail Push. If you would like to enable Mail Push, press Yes (right softkey). If another notice appears, review it and press Yes (right softkey) again to enable Mail Push.

Note Mail Push allows your phone to automatically retrieve new email messages without having to select the Check Mail option. When you enable Mail Push, you will receive an onscreen notice of new email messages. These notices may be charged as Text Messages. Please consult your service plan for details.

# Creating an Additional Email Account

1. Select 😞 >Send Message >Email.

– or –

Highlight and press (R) > Messages > Email. (The default email account Inbox is displayed.)

- 2. Press the left navigation key to highlight the *Home* tab and press (\*\*\*).
- 3. Select Add Account.

- 4. Follow the procedures outlined in "Getting Started With Email" on page 149.
- Note Mail Push allows your phone to automatically retrieve new email messages without having to select the Send/Receive option. When Mail Push is enabled, you will receive an onscreen notice of new email messages. These notices may be charged as Text Messages. Please consult your service plan for details.

# Accessing Email

Using Email on your phone is even easier than using multiple email accounts on your computer. Launch the application for instant access to all your accounts.

1. Select 😞 >Send Message >Email.

#### – or –

Highlight and press ( > Messages > Email. (The default email account Inbox is displayed).

- 2. Press the left navigation key to highlight the *Home* tab and press (\*\*\*).
- 3. Highlight your desired email account and press ().

- 4. Use your keypad and navigation keys to read, manage, and create your own emails.
  - Press Menu (right softkey) to select messaging options, such as Delete, Reply to Sender, Reply All, Forward, Attachments, Call Sender, Read More, Save, or Mark as Unread.
  - Press the left navigation key to select the Home tab and press ().
  - To add a new account, return to the home page and repeat the steps to setup a new email account. Follow the instructions in "Creating an Additional Email Account" on page 150 to set up a new account.

Tip You can also customize your main screen carousel to provide direct access to your email. See "Personalizing the Carousel" on page 42 for details.

Note

You can also access certain email accounts, including your Sprint Mail account, through the home page. Highlight and press >> Web and then select Messaging > Email > [PCS Mail, AOL & AIM Mail, MSN Hotmail, or Yahoo! Mail]. Follow the onscreen instructions to enter your account information and access your email messages.

# Accessing Sprint Instant Messaging

Data services also provides you with access to popular instant messaging (IM) clients, including AOL<sup>®</sup> Instant Messenger<sup>™</sup>, MSN<sup>®</sup> Messenger, and Yahoo!<sup>®</sup> Messenger.

1. Select 😞 >Send Message >IM.

– or –

Highlight and press ( > Messages > IM.

- 2. Select an IM provider, such as AOL Instant Messenger, Windows Live Messenger, or Yahoo! Messenger and press (\*\*).
- Use your keypad to enter the required sign in information for the selected provider, such as user name or password, select *Sign In* (left softkey) and press *Go* (left softkey). (Your IM screen for the selected provider will be displayed.)
- Note
   In case of the MSN Messenger, the left softkey reads 'Accept'.

   Note
   The information required to sign in will vary depending on the instant messaging provider you are accessing.

4. Follow the onscreen instructions to read, reply to, compose, and send messages and manage your IM account.

# Accessing Wireless Chatrooms

Data services gives you the ability to join wireless chatrooms from your phone.

- 1. Highlight and press ( All Strategy > Messages > Chat & Dating.
- 2. Select a chat provider and follow the onscreen instructions to sign up and begin chatting.

Note Chat & Dating options change frequently, so check back often to see what's new.

# Downloading Games, Ringers and More

You have access to a dynamic variety of downloadable content, such as Games, Ringers, Screen Savers, and other applications. (Additional charges may apply.) Follow the basic steps below to access and download these items.

### Accessing the Download Menus

- 1. Highlight n and press My Stuff.
- Select the type of file you wish to download (Games, Ringers, Screen Savers, Applications, or Call Tones), and then select Get New. (The browser will start and take you to the corresponding download menu.)

To access the download menus from the Web browser:

- 1. From the home page, select Downloads.
- Select Call Tones, Games, Ringers, Screen Savers, or Applications to go to the corresponding download menu. (For more information on navigating the Web, see "Navigating the Web" on page 147.)

### Selecting an Item to Download

You can search for available items to download in a number of ways:

- Featured displays a selection of featured items.
- Categories allows you to narrow your search to a general category, such as Country or Pop/Rock for Ringers or For the Ladies for Screen Savers. (There may be several pages of available content in a list. Select Next 9 to view additional items.)
- Search allows you to use your keypad to enter search criteria to locate an item. You may enter an entire word or title or perform a partial-word search.

#### Downloading an Item

Once you've selected an item you wish to download, highlight it and press **Serv**. You will see a summary page for the item including its title, the vendor, the download details, the file size, and the cost. Links allow you to view the *License Info* page, which outlines the price, license type, and length of license for the download, and the *Terms of Use* page, which details the Premium Services Terms of Use and your responsibility for payment.

#### To download a selected item:

 From the item's information page, select *Buy* and press (The item will download automatically. When you see the *New Download* screen you have successfully downloaded the item to your phone.)

# **Note** If you have not previously purchased an item, you will be prompted to create your purchasing profile.

- 2. Select an option to continue:
  - Select Use/Run/View to assign the downloaded item (or to start, in the case of a game or an application). Your data session will end, and you will be redirected to the appropriate phone menu screen.

#### With Ringtones, the Listen option is available.

- Select *Setas* to assign a ringer or screen saver to a phone function.
- Select Settings to configure downloaded games or applications.
- Select Shop to browse for other items to download.

• Press *by* to quit the browser and return to standby mode.

## Using My Content Manager

Whether you purchase your content from your phone or from your online account management page at <u>www.sprint.com</u>, My Content Manager stores all of your purchases and you may download them to your phone from there.

My Content Manager is a storage area on the Nationwide Sprint Network that allows you to store all your purchased files. The files remain in My Content Manager until their license terms have expired – even after you have downloaded the content to your phone. This provides you with a convenient place to access information about your downloaded files without having to store the information in your phone's memory.

To access My Content Manager:

 From the home page, select *Downloads* > *My Content Manager.* (You will see a list of your purchased items.)

#### To download purchased content from My Content Manager:

- 1. From the *My Content Manager* display, highlight the item you wish to download, and press (The information page for the selected item will be displayed.)
- 2. Highlight *Downloads* and press (The item will download automatically. When the New Download screen is displayed, the item has been successfully downloaded to your phone.)
- 3. Select an option to continue:
  - Select Use/Run/View (left softkey) to assign the downloaded item (or to start, in the case of a game or an application). Your data session will end, and you will be redirected to the appropriate phone menu screen.
  - Select *Set as* to assign a ringer or screen saver to a phone function.
  - Select *Shop* (right softkey) to browse for other items to download.
  - Press *we* to quit the browser and return to standby mode.

#### Tip

You can also access My Content Manager through the phone's main menu. Highlight and press > My Stuff > [Games, Ringers, Screen Savers, or Applications] > My Stuff Manager. The browser will open and take you to the corresponding content.

For complete information and instructions on downloading *Games, Ringers, Screen Savers,* and *Applications,* visit the Digital Lounge at <u>www.sprint.com</u>.

# Exploring the Web

With Web access on your phone, you can browse fullcolor graphic versions of your favorite Web sites, making it easier than ever to stay informed while on the go. Follow sports scores, breaking news, and weather, and shop on your phone anywhere on the Nationwide Sprint Network.

In addition to the features already covered in this section, the home page offers access to these colorful, graphically rich Web categories, including *News*, *Weather, Entertainment, Sports, Money, Travel, Shopping*, and *Tools*, as well as useful management options including *My Account* and *Search*.

Many sites are available under more than one menu – choose the one that's most convenient for you.

# Launching Google via the Carousel

This page provides access to Web features such as Google™ search, online Maps, Gmail™, and YouTube™.

Select 8.

# Using Google Search

- 1. Select 2.
- Use either the keypad or keyboard to enter a string into the search field and press (RP). (See "Entering Text in Portrait Mode" on page 30 or "Entering Text in Landscape Mode" on page 34.)

# Launching MySpace via the Carousel

This page provides quick access to your MySpace page.

1. Highlight 🌄.

- 2. Use the navigation key to select both the email address and password fields, then enter the appropriate infomration by using either the keypad or keyboard and press (See "Entering Text in Portrait Mode" on page 30 or "Entering Text in Landscape Mode" on page 34.)
- 3. Select Submit and press

# Launching Facebook via the Carousel

This page provides quick access to your MySpace page.

- 1. Highlight **F** >Home and press **Here**.
- 2. Use the navigation key to select both the email address and password fields, then enter the appropriate information by using either the keypad or keyboard and press (See "Entering Text in Portrait Mode" on page 30 or "Entering Text in Landscape Mode" on page 34.)
- 3. Select Log In and press (

# Using the Browser Menu

Navigating the Web from your phone using the home page is easy once you get the hang of it. For details on how to navigate the Web, select menu items, and more, see "Navigating the Web" on page 147.

Although the home page offers a broad and convenient array of sites and services for you to browse, not all sites are represented, and certain functions, such as going directly to specific websites, are not available. For these and other functions, you will need to use the browser menu. The browser menu offers additional options to expand your use of the Web on your phone.

## Opening the Browser Menu

The browser menu may be opened anytime you have an active data session, from any page you are viewing.

To open the browser menu:

 Press TOOLBAR (right softkey). (The browser menu will be displayed.) To open the browser menu:

Highlight an available option under the browser menu:

- MY HOMEPAGE. Returns the browser to the home. page.
- MY PAGES. Allows you to access and manage your bookmark and recently viewed pages. To navigate to a site, highlight it and press (MR), and then select Connect.
- SPRINT SEARCH. Launches a Web search.
- OPTIONS. Displays additional options:
  - Font size. Adjusts the onscreen Web page font size. Press Save (left softkey) to store the new settings.
  - Send this page to. Allows you to send a URL via SMS.
  - Clear Private data. Deletes browser data from one of the following: browsing history, cache, cookies, stored password, and previous web addresses.
  - Advanced. Lets you configure and manage your browser settings: Startup page. Page info. Images on/off, Reset browser, Turn on error logging, Send referrer. Redirect prompt. Reset browser settings. About browser. and Java scripting.

## Creating a Bookmark

Bookmarks allow you to store the address of your favorite Web sites for easy access at a later time.

- Go to the Web page you want to mark.
- 2. Press TOOLBAR (right softkey) to open the browser menu.
- 3. Highlight MY PAGES > Add this page to favorites and press (MBW) to save the bookmark.
- 4. Make any modifications, press ADD (left softkey) > OK (left softkey) to save the bookmark.

| Note | Bookmarking a page does not store the page<br>contents, just its address.                                        |
|------|----------------------------------------------------------------------------------------------------|
|      | Some pages cannot be bookmarked. Whether a<br>particular Web page may be marked is controlled by<br>its creator. |

## Accessing a Bookmark

- 1. Press TOOLBAR (right softkey) to open the browser menu.
- 2. Highlight MY PAGES and press (TRP).
- 3. Highlight the desired bookmark and press (

# Setting a New Homepage

- 1. Navigate to a desired page via either a direct http address, selecting from a previous bookmark, or by searching for it via Google.
- 2. Press TOOLBAR (right softkey) to open the browser menu.
- 3. Highlight MY PAGES > Add this page to favorites and press (TRP).
- 4. Highlight the *Make this my homepage* field, and press (TRP).
- 5. Press *OK* (left softkey), press *ADD* (left softkey), and press *OK* (left softkey).

# Deleting a Bookmark

- 1. Press TOOLBAR (right softkey) to open the browser menu.
- 2. Highlight MY PAGES and press (TR).
- Select a bookmark and press OPTIONS (right softkey) > Remove this Favorite. (A confirmation will be displayed.)
- Press > REMOVE (left softkey) > OK (left softkey) to remove the bookmark.
- Note The default homepage (Sprint Vision Home) can not be deleted.

# Going to a Specific Web Site

To go to a particular website by entering a URL (website address):

#### 1. Select $\bigoplus$ >Enter Web Address.

– or –

Highlight the Google field.

- Use either your keypad or keyboard to enter the URL of the Web site you wish to go to and press me.
- 3. Press DONE (left softkey) to go to the Web site.

Not all Web sites are viewable on your phone.

#### Reloading a Web Page

- 1. Select  $\bigoplus$  >Recent Pages.
- 2. Highlight a recent page from the list and press (TR). (The browser will reload the current Web page.)

#### Resetting the Web Browser

If the Web browser seems to be malfunctioning or stops responding, you can usually fix the problem by simply resetting the browser.

- 1. Press TOOLBAR (right softkey) to open the browser menu.
- 2. Select OPTIONS > Advanced > Reset browser settings.
- 3. Complete the process by pressing *RESET* (left softkey).

# Data Services FAQs

How will I know when my phone is ready for data service? Your user name (for example, <u>bsmith01@sprintpcs.com</u>) will be displayed when you access Main Menu > Settings > Phone Info > Phone Number.

#### How do I sign in for the first time?

You are automatically signed in to access data services when you turn on your phone.

#### How do I know when my phone is connected to data services?

Your phone automatically connects when data service is used or an incoming message arrives. Your phone will also display the  $\bigstar$  or 4  $\square$  indicator.

#### Can I make calls and use data services at the same time?

You cannot use voice and data services simultaneously. If you receive a call while data service is active, your phone forwards the call to voicemail. You can place an outgoing call anytime, but it will interrupt any in-progress data session.

#### When is my data connection active?

Your connection is active when data is being transferred. Outgoing calls are allowed; incoming calls go directly to voicemail. When active, the Store of the indicator animates on your phone's display screen.

#### When is my data connection dormant?

If your phone receives no data for 10 seconds, the connection goes dormant. When the connection is dormant, you can make and receive voice calls. (The connection may become active again quickly.) If your phone receives no data for an extended period of time, the connection will terminate.

#### Can I sign out of data services?

You can sign out without turning off your phone; however, you will not be able to browse the Web or use other data services. While signed out, you can still place or receive phone calls, check voicemail, and use other voice services. You may sign in again at any time. To sign out, highlight Settings>More...>Data>On/ Off in your phone's menu.

# 3C. Entertainment: TV and Music

- TV (page 161)
- Music Sprint Music Store (page 164)
- Streaming Music (page 169)
- NASCAR (page 170)
- NFL Mobile Live (page 171)
- ScanLife (page 172)

*Sprint TV* gives you the ability to listen to audio clips and to view video clips right from your phone's display. Watch live TV and catch up on episodes of your favorite shows – anywhere on the Nationwide Sprint Network.

*Sprint Music* lets you preview, purchase, download, and listen to over a million songs right on your phone. You can even add songs from your own library to round out your on-the-go playlist.

# ΤV

# Your Sprint TV Channel Options

The Sprint TV application offers a wide variety of accessible channels. Subscription options include comprehensive basic packages as well as a full menu of "a la carte" channels. Visit <u>www.sprint.com</u> for more information on channels and pricing.

Someone of the available categories may include:

- Sprint Radio
- Primetime TV
- Sprint TV Live
- Sports
- Cartoons
- Movies & Shorts

- Sprint Power View
- Music Videos
- Music & Radio
- Entertainment
- News & Weather
- Mobile Previews

Note Available categories and content are subject to change.

3C. Entertainment: TV and Music 161 Download from Www.Somanuals.com. All Manuals Search And Download.

# Playing a Video Clip

- 1. Highlight and press (R) >*Entertainment*>*TV*. Depending on your settings, you may be asked to accept a data connection.
- 2. Select Sprint TV, Sprint Radio, Sprint Movies, or Premium Channels to display channel options.
- 3. Use your navigation key and press (The to select a channel from the Sprint TV listings or to select an available category.

Note The first time you access a channel, you will be prompted to purchase access (unless the channel doesn't have a monthly fee). Select Subscribe to purchase access, or select Preview to view a preview of the selected channel.

4. If applicable, highlight a clip and press ( to view the program. The clip will automatically load and begin playing.

While you are playing a clip, you can press the navigation key up or down to surf to a different channel. You will see a small pop-up screen that tells you which channel you are watching as well as other channels that you have access to. Use the navigation key to scroll through the channels. Once you find a channel that you want to watch or listen to, scroll to it and press (The Channel will begin loading.

# TV FAQs

Tip

- Will I know if I'm receiving an incoming call while I'm viewing or listening to a media clip? Yes. All incoming calls will temporarily pause your current clip and provide you with the option to either SILENCE (left softkey) or IGNORE (right softkey).
- 2. How long are the clips? Will I know the estimated time it will take to play the clip prior to accessing it? Once you have selected a channel, you will see a listing of the available clips, with each clip's length displayed after the clip's title. In general, a clip's duration will depend on the story or content being provided, and can be fairly short or as long as a few minutes.

TV and Music

3. Can I access a clip wherever I am, as long as I have my phone?

As long as you are on the Nationwide Sprint Network, you will have access to the audio and video clips.

- Note Sprint TV service does not work while roaming off of the Nationwide Sprint Network or where service is unavailable.
- 4. Are the videos that I'm viewing "live" videos? It depends on the content provider. Some of the channels available through Sprint TV stream live content. Others provide media on demand with video and audio clips that are refreshed throughout the day, but that are not "live."
- After purchasing access to an Available Channel for a monthly fee, do I receive any confirmation? That is, how do I know it has been purchased?

The next time you access the channel, you bypass the Preview/Purchase page and go directly to the available content.

- If I don't subscribe to a Sprint Power Vision Plan, will I still be able to view the multimedia clips? Yes. For service access charges, please consult your Sprint service plan or visit <u>www.sprint.com</u>.
- 7. What does it mean when the video pauses and I see the word "loading" at the bottom of the screen? This happens when the phone is loading the data necessary to play the clip. It typically occurs when there is heavy traffic on the network.
- 8. How can I cancel service if I decide I don't want it? To cancel your Sprint TV service, visit <u>www.sprint.com</u> and sign on to My Sprint with your account number and password. From this page, you have the ability to cancel the service or any channels to which you subscribe.

*3C. Entertainment: TV and Music* 163 Download from Www.Somanuals.com. All Manuals Search And Download.

- 9. If I put on my stereo headset and insert it into the phone's headset jack, can I close the phone while I am playing an audio (or video) clip without interrupting the clip? Yes. When you insert your stereo headset into the phone's headset jack, the phone automatically goes into "headset mode," allowing you to close the phone and continue playing the clip. (Likewise, if your phone is in "headset mode," a phone call will not disconnect when you close the phone.)
- 10. Can I surf to a different channel while I am playing a clip? Yes. While you are playing a clip, you can use the up and down navigation keys to surf to a different channel. You will see a small pop-up screen that tells you which channel you are watching as well as other channels that you have access to. Use the navigation keys to scroll through the different channels. Once you find a channel that you want to watch, scroll to it and press (or simply wait approximately three seconds), and the channel will begin loading.

# Music - Sprint Music Store

The Sprint Music Store enables you to purchase and download digital music files to play on your phone or computer.

# Accessing the Sprint Music Store

You can access the Sprint Music Store right from your phone's main menu, anywhere on the Nationwide Sprint Network. When you enter the store for the first time, the system will prompt you to set up your user identification and password.

- 1. Highlight and press (Reference) > Entertainment > Music.
- 2. Follow the onscreen instructions to establish your User ID and password.

| ïp | Your User ID for the Sprint Music Store is your  |
|----|--------------------------------------------------|
|    | 10-digit wireless phone number. The password may |
|    | be any 4-digit number.                           |

- 3. After you have entered your password, highlight *Create New Account* and press (197).
- 4. Use your keypad and navigation key to explore the store.

## Purchasing and Downloading Music

Now that you're in the store, you can shop for songs to purchase and download to your phone's microSD card.

- 1. From the Sprint Music Store opening page, use your navigation key to select the *Store* tab then choose an option:
  - Featured Music offers a revolving selection of highlighted songs and artists.
  - Categories allows you to choose from categories such as Top 10s, New This Week, What's Hot, Songs You Know, and specific musical genres.
  - Search gives you the option of searching for specific songs or artists. Just use your keypad to enter your search criteria in the available field.
- 2. Highlight a song and press (The song information screen will be displayed.)

- 3. Highlight an option from the song's information page and press (SP):
  - Preview to play an audio clip of the selected song.
  - Buy Song to purchase the song and download it to your phone's microSD card.
    - When you select *Buy Song*, the file will download to your phone's microSD card. (If there is no microSD card installed or if there is not enough free memory space on the card, you will see an alert.)
    - Once the song has been downloaded to your microSD card, you will see options allowing you to listen to the song, add it to a playlist, or continue shopping.

Note You can only upload unprotected MP3 audio files to your phone's Music folder.

# Playing Music From the Sprint Music Store

The Sprint Music Store not only gives you access to great music, it also gives you a place to listen to and organize your music library.

## Accessing the Music Player

- 1. From the Sprint Music Store opening page, use your right navigation key to select the *Player* tab (default).
- 2. From the Player display, select an option:
  - Playlists to select a customized playlist you've created to organize your music.
    - Create Playlist... to set up a custom playlist of songs you like to hear together. Follow the onscreen instructions to create a name for the playlist, select songs by artist, genre, and title, and create an order for the playlist.
  - Artists to filter the list of available music by their Artist information.
  - All Songs to browse through all of your downloaded music, including music purchased from the Sprint Music Store and any additional songs you have loaded onto your microSD card from your computer.
  - *Albums* to filter the list of available music by their Album information.

- Genres to filter the list of available music by their Genre information.
- Once you've displayed a list of songs, you can browse through your available titles by Song, Artist, or Genre to select a specific song.
  - To play a song, highlight it and press ().
  - To listen to a playlist, select it and press ("R") to open the playlist, and then press ("R") again to begin playing from the selected song. (You can also highlight the playlist and use the softkey menu to begin listening.)

# Backing Up Your Downloaded Music Files

When you purchase and download a music file from the Sprint Music Store, you get two versions of the song: one to download and play on your phone (file type: AAC+), and another to download from <u>http://musicstore.sprint.com</u> and play on your computer (file type: WMA). The AAC+ files downloaded to your phone can only be played on your phone, and once you have downloaded them, you cannot download them again unless you purchase them again. Sprint recommends you back up your AAC+ music files to your computer, so you can access the files in case your microSD card is lost or damaged, or if you install a new microSD card.

- 1. Connect your phone using a USB cable or the built-in connection on Bluetooth-enabled phones.
- 2. Highlight and press ( > Tools > Mass Storage > Connect to PC.
- 3. Use your computer to navigate to the microSD card's *Music* folder.
- 4. Select and copy the music files to a folder on your computer's hard drive.

Note Although you can store AAC+ files on your computer, they will only be playable on your phone and on your account.

If you copy the files to a new microSD card, you will need to create a folder on the card called "MUSIC" to be able to play the music files.

### Multitasking

Multitasking is a way of maintaining one application active while using another. While your current music selection is playing, you can activate the Application Manager screen and choose from a list of available applications which can be run in tandem with your music.

Note

Multitasking is enabled only while using the Sprint Music Store (Main Menu > Entertainment > Music).

To multitask on your phone:

- Launch the Sprint Music Store application. (Highlight and press > *Entertainment* > *Music*).
- From the *Player* tab highlight *All Songs*, select a song, and press (\*\*\*) to play the selected song.
- 3. Press to exit the Music Store application without closing it and launch the popup menu, where you can choose from the following options: *Resume, Exit, App.Manager,* and *Send to Background*.
  - If spressed while the song is still playing, the display screen will reactivate the song's playback screen.

- 4. Highlight *App. Manager* and press (TP) to launch an Application Manager screen which provides you access to several applications:
  - Application Manager manages all currently active applications. With your music still playing, the Sprint Music Store entry appears in the list.
- 5. Press *OPTIONS* (right softkey) to access the following management options:
  - Bring to Foreground reactivates the current application screen. For example, if your music is currently playing in the background, selecting this option activates the Player tab with the song displayed.
  - Exit Application terminates the currently selected application and returns you to the standby screen.
  - Exit All Background terminates all currently active applications and returns you to the standby screen.
  - Launch New App allows you to launch an application from the My Contents listing.

#### Receiving an Incoming Call While Playing Music

An incoming call causes the currently played music file to be paused while the phone call is active. Once the current call is ended, you can select to resume any paused applications. (Music will resume playing automatically.)

- 1. Answer an incoming call by pressing
- 2. When you are done with your call, press *to* end the call. The previously paused application then resumes.
- Note When placing an outgoing call, the Application Manager pauses your current music playback and allows you to proceed with your outgoing call. When the call is ended, the Application Manager restarts the music playback.

If the phone is running more than one simultaneous application (such as *Music Store, Application* [from *My Stuff*], and *Games*), the user interface can begin to slow down and result in music or sound interruptions.

• To solve this type of issue, it is best to close down all other applications (*Main Menu > My Stuff > Application Manager > Options > Exit Application*) before initiating a new application.

Also, in some situations, the camera or camcorder may have limited functionality or become unavailable. For example, if you were currently playing music (via the Music Store), or playing a game in the background, and then wanted take a photo, the phone may prompt you with a "CPU Low, Kill the Application" dialog.

This indicates that the current phone resources are stretched and one of the current applications should be terminated before continuing. Refer to the procedure above to exit either a specific application or all current applications, and then launch the camera or camcorder again.

### Streaming Music

In addition to the Sprint Music Store, Sprint offers a variety of musical options through the Music category in the Sprint TV menu, including SIRIUS Music, Music Choice, VH1, and many others. Choose from rock, pop, hip-hop, and R&B, and access exclusive video clips, music industry news, performances, and interviews with your favorite artists.

1. Highlight and press (TRP) > Entertainment > TV.

- 2. Select Sprint Radio > [selection].
- 3. Select () to see and hear a preview of your selected channel (if available).

– or –

Select *Subscribe* to purchase a monthly subscription to your selected channel.

Once you have purchased access to a music or radio channel, you can select from a variety of stations to listen to your favorite music or get caught up on what's new in music.

### NASCAR

Now you have the ability to get every bit of NASCAR coverage, news, and stats right on your phone.

- 1. Highlight and press (TR) > My Stuff > Applications > NASCAR Sprint Cup Mobile.
- 2. Read the permission check disclaimer, make a selection and press *OK* (left softkey).
- 3. Select *Continue* and press (SEP), then follow the remaining onscreen instructions.
- 4. Access any of the following features by pressing *MENU* (right softkey):
  - Home to return to the main NASCAR homepage where you can view stats on a current race, choose to follow a specific driver, view special NASCAR promotions and other NASCAR-specific multimedia content.
  - My Driver to customize your NASCAR experience by following specific drivers. Customizable options also include: My Driver News, My Driver Stats, and My Driver Profile. Choosing available drivers

from this screen places them on your NASCAR home page for quick access and review.

- News provides you with quick access to NASCARspecific news, photos, and driver stats. To get news specific to your desired driver, you must touch the My Driver News button at the bottom of the page.
- Stats & Schedules lets you track race information such as: Leaderboard standing, Pit Pass, Point Standings, Season Settings, Driver Profiles, Season Schedules, and Help.
- NASCAR on SPEED displays a list of selectable multimedia video clips from the SPEED channel that are specific to NASCAR.
- Audio/Video displays a list of selectable multimedia content. Other features include streaming multimedia content from NASCAR radio stations or other racing radio shows.
- Sprint FanZone displays a list of selectable content available to Sprint subscribers such as Sweepstakes, Video clips (footage and music) and Screensavers.

- Fantasy lets you take part in online fantasy racing, access Games, take part in Polls, and access other Special Promotions.
- Alerts & Personalization allows you to customize alerts for new information such as: NASCAR News, Sprint Cup News, Nationwide NASCAR.
- *Help* displays help information for usage of the NASCAR application and features.
- Exit allows you to exit the Nascar application. Press Yes (left softkey) to exit.

### NFL Mobile Live

Get the NFL live on your phone. It lets you be right in the middle of your favorite game by being a part of previews, blogs, discussions groups, fantasy football, etc.

- 1. Highlight and press (Section 2014) > My Stuff > Applications > NFL Mobile Live.
- 2. Read the permission, check disclaimer, make a selection and press *OK* (left softkey).

- 3. Select *Continue* and press (TR), then follow the remaining onscreen instructions.
- 4. Select *Submit* and press (TR), then follow the remaining onscreen instructions to customize your NFL experience such as choosing your favorite team.
- 5. Access any of the following features by pressing *MENU* (right softkey):
  - NFL Central launches the NFL homepage where you not only have access to your favorite teams but to all of the current news, network, fantasy leagues, scores & schedules, but also stats, alerts and other NFL multimedia content.
  - NFL Network launches an onscreen program from the NFL. This is the official NFL network providing daily news, interviews, and analysis from all around the league. Touch Watch NOW to begin viewing the content.
  - My Team launches a team-specific page with content such as standings, news and Photos, Audio and Video, roster and Stats, and Team Alerts.

- Fantasy allows fantasy players to monitor the performance of every player in real-time directly from your phone.
- Teams & Standings displays standings for both the NFC and AFC teams via two onscreen tabs.
- Scores & Schedules displays both pieces of information based on weekly schedules for your selected teams. Schedule By Team lets you view team-specific schedules. Schedule By Week lets you view details about NFL games based on the selected week.
- News & Photos provides league news and other NFL related information and photos.
- Audio & Video displays a list of selectable multimedia content. Other features include streaming multimedia content from NFL stations or other football programming.
- Statistics lets you track Offense and Defense stats across the NFL and its teams.
- Alerts & Personalization allows you to customize alerts for new information such as: News, Game Alerts, Player Alerts, Fantasy Alerts, Team Alerts, Promo Alerts, and other Team Information.

• *Help* displays help information for usage of the NFL Mobile Live application and features.

### ScanLife

With ScanLife, you scan a 2D barcode (EZcode) with your camera phone and you're instantly connected to any information related to the scanned product, article, or image.

## 1. Highlight and press (Second Second Second

- 2. Read the terms of use disclaimer, make a selection and press *AGREE* (right softkey).
- 3. With the camera feature now activated, position the camera so the EZcode is both centered in the viewfinder and takes up at least half the screen area.

A sample of an EZcode

Note Do not confuse EZcodes with the UPC barcodes currently used on most products, they are not the same. 4. Take the photo. If the scan was successful, you will hear a short chime and your browser will then launch to reveal more information associated with the selected EZcode. This can be either a specific Web page or downloadable content.

### **3D. GPS Navigation**

- GPS Services (page 174)
- Sprint Navigation (page 174)
- Sprint Family Locator (page 176)
- Getting Driving Directions (page 177)
- Configuring Your Navigation Preferences (page 183)
- Launching the Product Tour (page 184)

### **GPS Services**

Your phone's built-in GPS capability gives you access to a number of location-based services, including *Sprint Navigation, Sprint Family Locator*, and *Live Search*.

### Activating Location Mode

Before using any of the location-based services, you must turn on your phone's location mode.

- 1. Highlight 🟠 and press 🐨 >Settings>More...> Location. (You will see the Location disclaimer.)
- 2. Read the disclaimer and press ().
- 3. Highlight On and press (

### Sprint Navigation

Sprint Navigation gives you turn-by-turn directions onscreen and over speakerphone.

Note Depending on your service plan, Sprint Navigation may require a monthly subscription. Contact Sprint for information and pricing.

### Registering Sprint Navigation

Before you can use Sprint Navigation, your phone and service must be registered.

1. Select is >Drive To.

– or –

Highlight and press (Reference) > Maps > Sprint Navigation.

- Select each of the onscreen registration fields and use either the keypad or keyboard to enter the required information.
  - First Name, Last Name, and Email.
  - The email must be entered properly to guarantee successful registration. For ease of use it's recommended you use the full QWERTY keybaord available within Landscape mode. See "Entering Text in Portrait Mode" on page 30 or "Entering Text in Landscape Mode" on page 34.
- 3. Press *Submit* (right softkey) to store your information.

### Using Sprint Navigation

Select to access the Sprint Navigation menu.
 or –

Highlight and press (MRV) > Maps > Sprint Navigation and press (MRV).

- 2. Select an option and follow the onscreen instructions to get directions or view maps.
  - Drive To lets you enter an address (vocally or using the keypad) or select from categories such as:
    - My Favorites: user-defined favorite locations.
    - Recent Places: recently entered locations.
    - Address: manually entered street addresses.
    - Intersection: used to locate a specific address by using two separate street addresses to identify an intersection.
    - *City*: used when you do not know a physical address but would like driving directions to a city.
    - *Businesses*: locations based on business categories.

- *Airports*: local airports based on current GPS location.
- Search lets you search for locations based on Name, Category, or Location.
  - Categories include options such as Food/Coffee, Gas Stations, Gas by Price, Banks/ATMs, WiFi Spots, Parking Lots, Hotels & Motels, Movie Theaters, Car Rentals, Taxis, Grocery Stores, Department Stores, Shopping Mall, Bar/Clubs, Hospitals, and Post Offices.
- Maps & Traffic provides access to 2D and 3D maps for your current location and for several categories of locations such as Airports and Contacts.
- Share & More offers additional options, such as sharing your location with contacts, creating and storing My Favorites locations, accessing the product tour, and setting detailed application preferences.
- Tip You can access the Sprint Navigation menu from the main screen. Highlight the Sprint Navigation tile and select an option from the menu.

Note For more information about Sprint Navigation, visit www.sprint.com/navigation

### Sprint Family Locator

Sprint Family Locator uses GPS technology to locate your child's phone and display the location on an interactive map.

Note Sprint Family Locator service requires an additional monthly fee. Visit <u>www.sprint.com/familylocator</u> for complete details.

### Signing Up for Sprint Family Locator

- 1. Highlight A and press ( ) > Maps > Sprint Family Locator.
- 2. Follow the onscreen instructions to enter and submit the required information.

#### Note You can also sign up for Sprint Family Locator online at <u>www.sprint.com/familylocator</u>.

### Using Sprint Family Locator

- 1. Highlight and press (R) >Maps>Sprint Family Locator.
- 2. Enter the parent phone number and password and select *DONE* (left softkey) to sign in to your account.
- 3. Select a phone to locate the available child phone list.
- 4. When you are finished, select Sign Out.

Note You may also use Sprint Family Locator with any computer with an Internet connection. Visit www.sprint.com/familylocator for complete details.

### **Getting Driving Directions**

The built-in GPS hardware (when enabled) allows you to get driving directions to selected locations or establishments based on your current location.

### Using a Physical Address

1. Select >Drive To.

– or –

Highlight And press (MR) > Maps > Sprint Navigation > Drive To.

- 2. Highlight Address and press
- 3. Highlight Type It or Speak It and press (The second second sec
  - Type It requires that you enter the physical address using either the keypad or keyboard.
  - Speak It to place a call to the TeleNav™ operator where you will speak the desired address. This is similar to calling 411 for directory assistance. (A fee may be incurred.)

- 4. If typing in the address, enter the following:
  - Address: used to enter a specific address by using a number, street name, and city/state or zip code.
  - City: used when you do not know a physical address but would like driving directions to a city.
    - As you enter in the text, a list of possible city matches appears onscreen. Use your navigation key to choose one and press (TR).
  - State, ZIP or Country used when the specific address information is not available but you would like to provide some general driving parameters.
- Press GO (right softkey) to enter the new address and receive driving directions from the GPS network.
- 6. Press (THE) to begin the navigation session.

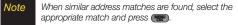

7. Follow both the onscreen and audio directions.

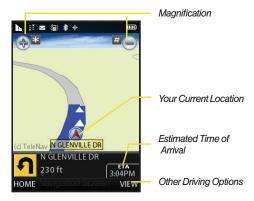

Once you have entered your desired location and your phone has begun providing you with driving directions, you can alter the information being displayed by using one of three other driving options, press *View* (right softkey): *Route Summary, Traffic Summary, Map Summary,* and *Search Along.* 

To review real-time traffic information along your route:

1. Select >Drive To.

– or –

Highlight And press (MR) > Maps > Sprint Navigation > Drive To.

- 2. Highlight Address and press (TR).
- 3. Enter the physical address information. See "Using a Physical Address" on page 177.
- 4. Press *View > Traffic Summary* and press *View > This* action displays onscreen current traffic conditions along your current route.
- 5. Press *Back* (left softkey) to return to your previous driving screen.

To receive turn by turn directions (2D):

1. Select is >Drive To.

– or –

Highlight and press (MR) > Maps > Sprint Navigation > Drive To.

2. Highlight Address and press

- 3. Enter the physical address information. See "Using a Physical Address" on page 177.
- 4. Press *View*>2D MAP and press *View*. This action provides both an outlined map view and a detailed turn by turn description for navigating to your desired location.

#### To search nearby locations based on type:

1. Select >Drive To.

– or –

Highlight and press (The Naps > Sprint Navigation > Drive To.

- 2. Highlight Address and press
- 3. Enter the physical address information. See "Using a Physical Address" on page 177.
- 4. Press *View* > *Search Along* and press **(\*\*\*)**. This allows you to then search for a location based on a name, location, or category such as Food/Coffee, etc.
  - See "Using a Local Business Category" on page 180.

### Using a Local Business Category

The Exclaim<sup>™</sup> can also cross-reference your current location with local business and points of interest, such as Grocery Stores, Gas Stations, Wi-Fi Spots, Malls, Hospitals, etc.

1. Select >Drive To.

– or –

Highlight and press (MR) > Maps > Sprint Navigation > Drive To.

- 2. Highlight Businesses and press (MRP).
  - Pressing either (TR) or the right navigation key opens the Businesses search page.
- 3. Select a desired field and then use either your keypad or keyboard to enter the information.
  - What lets you use a keyword search for your business.
  - Category lets you refine your search by using a business category type such as: Food/Coffee, Gas Stations, Gas by Price, Banks/ATMs, WiFi Spots, Hospitals, Complete List, etc...

- Where returns you to the Search Near page where you can choose from a set of seven location categories.
- Entries with more than one available category (a subcategory) appear with an adjacent gray arrow.
   These entries can be expanded and then closed.

To organize and arrange your search results:

- Select a category entry from the Search page. By default the Search Results page lists the Best Matches based on closest location first (top).
- Press GO (right softkey) and then press Options (right softkey) to apply the available filter options to best display the matching results:
  - Map Results: overlaps your current list over a map of your current location. The numeric onscreen entries correspond to your current sorted list.
  - Sort by Distance: sorts a list of matching results by placing the closest location (to your present position) at the top and farthest location at the bottom.

• Sort by Rating: sorts the results by their overall consumer satisfaction rating (indicated by a set of star icons to the left of the entry). The best rated location (5 stars) is placed at the top of the list. The rating is from No stars to 5 stars.

To search for the least expensive gas in your area:

1. Select >Search >Category >Gas By Price.

– or –

Highlight and press ( > Maps > Sprint Navigation > Search > Category > Gas By Price.

- 2. Select a grade of gasoline: Any, Regular, Plus 89, Premium, or Diesel.
  - By default the Search Results page lists the Best Price at the top of the list.
- 3. Press *GO* (right softkey), highlight a gas station from the list, and press **(RP)** to be provided with a new route to the selected gas station.
  - See "Using a Physical Address" on page 177.

### Creating a My Favorites Location

Once you have begun using Sprint Navigation to find your destination, you can then either recall those locations and add them to your list of favorite destinations or create a new entry from one of the available location categories (Address, Business, Airport, or Contacts).

To create a My Favorites entry from your Current Location:

1. Select >Share & More > Record Location.

– or –

Highlight and press ( > Maps > Sprint Navigation > Share & More > Record Location.

- 2. Enter a label for the newly stored location.
- 3. Highlight the Save field and press (TRP).

To create a My Favorites location from a Recent Place:

1. Select >Drive To >Recent Places.

– or –

Highlight and press (MR) > Maps > Sprint Navigation > Drive To > Recent Places.

- Select an entry from the list and press Options (right softkey) > Save to Favorites.
- 3. Enter a label for the newly stored location.
- 4. Select the Save field.

### Sharing a Recent Location with Others

Recently queried locations can be saved to your My Favorites list and also shared with other cellular devices.

1. Select >Share & More > Share Address.

– or –

Highlight and press (Ref) > Maps > Sprint Navigation > Share & More > Share Address.

2. Highlight the Address field and press (TRP).

- Select a category from the Share Address page, such as your Current Location, My Favorites location, Recent Places, etc..
- 4. Highlight an address and press (TRP). You are then returned to the previous Share Address page.
- 5. Select a recipient by selecting the *Sent To* field, pressing **(TR)**, and then choosing from one of the following options:
  - Use either the keypad or keyboard to manually enter the recipients phone number.

– or –

- Choose an existing Contacts entry and press (W).
  - Select from Contacts to use the Find search field to select a recipient from your Contacts (qualifying Contacts entries must contain a wireless phone number).
- Note Only Contact entry numbers that are associated to a Mobile profile are allowed to receive this address information. The target phone number must be assigned to a Mobile profile. See "Adding a New Contacts Entry" on page 68.

- 6. Select *Done* (right softkey) to store the recipients and return to Share Address page.
- 7. Select Send Now to complete the delivery process.

### Configuring Your Navigation Preferences

1. Select >Share & More > Preferences.

– or –

Highlight and press (Maps > Maps > Sprint Navigation > Share & More > Preferences.

- 2. Scroll down the list and select an entry to change its current setting:
  - Name: allows you to alter the current first and last name registered with the service.
  - *Email*: allows you to alter the email address registered with the service.
  - Route Style: allows you to choose the method which is used to provide you directions from Point A to Point B. The default is Fastest route.

- Choose from one of the following options: Fastest route, Traffic optimized, Shortest, Prefer streets, Prefer highway, Pedestrian, or Ask me each trip.
- Traffic Alerts: allows you to either enable (*On*) or disable (*Off*) real-time traffic alerts along your current route.
- Distance Units: allows you to alter the descriptions used for distances: Mi/Ft (Miles/Feet) or Km/Meters.
- Moving Maps: allows you to select the default map type displayed for your navigation: 3D Moving Maps, 2D Moving Maps, or None (Turn Icons Only).
- Backlight: allows you to configure the Backlight setting between Always On, On At Turns, or Device Settings.

- Audio Options: allows you to choose whether the street names are announced during your navigation.
  - Options include: *Full Audio*, *Instructions Only*, or *No Audio*.
- Audio Language: allows you to change the language currently used for announcements between either English (US) or Spanish.
- Call In: to alter the number used when accessing Spoken directions from the TeleNav<sup>™</sup> operator.
- Help Card: allows you to configure the settings for the onscreen help message (card).
  - Options include: Show Three Times, Always On, or Always Off.

### Launching the Product Tour

Select Schare & More > Product Tour.
- or -

Highlight and press (MR) > Maps > Sprint Navigation > Share & More > Product Tour.

### Section 4 Safety and Warranty Information

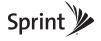

### 4A. Important Safety Information

- General Precautions (page 186)
- Maintaining Safe Use of and Access to Your Phone (page 187)
- Using Your Phone With a Hearing Aid Device (page 188)
- Caring for the Battery (page 190)
- Radio Frequency (RF) Energy (page 191)
- Owner's Record (page 193)
- User Guide Proprietary Notice (page 193)

This phone guide contains important operational and safety information that will help you safely use your phone. Failure to read and follow the information provided in this phone guide may result in serious bodily injury, death, or property damage.

### **General Precautions**

There are several simple guidelines to operating your phone properly and maintaining safe, satisfactory service.

- To maximize performance, do not touch the bottom portion of your phone where the internal antenna is located while using the phone.
- Speak directly into the mouthpiece.
- Avoid exposing your phone and accessories to rain or liquid spills. If your phone does get wet, immediately turn the power off and remove the battery.
- Do not expose your phone to direct sunlight for extended periods of time (such as on the dashboard of a car).
- Although your phone is quite sturdy, it is a complex piece of equipment and can be broken. Avoid dropping, hitting, bending, or sitting on it.
- Any changes or modifications to your phone not expressly approved in this document could void your warranty for this equipment and void your authority to operate this equipment.

| Note | For the best care of your phone, only Sprint-authorized   |  |
|------|-----------------------------------------------------------|--|
|      | personnel should service your phone and accessories.      |  |
|      | Failure to do so may be dangerous and void your warranty. |  |

# Maintaining Safe Use of and Access to Your Phone

#### Do Not Rely on Your Phone for Emergency Calls

Mobile phones operate using radio signals, which cannot guarantee connection in all conditions. Therefore you should never rely solely upon any mobile phone for essential communication (e.g., medical emergencies). Emergency calls may not be possible on all cellular networks or when certain network services or mobile phone features are in use. Check with your local service provider for details.

#### Using Your Phone While Driving

Talking on your phone while driving (or operating the phone without a hands-free device) is prohibited in some jurisdictions. Laws vary as to specific restrictions. Remember that safety always comes first.

Tip

Purchase an optional hands-free accessory at your local Sprint Store, or call Sprint at 1-866-866-7509. You can also dial **# 2 2 2** on your phone.

#### Following Safety Guidelines

To operate your phone safely and efficiently, always follow any special regulations in a given area. Turn your phone off in areas where use is forbidden or when it may cause interference or danger.

#### Using Your Phone Near Other Electronic Devices

Most modern electronic equipment is shielded from radio frequency (RF) signals. However, RF signals from wireless phones may affect inadequately shielded electronic equipment.

RF signals may affect improperly installed or inadequately shielded electronic operating systems or entertainment systems in motor vehicles. Check with the manufacturer or their representative to determine if these systems are adequately shielded from external RF signals. Also check with the manufacturer regarding any equipment that has been added to your vehicle.

Consult the manufacturer of any personal medical devices, such as pacemakers and hearing aids, to determine if they are adequately shielded from external RF signals.

| Note | Always turn off the phone in healthcare facilities, and |
|------|---------------------------------------------------------|
|      | request permission before using the phone near medical  |
|      | equipment.                                              |

#### Turning Off Your Phone Before Flying

Turn off your phone before boarding any aircraft. To prevent possible interference with aircraft systems, the U.S. Federal Aviation Administration (FAA) regulations require you to have permission from a crew member to use your phone while the plane is on the ground. To prevent any risk of interference, FCC regulations prohibit using your phone while the plane is in the air.

#### Turning Off Your Phone in Dangerous Areas

To avoid interfering with blasting operations, turn your phone off when in a blasting area or in other areas with signs indicating two-way radios should be turned off. Construction crews often use remote-control RF devices to set off explosives.

Turn your phone off when you're in any area that has a potentially explosive atmosphere. Although it's rare, your phone and accessories could generate sparks. Sparks can cause an explosion or fire, resulting in bodily injury or even death. These areas are often, but not always, clearly marked. They include:

- Fueling areas such as gas stations.
- Below deck on boats.
- Fuel or chemical transfer or storage facilities.
- Areas where the air contains chemicals or particles such as grain, dust, or metal powders.
- Any other area where you would normally be advised to turn off your vehicle's engine.

Note Never transport or store flammable gas, flammable liquids, or explosives in the compartment of your vehicle that contains your phone or accessories.

#### Restricting Children's Access to Your Phone

Your phone is not a toy. Do not allow children to play with it as they could hurt themselves and others, damage the phone or make calls that increase your Sprint invoice.

### Using Your Phone With a Hearing Aid Device

A number of Sprint phones have been tested for hearing aid device compatibility. When some wireless phones are used with certain hearing devices (including hearing aids and cochlear implants), users may detect a noise which can interfere with the effectiveness of the hearing device.

Some hearing devices are more immune than others to this interference noise, and phones also vary in the amount of interference noise they may generate. ANSI standard C63.19 was developed to provide a standardized means of measuring both wireless phone and hearing devices to determine usability rating categories for both.

Ratings have been developed for mobile phones to assist hearing device users find phones that may be compatible with their hearing device. Not all phones have been rated for compatibility with hearing devices. Phones that have been rated have a label located on the box. Your Samsung Exclaim<sup>™</sup> (SPH-M550) has an M4 and T3 rating.

These ratings are not guarantees. Results will vary depending on the user's hearing device and individual type and degree of hearing loss. If a hearing device is particularly vulnerable to interference noise; even a phone with a higher rating may still cause unacceptable noise levels in the hearing device. Trying out the phone with your hearing device is the best way to evaluate it for your personal needs.

*M-Ratings*: Phones rated M3 or M4 meet FCC requirements for hearing aid compatibility and are likely to generate less interference to hearing devices than unrated phones. (M4 is the better/higher of the two ratings.)

*T*-Ratings: Phones rated T3 or T4 meet FCC requirements and are likely to be more usable with a hearing device's telecoil ("T Switch" or "Telephone Switch") than unrated phones. (T4 is the better/higher of the two ratings. Note that not all hearing devices have telecoils in them.)

Hearing aid devices may also be measured for immunity to interference noise from wireless phones and should have ratings similar to phones. Ask your hearing healthcare professional for the rating of your hearing aid. Add the rating of your hearing aid and your phone to determine probable usability:

- Any combined rating equal to or greater than six offers excellent use.
- Any combined rating equal to five is considered normal use.
- Any combined rating equal to four is considered usable.

Thus, if you pair an M3 hearing aid with an M3 phone, you will have a combined rating of six for "excellent use." This is synonymous for T ratings.

Sprint further suggests you experiment with multiple phones (even those not labeled M3/T3 or M4/T4) while in the store to find the one that works best with your hearing aid device.

Should you experience interference or find the quality of service unsatisfactory after purchasing your phone, promptly return it to the store within 30 days of purchase. With the Sprint 30-day Risk-Free Guarantee, you may return the phone within 30 days of purchase for a full refund. More information about hearing aid compatibility may be found at: <u>www.fcc.gov</u>, <u>www.fda.gov</u>, and <u>www.accesswireless.org</u>.

### Getting the Best Hearing Device Experience With Your Phone

To further minimize interference:

- Set the phone's display and keypad backlight settings to ensure the minimum time interval:
  - 1. Highlight A and press (TRP) > Settings > Display > Backlight.
  - 2. Highlight the minimum time interval setting and press
- Position the phone so the internal antenna is farthest from your hearing aid.
- Move the phone around to find the point with least interference.

### Caring for the Battery

#### Protecting Your Battery

The guidelines listed below help you get the most out of your battery's performance.

- Recently there have been some public reports of wireless phone batteries overheating, catching fire, or exploding. It appears that many, if not all, of these reports involve counterfeit or inexpensive, aftermarket-brand batteries with unknown or questionable manufacturing standards. Sprint is not aware of similar problems with Sprint phones resulting from the proper use of batteries and accessories approved by Sprint or the manufacturer of your phone. Use only Sprintapproved or manufacturer-approved batteries and accessories found at Sprint Stores or through your phone's manufacturer, or call 1-866-866-7509 to order. They're also available at www.sprint.com – click Accessories. Buying the right batteries and accessories is the best way to ensure they're genuine and safe.
- In order to avoid damage, charge the battery only in temperatures that range from 32° F to 113° F (0° C to 45° C).
- Don't use the battery charger in direct sunlight or in high humidity areas, such as the bathroom.
- Never dispose of the battery by incineration.
- Keep the metal contacts on top of the battery clean.
- Don't attempt to disassemble or short-circuit the battery.
- The battery may need recharging if it has not been used for a long period of time.

- It's best to replace the battery when it no longer provides acceptable performance. It can be recharged hundreds of times before it needs replacing.
- Don't store the battery in high temperature areas for long periods of time. It's best to follow these storage rules:

Less than one month: -4° F to 140° F (-20° C to 60° C)

More than one month:  $-4^{\circ}$  F to  $113^{\circ}$  F (-20° C to  $45^{\circ}$  C)

#### Disposal of Lithium Ion (Li-Ion) Batteries

Do not handle a damaged or leaking Li-lon battery as you can be burned.

For safe disposal options of your Li-lon batteries, contact your nearest Sprint authorized service center.

Special Note: Be sure to dispose of your battery properly. In some areas, the disposal of batteries in household or business trash may be prohibited.

### Radio Frequency (RF) Energy

#### Understanding How Your Phone Operates

Your phone is basically a radio transmitter and receiver. When it's turned on, it receives and transmits radio frequency (RF) signals. When you use your phone, the system handling your call controls the power level. This power can range from 0.006 watt to 0.2 watt in digital mode.

#### Knowing Radio Frequency Safety

The design of your phone complies with updated NCRP standards described below.

In 1991–92, the Institute of Electrical and Electronics Engineers (IEEE) and the American National Standards Institute (ANSI) joined in updating ANSI's 1982 standard for safety levels with respect to human exposure to RF signals. More than 120 scientists, engineers and physicians from universities, government health agencies and industries developed this updated standard after reviewing the available body of research. In 1993, the Federal Communications Commission (FCC) adopted this updated standard in a regulation. In August 1996, the FCC adopted hybrid standard consisting of the existing ANSI/IEEE standard and the guidelines published by the National Council of Radiation Protection and Measurements (NCRP).

#### Body-Worn Operation

To maintain compliance with FCC RF exposure guidelines, if you wear a handset on your body, use a Sprint-supplied or Sprint-approved carrying case, holster or other body-worn accessory. If you do not use a body-worn accessory, ensure the antenna is at least 7/16 inch (1.5 centimeters) from your body when transmitting. Use of non-Sprint-approved accessories may violate FCC RF exposure guidelines.

For more information about RF exposure, visit the FCC Web site at <u>www.fcc.gov</u>.

## Specific Absorption Rates (SAR) for Wireless Phones

The SAR value corresponds to the relative amount of RF energy absorbed into the head of a user of a wireless handset.

The SAR value of a phone is the result of an extensive testing, measuring and calculation process. It does not represent how much RF the phone emits. All phone models are tested at their highest value in strict laboratory settings. But when in operation, the SAR of a phone can be substantially less than the level reported to the FCC. This is because of a variety of factors including its proximity to a base station antenna, phone design and other factors. What is important to remember is that each phone meets strict federal guidelines. Variations in SARs do not represent a variation in safety. All phones must meet the federal standard, which incorporates a substantial margin of safety. As stated above, variations in SAR values between different model phones do not mean variations in safety. SAR values at or below the federal standard of 1.6 W/kg are considered safe for use by the public.

The highest reported SAR values of the Exclaim™ are:

Cellular CDMA mode (Part 22): Head: 0.781 W/kg; Body-worn: 1.17 W/kg

PCS mode (Part 24): Head: 0.288 W/kg; Body-worn: 1.13 W/kg

### FCC Radio Frequency Emission

This phone meets the FCC Radio Frequency Emission Guidelines.

FCC ID number: A3LSPHM550.

More information on the phone's SAR can be found from the following FCC website: <a href="http://www.fcc.gov/oet/ea/">http://www.fcc.gov/oet/ea/</a>.

### FCC Notice

This device complies with Part 15 of the FCC Rules. Operation is subject to the following two conditions: (1) this device may not cause harmful interference, and (2) this device must accept any interference received, including interference that may cause undesired operation.

Changes or modifications not expressly approved by the party responsible for compliance could void the user's authority to operate the equipment.

#### Note This equipment has been tested and found to comply with the limits for a Class B digital device, pursuant to Part 15 of the FCC Rules.

These limits are designed to provide reasonable protection against harmful interference in a residential installation. This equipment generates, uses and can radiate radio frequency energy and, if not installed and used in accordance with the instructions, may cause harmful interference to radio communications.

However, there is no guarantee that interference will not occur in a particular installation.

If this equipment does cause harmful interference to radio or television reception, which can be determined by turning the equipment off and on, the user is encouraged to try to correct the interference by one or more of the following measures:

- Reorient the direction of the internal antenna.
- Increase the separation between the equipment and receiver.
- Connect the equipment into an outlet on a circuit different from that to which the receiver is connected.
- Consult the dealer or an experienced radio/TV technician for help.

### **Owner's Record**

The model number, regulatory number, and serial number are located on a nameplate inside the battery compartment. Record the serial number in the space provided below. This will be helpful if you need to contact us about your phone in the future.

Model: SPH-M550 (Samsung Exclaim™) Serial No.:

### User Guide Proprietary Notice

CDMA Technology is licensed by QUALCOMM Incorporated under one or more of the following patents:

| 5,267,262 | 5,416,797 | 5,506,865 |  |
|-----------|-----------|-----------|--|
| 5,544,196 | 5,657,420 | 5,267,261 |  |
| 5,414,796 | 5,504,773 | 5,535,239 |  |
| 5,600,754 | 5,778,338 | 5,228,054 |  |
| 5,337,338 | 5,710,784 | 5,568,483 |  |
| 5,659,569 | 5,490,165 | 5,511,073 |  |

T9 Text Input is licensed by Nuance Communications, Inc. and is covered by U.S. Pat. 5,818,437, U.S. Pat. 5,953,541, U.S. Pat. 6,011,554 and other patents pending.

User Guide template version 8a\_XUI\_FM (November 2008)

4A. Important Safety Information

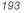

### 4B. Manufacturer's Warranty

#### Manufacturer's Warranty (page 195)

Your phone has been designed to provide you with reliable, worry-free service. If for any reason you have a problem with your equipment, please refer to the manufacturer's warranty in this section.

For information regarding the terms and conditions of service for your phone, please visit <u>www.sprint.com</u> or call Sprint Customer Service at **1-888-211-4727**.

Note In addition to the warranty provided by your phone's manufacturer, which is detailed on the following pages, Sprint offers a number of optional plans to cover your equipment for non-warranty claims. Sprint Total Equipment Protection provides the combined coverage of the Sprint Equipment Replacement Program and the Sprint Equipment Service and Repair Program, both of which are available separately. Each of these programs may be signed up for within 30 days of activating your phone. For more details, please visit your nearest Sprint Store or call Sprint at 1-800-584-3666.

194 4B. Manufacturer's Warranty Download from Www.Somanuals.com. All Manuals Search And Download.

### Manufacturer's Warranty

#### STANDARD LIMITED WARRANTY

#### What is Covered and For How Long?

SAMSUNG TELECOMMUNICATIONS AMERICA, LLC ("SAMSUNG") warrants to the original purchaser ("Purchaser") that SAMSUNG's Phones and accessories ("Products") are free from defects in material and workmanship under normal use and service for the period commencing upon the date of purchase and continuing for the following specified period of time after that date:

| Phone                      | 1 Year  |
|----------------------------|---------|
| Batteries                  | 1 Year  |
| Leather Case/Pouch/Holster | 90 Days |
| Game Pad                   | 90 Days |
| Other Phone Accessories    | 1 Year  |

#### What is Not Covered?

This Limited Warranty is conditioned upon proper use of Product by Purchaser. This Limited Warranty does not cover: (a) defects or damage resulting from accident, misuse, abuse, neglect, unusual physical, electrical or electromechanical stress, or modification of any part of Product, including antenna, or cosmetic damage; (b) equipment that has the serial number removed or made illegible; (c) any plastic surfaces or other externally exposed parts that are scratched or damaged due to normal use; (d) malfunctions resulting from the use of Product in conjunction with accessories, products, or ancillary/ peripheral equipment not furnished or approved by SAMSUNG; (e) defects or damage from improper testing, operation, maintenance, installation, or adjustment; (f) installation, maintenance, and service of Product, or (g) Product used or purchased outside the United States or Canada.

This Limited Warranty covers batteries only if battery capacity falls below 80% of rated capacity or the battery leaks, and this Limited Warranty does not cover any battery if (i) the battery has been charged by a battery charger not specified or approved by SAMSUNG for charging the battery, (ii) any of the seals on the battery are broken or show evidence of tampering, or (iii) the battery has been used in equipment other than the SAMSUNG phone for which it is specified.

#### What are SAMSUNG's Obligations?

During the applicable warranty period, SAMSUNG will repair or replace, at SAMSUNG's sole option, without charge to Purchaser, any defective component part of Product. To obtain service under this Limited Warranty, Purchaser must return Product to an authorized phone service facility in an adequate container for shipping, accompanied by Purchaser's sales receipt or comparable substitute proof of sale showing the date of purchase, the serial number of Product and the sellers' name and address. To obtain assistance on where to deliver the Product, call Samsung Customer Care at 1-888-987-4357. Upon receipt, SAMSUNG will promptly repair or replace the

defective Product. SAMSUNG may, at SAMSUNG's sole option, use rebuilt, reconditioned, or new parts or components when repairing any Product or replace Product with a rebuilt, reconditioned or new Product. Repaired/replaced leather cases, pouches and holsters will be warranted for a period of ninety (90) days. All other repaired/replaced Product will be warranted for a period equal to the remainder of the original Limited Warranty on the original Product or for 90 days, whichever is longer. All replaced parts, components, boards and equipment shall become the property of SAMSUNG.

If SAMSUNG determines that any Product is not covered by this Limited Warranty, Purchaser must pay all parts, shipping, and labor charges for the repair or return of such Product.

#### What Are the Limits on SAMSUNG's Liability?

EXCEPT AS SET FORTH IN THE EXPRESS WARRANTY CONTAINED HEREIN, PURCHASER TAKES THE PRODUCT "AS IS," AND SAMSUNG MAKES NO WARRANTY OR REPRESENTATION AND THERE ARE NO CONDITIONS, EXPRESS OR IMPLIED, STATUTORY OR OTHERWISE, OF ANY KIND WHATSOEVER WITH RESPECT TO THE PRODUCT, INCLUDING BUT NOT LIMITED TO:

THE MERCHANTABILITY OF THE PRODUCT OR ITS FITNESS FOR ANY PARTICULAR PURPOSE OR USE;

WARRANTIES OF TITLE OR NON-INFRINGEMENT;

DESIGN, CONDITION, QUALITY, OR PERFORMANCE OF THE PRODUCT;

### THE WORKMANSHIP OF THE PRODUCT OR THE COMPONENTS CONTAINED THEREIN; OR

COMPLIANCE OF THE PRODUCT WITH THE REQUIREMENTS OF ANY LAW, RULE, SPECIFICATION OR CONTRACT PERTAINING THERETO.

NOTHING CONTAINED IN THE INSTRUCTION MANUAL SHALL BE CONSTRUED TO CREATE AN EXPRESS WARRANTY OF ANY KIND WHATSOFVER WITH RESPECT TO THE PRODUCT. ALL IMPLIED WARRANTIES AND CONDITIONS THAT MAY ARISE BY OPERATION OF LAW. INCLUDING IF APPLICABLE THE IMPLIED WARRANTIES OF MERCHANTABILITY AND FITNESS FOR A PARTICULAR PURPOSE, ARE HEREBY LIMITED TO THE SAME DUBATION OF TIME AS THE EXPRESS. WRITTEN WARRANTY STATED HEREIN SOME STATES/ PROVINCES DO NOT ALLOW LIMITATIONS ON HOW LONG AN IMPLIED WARRANTY LASTS. SO THE ABOVE LIMITATION MAY NOT APPLY TO YOU, IN ADDITION, SAMSUNG SHALL NOT BE LIABLE FOR ANY DAMAGES OF ANY KIND. RESULTING FROM THE PURCHASE, USE, OR MISUSE OF, OR INABILITY TO USE THE PRODUCT OR ARISING DIRECTLY OR INDIRECTLY FROM THE USE OR LOSS OF USE OF THE PRODUCT OR FROM THE BREACH OF THE EXPRESS. WARRANTY, INCLUDING INCIDENTAL, SPECIAL, CONSEQUENTIAL OR SIMILAR DAMAGES, OR LOSS OF ANTICIPATED PROFITS OR BENEFITS. OR FOR DAMAGES ARISING FROM ANY TORT (INCLUDING NEGLIGENCE OR GROSS NEGLIGENCE) OR FAULT COMMITTED BY SAMSUNG, ITS AGENTS OR EMPLOYEES, OR FOR ANY

SUITABILITY OF ANY SUCH THIRD-PARTY SOFTWARE OR FOUIPMENT LIE SOLELY WITH THE PURCHASER AND THE DIRECT VENDOR, OWNER OR SUPPLIER OF SUCH THIRD-PARTY SOFTWARE OR EQUIPMENT. AS THE CASE MAY BE. This Limited Warranty allocates risk of Product failure between Purchaser and SAMSUNG, and SAMSUNG's Product pricing reflects this allocation of risk and the limitations of liability contained in this Limited Warranty. The agents, employees, distributors, and dealers of SAMSUNG are not authorized to make modifications to this Limited Warranty, or make additional Warranty warranties binding on SAMSUNG. Accordingly, additional statements such as dealer advertising or presentation, whether oral or written, do not constitute warranties by SAMSUNG and

STATES/PROVINCES DO NOT ALLOW THE EXCLUSION OR LIMITATION OF INCIDENTAL OR CONSEQUENTIAL DAMAGES. SO THE ABOVE LIMITATION OR EXCLUSION MAY NOT APPLY TO YOU. THIS WARRANTY GIVES YOU SPECIFIC LEGAL RIGHTS, AND YOU MAY ALSO HAVE OTHER RIGHTS, WHICH VARY FROM STATE TO STATE/PROVINCE TO PROVINCE THIS LIMITED WARRANTY SHALL NOT EXTEND TO ANYONE OTHER THAN THE ORIGINAL PURCHASER OF THIS PRODUCT AND STATES PUBCHASER'S EXCLUSIVE REMEDY IF ANY PORTION OF THIS LIMITED WARRANTY IS HELD. ILLEGAL OR UNENFORCEABLE BY REASON OF ANY LAW. SUCH PARTIAL III EGALITY OR UNENFORCEABILITY SHALL NOT AFFECT THE ENFORCEABILITY FOR THE REMAINDER OF THIS LIMITED WARBANTY WHICH PURCHASER ACKNOWLEDGES IS AND WILL ALWAYS BE CONSTRUED TO BE LIMITED BY ITS TERMS OR AS LIMITED AS THE LAW PERMITS. THE PARTIES UNDERSTAND THAT THE PURCHASER MAY USE THIRD-PARTY SOFTWARE OR EQUIPMENT IN CONJUNCTION WITH THE PRODUCT. SAMSUNG MAKES NO WARRANTIES OR REPRESENTATIONS AND THERE ARE NO CONDITIONS. EXPRESS OR IMPLIED. STATUTORY OR OTHERWISE, AS TO THE QUALITY. CAPABILITIES. OPERATIONS. PERFORMANCE OR SUITABILITY OF ANY THIRDPARTY SOFTWARE OR EQUIPMENT, WHETHER SUCH THIRD-PARTY SOFTWARE OR FOUIPMENT IS INCLUDED WITH THE PRODUCT DISTRIBUTED BY SAMSUNG OR OTHERWISE, INCLUDING

BREACH OF CONTRACT OR FOR ANY CLAIM BROUGHT

AGAINST PURCHASER BY ANY OTHER PARTY SOME

#### End User License Agreement for Software

should not be relied upon.

IMPORTANT, READ CAREFULLY: This End User License Agreement ("EULA") is a legal agreement between you (either an individual or a single entity) and Samsung Electronics Co., Ltd. for software owned by Samsung Electronics Co., Ltd. and its affiliated companies and its third party suppliers and licensors that accompanies this EULA, which includes computer software and may include associated media, printed materials, "online" or electronic documentation ("Software"). BY CLICKING THE "I ACCEPT" BUTTON (OR IF YOU BYPASS OR OTHERWISE DISABLE THE "I ACCEPT", AND STILL

THE ABILITY TO INTEGRATE ANY SUCH SOFTWARE OR

EQUIPMENT WITH THE PRODUCT. THE QUALITY.

CAPABILITIES, OPERATIONS, PERFORMANCE AND

INSTALL, COPY, DOWNLOAD, ACCESS OR OTHERWISE USE THE SOFTWARE), YOU AGREE TO BE BOUND BY THE TERMS OF THIS EULA. IF YOU DO NOT ACCEPT THE TERMS IN THIS EULA, YOU MUST CLICK THE "DECLINE" BUTTON, DISCONTINUE USE OF THE SOFTWARE.

1. GRANT OF LICENSE. Samsung grants you the following rights provided that you comply with all terms and conditions of this EULA: You may install, use, access, display and run one copy of the Software on the local hard disk(s) or other permanent storage media of one computer and use the Software on a single computer or a mobile device at a time, and you may not make the Software available over a network where it could be used by multiple computers at the same time. You may make one copy of the Software in machinereadable form for backup purposes only; provided that the backup copy must include all copyright or other proprietary notices contained on the original.

2. RESERVATION OF RIGHTS AND OWNERSHIP. Samsung reserves all rights not expressly granted to you in this EULA. The Software is protected by copyright and other intellectual property laws and treaties. Samsung or its suppliers own the tille, copyright and other intellectual property rights in the Software. The Software is licensed, not sold.

3. LIMITATIONS ON END USER RIGHTS. You may not reverse engineer, decompile, disassemble, or otherwise attempt to discover the source code or algorithms of, the Software (except and only to the extent that such activity is expressly permitted by applicable law notwithstanding this limitation), or modify, or disable any features of, the Software, or create derivative works based on the Software. You may not rent, lease, lend, sublicense or provide commercial hosting services with the Software.

4. CONSENT TO USE OF DATA. You agree that Samsung and its affiliates may collect and use technical information gathered as part of the product support services related to the Software provided to you, if any, related to the Software. Samsung may use this information solely to improve its products or to provide customized services or technologies to you and will not disclose this information in a form that personally identifies you.

5. UPGRADES. This EULA applies to updates, supplements and add-on components (if any) of the Software that Samsung may provide to you or make available to you after the date you obtain your initial copy of the Software, unless we provide other terms along with such upgrade. To use Software identified as an upgrade, you must first be licensed for the Software identified by Samsung as eligible for the upgrade. After upgrading, you may no longer use the Software that formed the basis for your upgrade eligibility.

6. SOFTWARE TRANSFER. You may not transfer this EULA or the rights to the Software granted herein to any third party unless it is in connection with the sale of the mobile device which the Software accompanied. In such event, the transfer must include all of the Software (including all component parts, the media and printed materials, any upgrades, this EULA) and you may not retain any copies of the Software. The transfer may not be an indirect transfer, such as a consignment. Prior to the transfer, the end user receiving the Software must agree to all the EULA terms.

7. EXPORT RESTRICTIONS. You acknowledge that the Software is subject to export restrictions of various countries. You agree to comply with all applicable international and national laws that apply to the Software, including the U.S. Export Administration Regulations, as well as end user, end use, and destination restrictions issued by U.S. and other governments.

8. TERMINATION. This EULA is effective until terminated. Your rights under this License will terminate automatically without notice from Samsung if you fail to comply with any of the terms and conditions of this EULA. Upon termination of this EULA, you shall cease all use of the Software and destroy all copies, full or partial, of the Software.

9. DISCLAIMER OF WARRANTIES. You expressly acknowledge and agree that use of the Software is at your sole risk and that the entire risk as to satisfactory quality, performance, accuracy and effort is with you. TO THE MAXIMUM EXTENT PERMITTED BY APPLICABLE LAW, THE SOFTWARE IS PROVIDED "AS IS" AND WITH ALL FAULTS AND WITHOUT WARRANTY OF ANY KIND, AND SAMSUNG AND ITS LICENSORS (COLLECTIVELY REFERED TO AS "SAMSUNG" FOR THE PURPOSES OF SECTIONS 9, 10 and 11) HEREBY DISCLAIM ALL WARRANTIES AND CONDITIONS WITH RESPECT TO THE SOFTWARE, EITHER EXPRESS, IMPLIED OR STATUTORY, INCLUDING, BUT NOT LIMITED TO, THE IMPLIED WARRANTIES AND/OR CONDITIONS OF MERCHANTABILITY, OF SATISFACTORY QUALITY OR WORKMANLIKE EFFORT. OF FITNESS FOR A PARTICULAR PURPOSE. OF RELIABILITY OR AVAILABILITY, OF ACCURACY, OF LACK OF VIRUSES, OF QUIET ENJOYMENT. AND NON-INFRINGEMENT OF THIRD PARTY RIGHTS SAMSUNG DOES NOT WARRANT AGAINST INTERFERENCE WITH YOUR ENJOYMENT OF THE SOFTWARE, THAT THE FUNCTIONS CONTAINED IN THE SOFTWARE WILL MEET YOUR REQUIREMENTS. THAT THE OPERATION OF THE SOFTWARE WILL BE UNINTERRUPTED. OR ERROR-FREE, OR THAT DEFECTS IN THE SOFTWARE WILL BE CORRECTED, NO ORAL OR WRITTEN INFORMATION OR ADVICE GIVEN BY SAMSUNG OR A SAMSUNG AUTHORIZED REPRESENTATIVE SHALL CREATE A WARRANTY, SHOULD THE SOFTWARE PROVE DEFECTIVE. YOU ASSUME THE ENTIRE COST OF ALL NECESSARY SERVICING, REPAIR OR CORRECTION, SOME JURISDICTIONS DO NOT ALLOW THE EXCLUSION OF IMPLIED WARRANTIES OR LIMITATIONS ON APPLICABLE STATUTORY RIGHTS OF A CONSUMER. SO THESE EXCLUSIONS AND LIMITATIONS MAY NOT APPLY TO YOU

10. EXCLUSION OF INCIDENTAL, CONSEQUENTIAL AND CERTAIN OTHER DAMAGES. TO THE EXTENT NOT PROHIBITED BY LAW, IN NO EVENT SHALL SAMSUNG BE LIABLE FOR PERSONAL INJURY, OR ANY INCIDENTAL, SPECIAL, INDIRECT OR CONSEQUENTIAL DAMAGES WHATSOEVER, OR FOR LOSS OF PROFITS, LOSS OF DATA, BUSINESS INTERRUPTION, OR FOR ANY PECUNIARY DAMAGES OR LOSSES, ARISING OUT OF OR RELATED TO YOUR USE OR INABILITY TO USE THE SOFTWARE, THE PROVISION OF OR FAILURE TO PROVIDE SUPPORT OR OTHER SERVICES, INFORMATION, SOFTWARE, AND RELATED CONTENT THROUGH THE SOFTWARE OR OTHERWISE ARISING OUT OF THE USE OF THE SOFTWARE, OR OTHERWISE UNDER OR IN CONNECTION WITH ANY PROVISION OF THIS EULA, HOWEVER CAUSED, REGARDLESS OF THE THEORY OF LIABILITY (CONTRACT, TORT OR OTHERWISE) AND EVEN IF SAMSUNG HAS BEEN ADVISED OF THE POSSIBILITY OF SUCH DAMAGES. SOME JURISDICTIONS DO NOT ALLOW THE LIMITATION OF LIABILITY FOR PERSONAL INJURY, OR OF INCIDENTAL OR CONSEQUENTIAL DAMAGES, SO THIS LIMITATION MAY NOT APPLY TO YOU.

11. LIMITATION OF LIABILITY. Notwithstanding any damages that you might incur for any reason whatsoever (including, without limitation, all damages referenced herein and all direct or general damages in contract or anything else), the entire liability of Samsung under any provision of this EULA and your exclusive remedy hereunder shall be limited to the greater of the actual damages you incur in reasonable reliance on the Software up to the amount actually paid by you for the Software or US\$5.00. The foregoing limitations, exclusions and disclaimers (including Sections 9, 10 and 11) shall apply to the maximum extent permitted by applicable law, even if any remedy fails its essential purpose.

12. U.S. GOVERNMENT END USERS. The Software is licensed only with "restricted rights" and as "commercial items"

consisting of "commercial software" and "commercial software documentation" with only those rights as are granted to all other end users pursuant to the terms and conditions herein.

13. APPLICABLE LAW. This EULA is governed by the laws of TEXAS, without regard to conflicts of laws principles. This EULA shall not be governed by the UN Convention on Contracts for the International Sale of Goods, the application of which is expressly excluded. If a dispute, controversy or difference is not amicably settled, it shall be finally resolved by arbitration in Seoul, Korea in accordance with the Arbitration Rules of the Korean Commercial Arbitration Board. The award of arbitration shall be final and binding upon the parties.

14. ENTIRE AGREEMENT; SEVERABILITY. This EULA is the entire agreement between you and Samsung relating to the Software and supersedes all prior or contemporaneous oral or written communications, proposals and representations with respect to the Software or any other subject matter covered by this EULA. If any provision of this EULA is held to be void, invalid, unenforceable or illegal, the other provisions shall continue in full force and effect.

#### Precautions for Transfer and Disposal

If data stored on this device is deleted or reformatted using the standard methods, the data only appears to be removed on a superficial level, and it may be possible for someone to retrieve and reuse the data by means of special software.

To avoid unintended information leaks and other problems of this sort, it is recommended that the device be returned to Samsung's Customer Care Center for an Extended File System (EFS) Clear which will eliminate all user memory and return all settings to default settings. Please contact the *Samsung Customer Care Center* for details.

| Important | Please provide warranty information (proof of<br>purchase) to Samsung's Customer Care<br>Center in order to provide this service at no<br>charge. If the warranty has expired on the<br>device, charges may apply. |
|-----------|----------------------------------------------------------------------------------------------------|
|           | device, charges may apply.                                                                                                    |

Customer Care Center:

1000 Klein Rd.

Plano, TX 75074

Toll Free Tel: 1.888.987.HELP (4357)

Samsung Telecommunications America, LLC:

1301 East Lookout Drive

Richardson, Texas 75082

Phone: 1-800-SAMSUNG (726-7864)

| Important | If you are using a handset other than a<br>standard numeric keypad, dial the numbers |
|-----------|--------------------------------------------------------------------------------------|
|           | listed in brackets.                                                                  |

Phone: 1-888-987-HELP (4357)

<sup>®</sup>2009 Samsung Telecommunications America. All rights reserved.

No reproduction in whole or in part allowed without prior written approval. Specifications and availability subject to change without notice.

4B. Manufacturer's Warranty 201 Download from Www.Somanuals.com. All Manuals Search And Download.

### Index

#### Α

Abbreviated Dialing 28, 60 Activation 3 Airplane Mode 57 Alarm Clock 87 Alert Notification 51 Alpha 30 Answering Calls 22 Applications Downloading 152 Automatic Speech Recognition 91–97 Automatic Speech Recognition (ASR) 91

#### В

Backlight 52 Battery 16–19 Capacity 16 Charging 18 Disposal 190 Installing 17 Bluetooth 125–130 FTP File Exchange 129 Pairing 127 PC Pairing 128 Sending Data 129 Sending Items 129 Settings 126 Trusted Devices 127 **Bubble** Addina 45 Removing 46 Buving Ringers and Games 152

#### С

Calculator 89 Calendar 79-83 Adding Events 79 Adding Events to Personal Calendar 79 Adding Events to Work Calendar 84 Countdown 83 Editing Events 81 Erasing Events 81 Event Alert Menu 80 Task List 82 Viewing Events 81 Call Forwarding 140 Call Guard 142 Call Waiting 139 Callback Number 56 Caller ID 139 Camcorder 111-112

Camera - See also Pictures 105 Options 108 Selftimer 108 Settinas 110 Zoom 110 Car-Kit/Headset 60 Carousel Adding a Tile 42 Editina 45 Removing a Tile 44 Replacing Tiles 44 Resetting 45 Shortcuts 59 Contacts 68-78 Adding a New Group 73 Adding a Number 70 Adding an Entry 68 Assigning a Picture 74, 106 Assigning Ringers 73 Deleting 71

Dialing From 29 Editing 70 Editing a Number 71 Entry Options 69 Finding Entries 74 Saving a Phone Number 69 Secret Entries 75 Sending Via Bluetooth 129 Contacts Match 28 Countdown Creating 83

#### D

Data Disable 64 Enable 64 Data Roam Guard 143 Data Services 144–160 Chat 152 Enabling and Disabling 64 FAQs 159 Home Page 145

Launching the Web 145 Password 4 Security Features 64 User Name 144 Default Settings. 63 Dialing Options 21 Digit Dial Adapting 94 Disable Vision 64 Display Screen 11, 52 Brightness 53 Contrast 53 Language 54 Screen Saver 52 Downloading Applications 154 Games 154 Rinders 154 Screen Savers 154 Downloading Ringers and Games 152 Driving Directions 177

Ε

Fmail 149 **Emergency Numbers 23** Emoticons 30 End-of-Call Options 25 Enhanced 911 (E911) 24 Entering Characters Letters 37 Numbers 37 Preset Messages 38 Symbols 38 Entering Text 30-39 ABC Mode 31 Dual Language 34 Emoticons 32 Multi-tap Entrv 31 Numbers 32 Preset Messages 32, 33 Selecting Mode 30 Smileys 32 Symbols 32 T9 Text Input 30

Erasing Contacts 62 Messages 63 Mv Stuff 63 Pictures and Video 63 Web Cache 62 Web Cookies 62 Web History 62 Erasing Phone Content 62 **Event** Addina 79. 84 Alert Menu 80 Editing 81, 85 Erasing a Day's Events 81 Erasing Single Event 82 Going To 81 Viewina 81 Event Alert Menu 80 Exchange Folders 129

F

Facebook 156 Family Locator 176 FCC Notice 192 File Manager 86 From Name 57 FTP Contents Folder 129

#### G

Games Buying and Downloading 152 Google 155 GPS Navigation Registration 175 GPS Services 174

#### Η

Headset 60 Hide Secret 75 History 65–67 Erasing 67 Making a Call 66 Saving a Number 66 Home Screen Bubbles 45 Personalizing 45

In-Call Options 24 Instant Messaging 151 Internet - See Web 155

#### Κ

Key Functions 9 Key Tone 51 Tone Length 52 Tone Type 51 Tone Volume 51 Keypad Time Length 52

Language 54 Location Settings 54 Lock Code Changing 61 Locking Your Phone 61

#### М

Main Screen Navigation 40–46 **Bubbles** 45 Carousel 42 Tiles 42

Tutorial 41 Making Calls 20 Menu i Navigation 19 Menu Orientation 54 Menu Style 53 Messaaina Adding a New Preset Message 56 Callback Number 56 Fmail 149 Notification 55 Other Settings 56 Preset Messages 55 Signature 55 SMS Voice Messaging 137 microSD Card 100-104 Creating Folders 102 File Manager 86 Formatting 102 Missed Calls 23 Multitasking 167

Music 164 My Content Manager 154 My Driver 170 My Favorites Creating from a Recent Place 182 Creating from Current Location 181 My Text 38 MvSpace 155 NASCAR Alerts & Personalization 171 Audio/Video 170 Exit 171 Fantasv 171 Help 171 My Driver 170 NASCAR on SPEED 170 News 170 Sprint FanZone 170 Stats & Schedules 170

Ν

Nascar 170 Navigating the Main Screen 40-46 Navigating the Menus 19 Navigation 175 2D Map 179 3D Map 178 Address 177 Businesses 180 Finding the Cheapest Gas 181 Intersection 175 Map Results 180 Summary 179 Traffic Conditions 179 Navigation Preferences 183 Net Guard 146 NFI Alerts 172 Audio&Video 172

> Fantasy 172 Help 172

My Team 171 News & Photos 172 NFL Central 171 NFL Network 171 Scores & Standings 172 Stats & Schedules 172 Teams & Standings 172 NFL Mobile Live 171 Number 30

#### 0

Owner's Record 193

#### Ρ

Pauses 27 Personal Calendar 79–83 Personalizing 47 Ringer 47 Screen Saver 47 Phone (illus.) 8 Phone Book see Contacts Phone Number Abbreviated Dialing 28 Contacts Match 28 Displaying 20 Finding 26 Plus Code Dialina 28 Prepending 28 Saving 26, 69 With Pauses 27 Phone Settings 47–64 Airplane Mode 57 Auto-Answer Mode 60 Call Answer Mode 59 Default 63 Display Settings 52–54 Language 54 Location Settings 54 Messaging Settings 55–57 Sound Settings 48–52 TTY Use 58 Phone Updates 90 PictBridge 122 PictBridge Printing 122

Picture Account Resetting 63 Pictures Assigning as Screen Saver 106 Assigning to Contacts 106 microSD Folders 113 PictBridge 122 Printing 122 Sending Via Bluetooth 129 Storing 113 Pictures - See also Camera 105 Sending 115 Taking 105 Plus Code Dialing 28 PowerSave Mode 53 Preferred Roaming List 90 Prepend 28 Pre-set Message 56 Preset Messages 55, 137 PRI 90

Product Tour 184 Recent Location Sharing 182 Recent Place Adding to My Favorites 182 Reset One Click 45 Resetting Your Phone 64 Resetting Your Picture Account 63 Ringer Types 48, 49 Incoming Calls 48 Roaming 49 Scheduled Events 49 Rinaers Assigning to Contacts 73 Buying and Downloading 48. 152 Setting for Messages 49 Silence All 51

R

Roaming 141–143 Call Guard 142 Data Roam Guard 143 Roam Mode 142

#### S

Safety Information 186–193 Saving a Phone Number 26, 69 ScanLife 172 Scheduler 79 Screen Savers Assigning Pictures 106 Downloading 152 Security 61-64 Data Services 64 Menu 61 Settings 47-64 Shooting Video 111–112 Shortcuts Resetting 63 Silence All 51 SMS Text Messaging 135 SMS Voice 138

208 Index

Download from Www.Somanuals.com. All Manuals Search And Download.

Vibrate 50

SMS Voice Messaging 137 Softkeys 9 Software Updates Downloading 90 Sounds Alert Notification 51 Key Tone 51 Vibrate All 50 Volume 50 Special Numbers 62 Speed Dial 29 Assigning Numbers 71 Sprint Family Locator 176 Sprint Music Store 164 Sprint Navigation Using 175 Sprint One Click 40–46 see also Main Screen Navigation

Sprint Picture Mail Downloading Online Pictures 119 Managing 117 Registering 107 Sending Pictures 115 Uploading Pictures 118 Sprint Service Account Passwords 4 Activation 3 Dialing Sprint Services 76 **Operator Services 6** Sprint 411 6 Sprint TV 161 Streaming Music 169 Symbol 30

#### Τ

T9 Text Input 30 T9(English) 30 Task List 82 Creating 82 Managing 82 Text Entry see Entering Text Text Messaging 135 Preset Messages 137 Text Options 30, 33 Three-Way Calling 140 Tip Calculator 89 TTY Use 58 Turning Your Phone On and Off 15 TV 161

#### U

V

Unlocking Your Phone 61 Updating Your Phone 90

Vibrate 50 Videos Options 111 Recording 111 Storing 113 Voice Dialing 92 Voice Memos 97 Deleting 98 Editing the Caption 99 Information 99 Playing 98 Voice Messaging 137 Voice Messaging (SMS) 137 Voice Service Picture Mail Message 96 Voice SMS Options 56 Voicemail Clear Icon 134 Notification 132 Retrieving 133 Setting Up 3, 132 VoiceSMS 137 Volume 50 Volume Settinas Adjusting 50 Advanced 50 Alarm 50

Applications 50 Earpiece 50 Headset 50 Picture Mail 50 Ringer 50 Speakerphone 50 Text Message 50 Voicemail 50

#### W

Warranty 195 Web 144–159 Downloading Content 152 Email 149 FAQs 159 Home Page 145 Launching 145 My Content Manager 154 Navigating the Web 158 Net Guard 146 User Name 144 Web Browser Resetting 159 Whisper Off 25 On 25 Wireless Backup 76 Work Calendar 84 Accessing Events 84 Editing Events 85 Selecting a Date 84 Viewing 84 World Time 89

#### Ζ

Zoom 110

Free Manuals Download Website <u>http://myh66.com</u> <u>http://usermanuals.us</u> <u>http://www.somanuals.com</u> <u>http://www.4manuals.cc</u> <u>http://www.4manuals.cc</u> <u>http://www.4manuals.cc</u> <u>http://www.4manuals.com</u> <u>http://www.404manual.com</u> <u>http://www.luxmanual.com</u> <u>http://aubethermostatmanual.com</u> Golf course search by state

http://golfingnear.com Email search by domain

http://emailbydomain.com Auto manuals search

http://auto.somanuals.com TV manuals search

http://tv.somanuals.com